# **Informazioni sul computer**

- [Vista frontale](#page-0-0)
- [Vista sinistra](#page-2-0)
- [Vista destra](#page-3-0)
- [Vista posteriore](#page-4-0)
- [Vista inferiore](#page-6-0)

# <span id="page-0-0"></span>**Vista frontale**

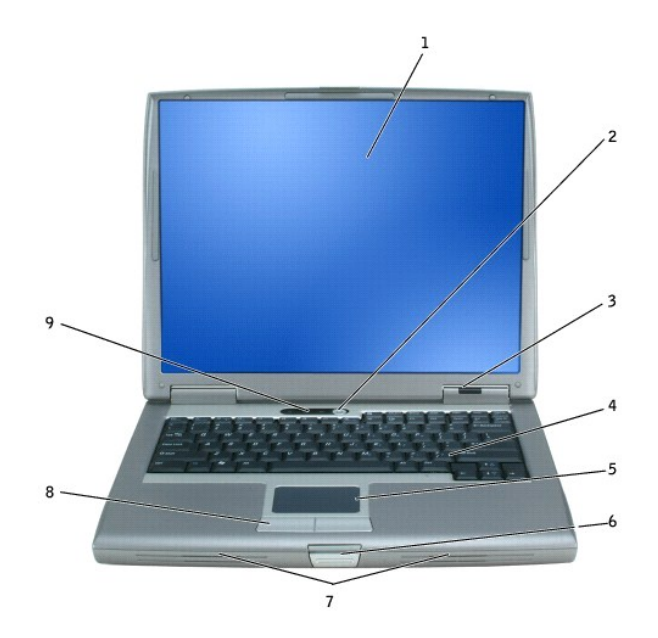

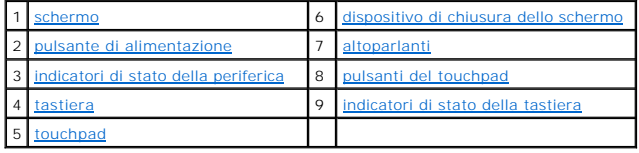

<span id="page-0-1"></span>**schermo —** Per ulteriori informazioni sullo schermo, consultare "[Uso dello schermo](file:///C:/data/CHM_OUT/systems/latd510/IT/ug/usersgd.chm/usersgd/display.htm#1052664)".

<span id="page-0-2"></span>**pulsante di alimentazione —** Premere il pulsante di alimentazione per accendere il computer o uscire da una modalità di gestione del risparmio di energia.

**AVVISO:** Per evitare la perdita di dati, spegnere il computer chiudendo la sessione di Microsoft® Windows® anziché premendo il pulsante di alimentazione.

Se il computer smette di rispondere, tenere premuto il pulsante di alimentazione fino a totale spegnimento del computer. Questa operazione può richiedere alcuni secondi.

<span id="page-0-3"></span>**indicatori di stato della periferica**

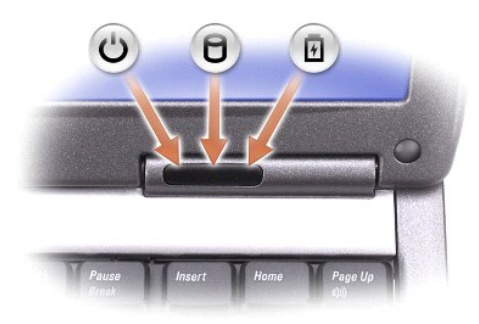

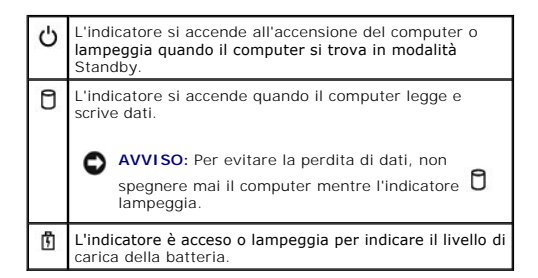

Se il computer è collegato a una presa elettrica, l'indicatore  $\Box$  funziona come segue:

- 
- l Verde fisso: significa che è in corso la carica della batteria. l Verde intermittente: significa che la batteria è quasi completamente carica.

Se il computer è alimentato a batteria, l'indicatore  $\mathbf{\hat{\mathbb{D}}}$  funziona come segue:

- 
- ı Spento: significa che la batteria è sufficientemente carica (o il computer è spento).<br>ι Arancione intermittente: significa che il livello di carica della batteria è basso.<br>ι Arancione fisso: significa che la batte
- 

<span id="page-1-3"></span>**tastiera —** La tastiera include un tastierino numerico, nonché il tasto logo di Windows. Per informazioni sui tasti di scelta rapida da tastiera supportati, consultare ["Uso della tastiera e del touchpad"](file:///C:/data/CHM_OUT/systems/latd510/IT/ug/usersgd.chm/usersgd/keyboard.htm#1054091).

<span id="page-1-5"></span>**touchpad —** Fornisce le stesse funzioni di un mouse. Per ulteriori informazioni, consultare "[Uso della tastiera e del touchpad"](file:///C:/data/CHM_OUT/systems/latd510/IT/ug/usersgd.chm/usersgd/keyboard.htm#1054091).

<span id="page-1-0"></span>**dispositivo di chiusura dello schermo —** Blocca lo schermo quando lo si chiude.

<span id="page-1-1"></span>altoparlanti - Per regolare il volume degli altoparlanti integrati, premere le scelte rapide da tastiera del controllo volume. Per ulteriori informazioni, consultare la tastiera e del touchpad'

<span id="page-1-2"></span>**pulsanti del touchpad —** Hanno le funzionalità di un mouse. Per ulteriori informazioni, consultare "[Uso della tastiera e del touchpad"](file:///C:/data/CHM_OUT/systems/latd510/IT/ug/usersgd.chm/usersgd/keyboard.htm#1054091).

<span id="page-1-4"></span>**indicatori di stato della tastiera**

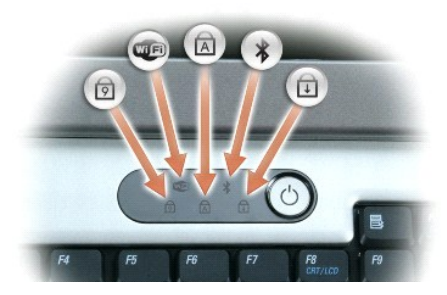

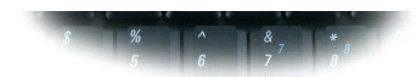

Gli indicatori verdi situati sulla parte superiore della tastiera hanno le seguenti funzionalità.

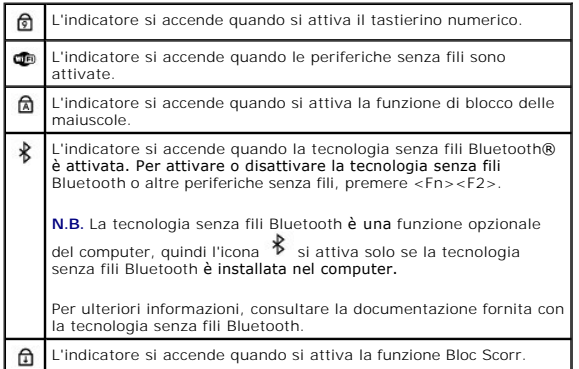

# <span id="page-2-0"></span>**Vista sinistra**

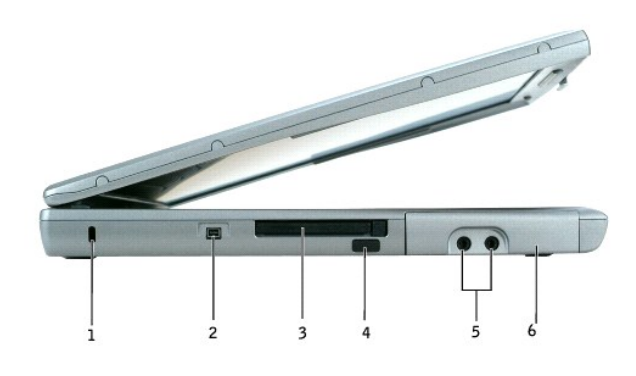

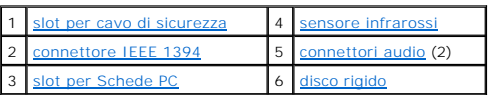

**N.B.** La ventola viene attivata quando il computer si surriscalda. Il rumore della ventola è normale e non indica alcun problema relativo alla ventola o al<br>computer.

<span id="page-2-1"></span>**slot per cavo di sicurezza —** Consente di fissare al computer un dispositivo antifurto reperibile in commercio. Per ulteriori informazioni, consultare le istruzioni<br>fornite con il dispositivo.

**AVVISO:** Prima di acquistare un dispositivo antifurto, accertarsi che sia compatibile con lo slot per cavo di sicurezza.

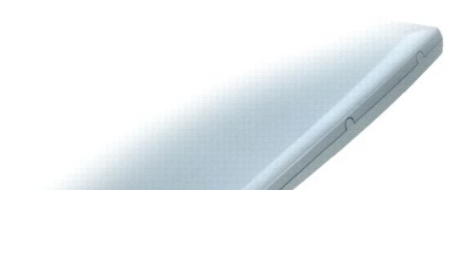

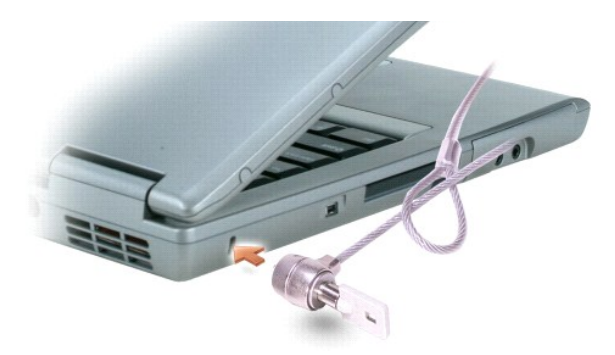

<span id="page-3-2"></span>c**onnettore IEEE 1394 —** Consente di collegare periferiche che supportano velocità di trasferimento elevate IEEE 1394, quali certi modelli di videocamere<br>digitali.

<span id="page-3-4"></span>**slot per Schede PC –** Supporta una scheda PC, ad esempio un modem o un adattatore di rete. Il computer viene fornito con una protezione di plastica<br>installata nello slot. Per ulteriori informazioni, consultare "<u>Uso di sc</u>

<span id="page-3-1"></span>sensore infrarossi - Consente di trasferire file dal proprio computer a un'altra periferica a infrarossi compatibile, senza dover usare connessioni via cavo.

Quando si riceve il computer, il sensore è disabilitato. Per attivare il sensore, usare il programma di installazione di sistema. Per informazioni sul trasferimento<br>di dati, consultare la *Guida in linea* di Windows, la Gu

<span id="page-3-3"></span>**connettori audio**

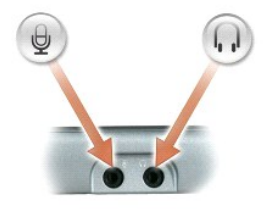

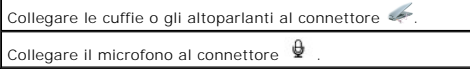

<span id="page-3-5"></span>**disco rigido —** Memorizza programmi e dati.

# <span id="page-3-0"></span>**Vista destra**

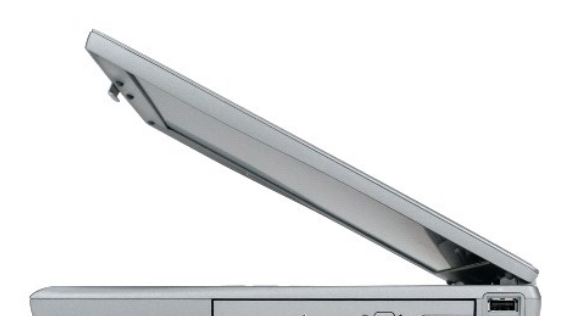

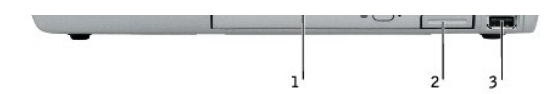

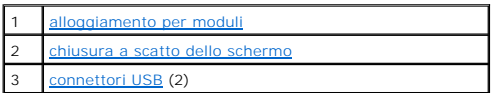

<span id="page-4-1"></span>alloggiamento per moduli — Nell'alloggiamento per moduli è possibile installare periferiche, quali un'unità ottica o un modulo Dell TravelLite™. Per ulteriori<br>informazioni, consultare "<u>Uso dell'alloqqiamento per moduli</u>"

<span id="page-4-2"></span>**chiusura a scatto dello shermo —** [Consente di sbloccare la periferica nell'alloggiamento per moduli. Per informazioni, consultare "Uso dell'alloggiamento per](file:///C:/data/CHM_OUT/systems/latd510/IT/ug/usersgd.chm/usersgd/bay.htm#1116322)  moduli".

#### **connettori USB**

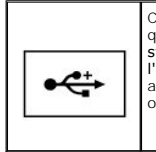

Consentono di collegare periferiche USB, quali un mouse, una tastiera o una stampante. È inoltre possibile collegare l'unità disco floppy opzionale direttamente a un connettore USB tramite l'apposito cavo opzionale.

## <span id="page-4-0"></span>**Vista posteriore**

ATTENZIONE: Non ostruire le prese d'aria, non introdurvi oggetti e non lasciare che vi si accumuli dentro della polvere. Non riporre il computer in<br>un ambiente con insufficiente aerazione, ad esempio una valigetta chiusa,

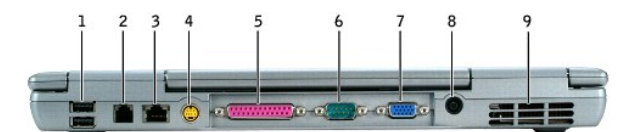

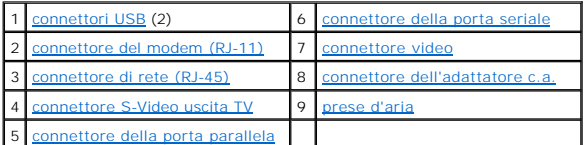

#### <span id="page-4-3"></span>**connettori USB**

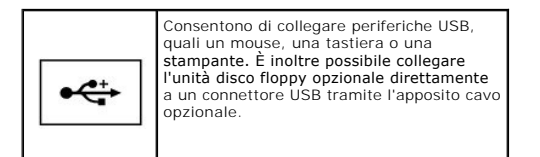

<span id="page-4-4"></span>**connettore del modem (RJ-11)**

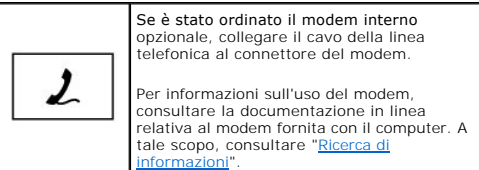

#### <span id="page-5-2"></span>**connettore di rete (RJ-45)**

**AVVISO:** Il connettore di rete ha dimensioni leggermente superiori a quelle del connettore del modem. Per evitare di danneggiare il computer, non<br>collegare una linea telefonica al connettore di rete.

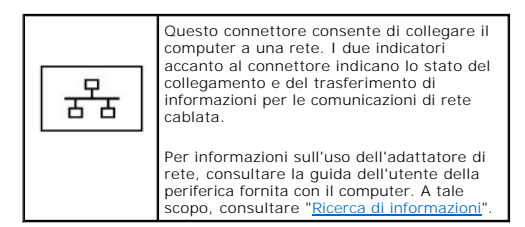

#### <span id="page-5-3"></span>**connettore S-Video uscita TV**

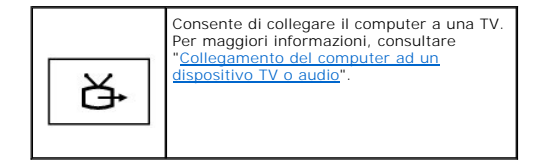

#### <span id="page-5-4"></span>**connettore della porta parallela**

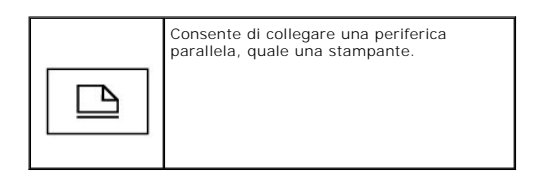

#### <span id="page-5-0"></span>**connettore della porta seriale**

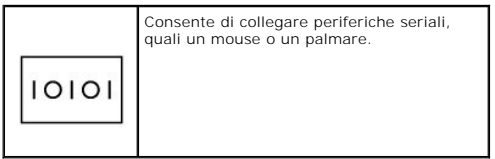

#### <span id="page-5-1"></span>**connettore video**

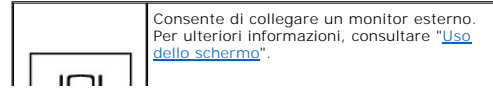

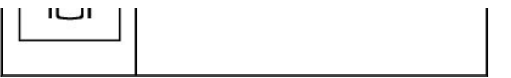

<span id="page-6-1"></span>**connettore dell'adattatore c.a. —** Consente di collegare un adattatore c.a. al computer.

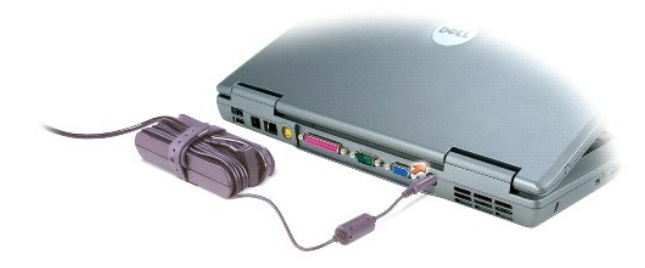

L'adattatore c.a. converte l'alimentazione c.a. in alimentazione c.c. richiesta dal computer. È possibile collegare l'adattatore c.a. quando il computer è acceso o spento.

ATTENZIONE: L'adattatore c.a. è compatibile con le prese elettriche di tutto il mondo. I connettori di alimentazione e le ciabatte variano invece da<br>Paese a Paese. L'uso di un cavo incompatibile o non correttamente collega **danneggiamento dell'apparecchiatura.**

**AVVISO:** Quando si scollega il cavo dell'adattatore c.a. dal computer, tirare facendo presa sul connettore e non sul cavo stesso, con decisione, ma<br>delicatamente, per non danneggiarlo.

<span id="page-6-2"></span>**prese d'aria —** Il computer usa una ventola interna per creare un flusso di aria attraverso le prese in modo da prevenire il surriscaldamento del computer.

**N.B.** La ventola viene attivata quando il computer si surriscalda. Il rumore della ventola è normale e non indica alcun problema relativo alla ventola o al<br>computer.

ATTENZIONE: Non ostruire le prese d'aria, non introdurvi oggetti e non lasciare che vi si accumuli dentro della polvere. Non riporre il computer in<br>un ambiente con insufficiente aerazione, ad esempio una valigetta chiusa,

## <span id="page-6-0"></span>**Vista inferiore**

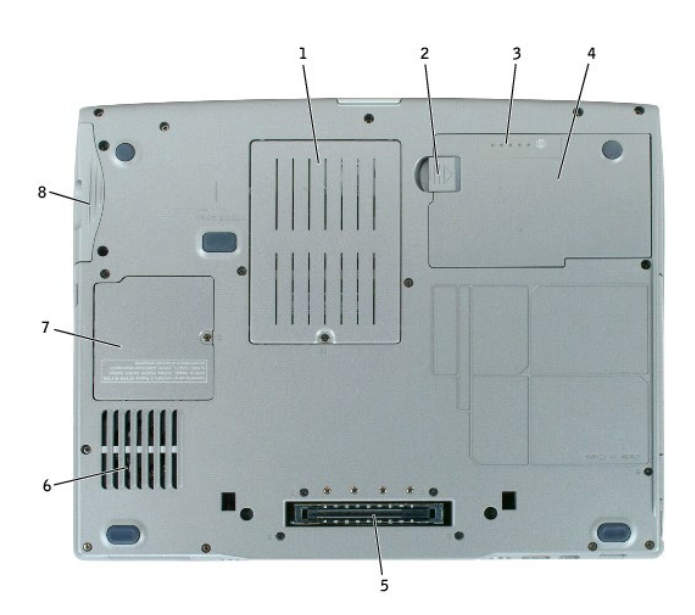

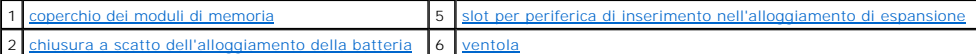

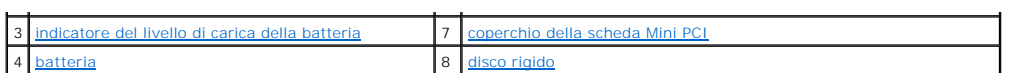

<span id="page-7-0"></span>**coperchio dei moduli di memoria —** Copre il vano contenente i moduli di memoria. Consultare ["Aggiunta e sostituzione di componenti](file:///C:/data/CHM_OUT/systems/latd510/IT/ug/usersgd.chm/usersgd/r_r.htm#1103352)".

<span id="page-7-2"></span>**chiusura a scatto dell'alloggiamento della batteria —** Consente di sbloccare la batteria. Per istruzioni, consultare "[Uso della batteria"](file:///C:/data/CHM_OUT/systems/latd510/IT/ug/usersgd.chm/usersgd/battery.htm#1056370).

<span id="page-7-4"></span>**indicatore del livello di carica della batteria —** [Fornisce informazioni sul livello di carica della batteria. Per ulteriori informazioni, consultare "Uso della](file:///C:/data/CHM_OUT/systems/latd510/IT/ug/usersgd.chm/usersgd/battery.htm#1056370)  batteria".

<span id="page-7-6"></span>**batteria —** [Quando è installata una batteria, è possibile usare il computer senza collegarlo a una presa elettrica. Per ulteriori informazioni, consultare "](file:///C:/data/CHM_OUT/systems/latd510/IT/ug/usersgd.chm/usersgd/battery.htm#1056370)Uso della batteria

<span id="page-7-1"></span>slot per periferica di inserimento nell'alloggiamento di espansione - Consente di fissare al computer una periferica di inserimento nell'alloggiamento di espansione. Per ulteriori informazioni, consultare la documentazione fornita con la periferica di inserimento nell'alloggiamento di espansione.

ATTENZIONE: Il computer dispone della tecnologia Undock & Go™ che consente di disinserire dall'alloggiamento di espansione il computer senza<br>passare alla modalità standby. Poiché il computer potrebbe non passare automatic nell'alloggiamento di espansione, accertarsi che le impostazioni nel pannello di controllo Opzioni risparmio energia non impediscano al computer<br>di entrare in modalità standby. Se si modifica il pannello di controllo Opzio

<span id="page-7-3"></span>**ventola —** Il computer usa una ventola interna per creare un flusso di aria attraverso le prese in modo da prevenire il surriscaldamento del computer.

**N.B.** La ventola viene attivata quando il computer si surriscalda. Il rumore della ventola è normale e non indica alcun problema relativo alla ventola o al computer.

ATTENZIONE: Non ostruire le prese d'aria, non introdurvi oggetti e non lasciare che vi si accumuli dentro della polvere. Non riporre il computer in<br>un ambiente con insufficiente aerazione, ad esempio una valigetta chiusa,

<span id="page-7-7"></span><span id="page-7-5"></span>**coperchio della scheda PCI Mini —** Protegge lo scomparto che contiene la scheda PCI Mini. Consultare "[Aggiunta e sostituzione di componenti"](file:///C:/data/CHM_OUT/systems/latd510/IT/ug/usersgd.chm/usersgd/r_r.htm#1103352).

**disco rigido —** Memorizza programmi e dati.

# **Appendice**

[Avviso sul prodotto Macrovision](#page-8-0)

# <span id="page-8-0"></span>**Avviso sul prodotto Macrovision**

Questo prodotto incorpora la tecnologia di protezione del copyright che è protetta dai brevetti statunitensi e da altri diritti di proprietà intellettuale. L'uso di<br>tale tecnologia deve essere autorizzato da Macrovision ed

# <span id="page-9-0"></span>**Uso della batteria**

- [Rendimento della batteria](#page-9-1)
- [Controllo del livello di carica della batteria](#page-9-2)
- [Carica della batteria](#page-11-0)
- **C** [Rimozione della batteria](#page-11-1)
- **[Installazione della batteria](#page-12-0)**
- [Conservazione della batteria](#page-12-1)

### <span id="page-9-1"></span>**Rendimento della batteria**

**ATTENZIONE: Prima di cominciare le procedure descritte in questa sezione, seguire le istruzioni di sicurezza ubicate nella** *Guida alle informazioni sul prodotto***.**

**N.B.** Per informazioni relative alla garanzia Dell per il proprio computer, consultare la *Guida alle informazioni sul prodotto* o i vari documenti di garanzia separati forniti con il computer.

Per mantenere prestazioni ottimali e le impostazioni del BIOS, usare sempre il computer portatile Dell™ con la batteria principale installata. Usare la batteria<br>per alimentare il computer quando non è collegato a una pres

L'autonomia della batteria varia a seconda delle condizioni di funzionamento. Per prolungare significativamente l'autonomia di funzionamento a batteria si può [installare una seconda batteria opzionale nell'alloggiamento per moduli. Per ulteriori informazioni sulla batteria aggiuntiva, consultare "Uso dell'alloggiamento](file:///C:/data/CHM_OUT/systems/latd510/IT/ug/usersgd.chm/usersgd/bay.htm#1116322)  per moduli"

L'autonomia della batteria risulta notevolmente ridotta se si eseguono operazioni che comportano un alto consumo di energia. A titolo esemplificativo, di seguito sono elencate alcune di queste operazioni:

- l Uso di unità DVD, DVD+/-R e CD-RW
- l Uso di dispositivi per comunicazioni senza fili, Schede PC o periferiche USB
- l Impostazione di valori elevati di luminosità dello schermo ed esecuzione di screen saver con grafica 3D o altri programmi che usano intensivamente le risorse del computer quali i giochi 3D
- 1 Uso del computer in [modalità massime prestazioni](file:///C:/data/CHM_OUT/systems/latd510/IT/ug/usersgd.chm/usersgd/pwrmang.htm#1101126)

**N.B.** Si consiglia di collegare il computer a una presa elettrica quando si eseguono operazioni di scrittura su CD o DVD.

È possibile [controllare il livello di carica della batteria](#page-9-2) prima di [inserire la batteria](#page-12-0) nel computer. È inoltre possibile impostare le opzioni di gestione del risparmio di energia in modo da ricevere un avviso quando il [livello di carica della batteria è basso](#page-11-2).

- **A** ATTENZIONE: L'uso di batterie incompatibili potrebbe provocare incendi o esplosioni. Sostituire la batteria esclusivamente con una compatibile **acquistata da Dell. La batteria agli ioni di litio è progettata per l'uso con computer Dell. Non utilizzare una batteria proveniente da altri computer.**
- ATTENZIONE: Non gettare le batterie insieme ai rifiuti domestici. Quando la batteria non è più in grado di mantenere il livello di carica, contattare<br>l'autorità locale preposta allo smaltimento dei rifiuti o l'ente per la

ATTENZIONE: L'uso improprio della batteria potrebbe provocare incendi o bruciature. Non perforare, incenerire o disassemblare la batteria, né<br>esporla a temperature superiori a 65 °C. Tenere la batteria lontano dalla portat **danneggiata o dalla quale si è verificata una perdita. Nelle batterie danneggiate può verificarsi una perdita di elettroliti con conseguenti possibili lesioni personali o danni all'apparecchiatura.**

# <span id="page-9-2"></span>**Controllo del livello di carica della batteria**

II misuratore di alimentazione di Dell QuickSet, la finestra e l'icona **le Misuratore alimentazione** di Microsoft® Windows®, l'indicatore del livello di carica della<br>batteria, l'indicatore della capacità di carica della ba

Per ulteriori informazioni sul controllo della carica della batteria aggiuntiva, consultare ["Uso dell'alloggiamento per moduli](file:///C:/data/CHM_OUT/systems/latd510/IT/ug/usersgd.chm/usersgd/bay.htm#1116322)".

## **Misuratore di alimentazione di Dell QuickSet**

Se [Dell QuickSet](file:///C:/data/CHM_OUT/systems/latd510/IT/ug/usersgd.chm/usersgd/quickset.htm#1107044) è installato, premere <Fn><F3> per visualizzare il misuratore di alimentazione QuickSet.

Nella schermata **Misuratore di alimentazione** sono visualizzati lo stato, il livello di carica e il tempo di completamento della carica per la batteria installata nel computer.

Inoltre, quando il computer è collegato ad una periferica di inserimento nell'alloggiamento di espansione (inserito), la finestra **Battery Meter** (Misuratore di alimentazione) include una scheda **Dock Battery** (Batteria di alloggiamento), che visualizza il livello di carica e lo stato attuale della batteria della periferica di inserimento nell'alloggiamento di espansione.

Nella schermata **Misuratore di alimentazione** sono visualizzate le seguenti icone.

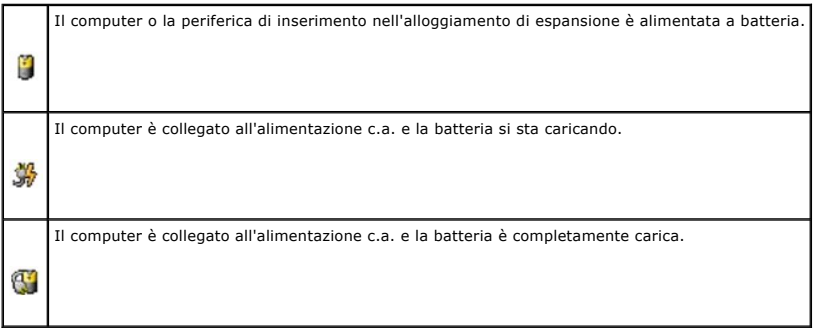

Per ulteriori informazioni su QuickSet, fare clic con il pulsante destro del mouse sull'icona **della** sulla barra delle applicazioni, quindi fare clic su Help (Guida).

## **Misuratore di alimentazione di Microsoft Windows**

Il misuratore di alimentazione di Windows indica il livello di carica residua della batteria. Per accedere al Misuratore di alimentazione, fare doppio clic sull'icona sulla barra delle applicazioni. Per ulteriori informazioni sulla scheda **Misuratore alimentazione**, consultare ["Gestione del risparmio di energia](file:///C:/data/CHM_OUT/systems/latd510/IT/ug/usersgd.chm/usersgd/pwrmang.htm#1104103)".

Se il computer è collegato a una presa elettrica, viene visualizzata l'icona

## **Indicatore del livello di carica**

Prima di <u>installare una batteria</u>, premere il pulsante di stato sull'indicatore del livello di carica della batteria per accendere le spie che indicano il livello di carica.<br>Ciascun indicatore rappresenta circa il 20% del indicatori accesi. Se non si accende alcun indicatore, significa che la batteria è scarica.

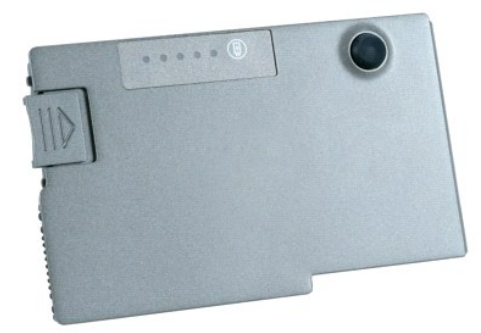

## <span id="page-11-3"></span>**Indicatore della capacità di carica**

L'autonomia della batteria dipende principalmente dal numero di volte che viene caricata. Dopo centinaia di cicli di carica e scarica, le batterie perdono parte della capacità di carica. Per verificare la capacità di carica della batteria, tenere premuto il pulsante di stato sull'indicatore del livello di carica della batteria per almeno 3 secondi. Se non si accende alcun indicatore, la batteria è in buone condizioni e possiede ancora oltre l'80% della capacità di carica originale. Ogni<br>indicatore rappresenta una degradazione incrementale. Se si acc consigliabile sostituire la batteria. Per ulteriori informazioni sull'autonomia della batteria, consultare ["Specifiche"](file:///C:/data/CHM_OUT/systems/latd510/IT/ug/usersgd.chm/usersgd/specs.htm#1103840).

## <span id="page-11-2"></span>**Avviso di batteria scarica**

AVVISO: Per evitare la perdita o il danneggiamento di dati, salvare il lavoro non appena viene emesso un avviso di batteria scarica. Collegare quindi il<br>computer a una presa elettrica oppure installare una batteria aggiunt attivata automaticamente la modalità di sospensione.

Una finestra a comparsa verrà visualizzata per avvisare che la batteria è scarica al 90 percento circa. Per ulteriori informazioni sugli avvisi di livello di carica batterie basso, consultare ["Gestione del risparmio di energia](file:///C:/data/CHM_OUT/systems/latd510/IT/ug/usersgd.chm/usersgd/pwrmang.htm#1104103)"

L'avviso di batteria scarica viene emesso quando la batteria è scarica al 90% circa. Viene emesso un segnale acustico per indicare che l'autonomia residua<br>della batteria è minima. Durante tale intervallo di tempo l'altopar modalità di sospensione. Per ulteriori informazioni sugli avvisi di livello di carica batterie basso, consultare "Gestione del ri

# <span id="page-11-0"></span>**Carica della batteria**

N.B. Con il computer spento, l'adattatore c.a. ricarica una batteria completamente scarica in circa 1 ora. Il tempo di carica risulta più lungo se il computer<br>è acceso. La batteria può essere lasciata nel computer per tutt

Quando si collega il computer a una presa elettrica oppure si installa una batteria in un computer collegato a una presa elettrica, viene automaticamente eseguito il controllo del livello di carica e della temperatura della batteria. Se necessario, l'adattatore c.a. carica la batteria e la mantiene carica.

Se la temperatura della batteria è elevata a causa dell'utilizzo o perché si trova in un ambiente caldo, la ricarica potrebbe non avere luogo quando si collega il computer ad una presa elettrica.

La batteria è troppo calda per essere caricata se l'indicatore Ш lampeggia alternativamente in verde e arancione. Scollegare il computer dalla presa elettrica,<br>quindi lasciare raffreddare il computer e la batteria finch continuare a caricare la batteria.

Per ulteriori informazioni sulla risoluzione dei problemi relativi alla batteria, consultare ["Problemi relativi all'alimentazione"](file:///C:/data/CHM_OUT/systems/latd510/IT/ug/usersgd.chm/usersgd/solving.htm#1281112)

### <span id="page-11-1"></span>**Rimozione della batteria**

**ATTENZIONE: Prima di eseguire queste procedure, scollegare il modem dalla presa a muro della linea telefonica.** 

Per ulteriori informazioni sulla rimozione della batteria aggiuntiva, consultare "[Uso dell'alloggiamento per moduli"](file:///C:/data/CHM_OUT/systems/latd510/IT/ug/usersgd.chm/usersgd/bay.htm#1116322).

1. Accertarsi che il computer sia spento, sospeso in modalità di sospensione o collegato ad una presa elettrica.

- 2. Se il computer è collegato a una periferica di inserimento nell'alloggiamento di espansione (inserita), è necessario scollegarlo. Per istruzioni, consultare la documentazione fornita con la periferica di inserimento nell'alloggiamento di espansione.
- 3. Fare scorrere e trattenere la chiusura a scatto dell'alloggiamento della batteria situato sotto il computer, quindi estrarre la batteria dall'alloggiamento.

<span id="page-12-2"></span>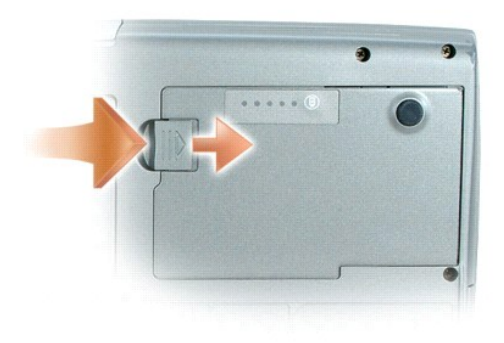

# <span id="page-12-0"></span>**Installazione della batteria**

Fare scorrere la batteria nell'alloggiamento fino a quando la chiusura a scatto scatta in posizione.

Per informazioni sull'installazione della batteria aggiuntiva, consultare ["Uso dell'alloggiamento dei moduli](file:///C:/data/CHM_OUT/systems/latd510/IT/ug/usersgd.chm/usersgd/bay.htm#1116322)".

# <span id="page-12-1"></span>**Conservazione della batteria**

Se non si intende usare il computer per un certo periodo di tempo, rimuovere la batteria. Una batteria si scarica se non la si usa per un periodo prolungato,<br>pertanto occorre <u>ricaricarla</u> completamente prima di usarla.

# <span id="page-13-0"></span>**Uso dell'alloggiamento per moduli**

- **O** [Informazioni sull'alloggiamento per moduli](#page-13-1)
- [Informazioni sulla vite di sicurezza della periferica](#page-13-2)
- [Rimozione e installazione di periferiche mentre il computer è spento](#page-13-3)
- [Rimozione e installazione di periferiche mentre il computer è acceso](#page-14-0)

## <span id="page-13-1"></span>**Informazioni sull'alloggiamento per moduli**

**ATTENZIONE: Prima di cominciare le procedure descritte in questa sezione, seguire le istruzioni di sicurezza ubicate nella** *Guida alle informazioni sul prodotto***.**

Nell'alloggiamento per moduli è possibile installare periferiche quali un'unità disco floppy, un'unità CD, un'unità CD-RW, un'unità DVD, un'unità CD-RW/DVD, un'unità DVD+RW, una batteria aggiuntiva o un disco rigido aggiuntivo.

## <span id="page-13-2"></span>**Informazioni sulla vite di sicurezza della periferica**

**A.B.** Non è necessario installare la vite di protezione della periferica (opzionale) a meno che non si desideri evitare che il modulo sia facilmente rimosso.

Il computer Dell™ può essere fornito con una vite di protezione della periferica, che non è installata nell'unità CD/DVD, ma confezionata separatamente. Quando si installa un modulo nell'alloggiamento, è possibile installare la vite di protezione della periferica per evitare che il modulo sia facilmente rimosso.

### **Rimozione della vite di sicurezza della periferica**

Se una vite di protezione della periferica è installata nel computer, è necessario rimuovere la vite per rimuovere il modulo dall'alloggiamento:

- 1. Salvare e chiudere i file aperti, uscire da tutti i programmi in esecuzione e arrestare il sistema.
- 2. Se il computer è collegato a una periferica di inserimento nell'alloggiamento di espansione (inserita), è necessario scollegarlo. Per istruzioni, consultare la documentazione fornita con la periferica di inserimento nel
- 3. Chiudere lo schermo e capovolgere il computer.
- 4. Utilizzare un cacciavite a croce piccolo n. 1 per rimuovere la vite di sicurezza della periferica da sotto il computer.

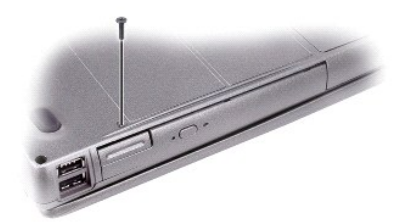

## <span id="page-13-3"></span>**Rimozione e installazione di periferiche mentre il computer è spento**

N.B. Se la vite di protezione della periferica non è installata, è possibile installare e rimuovere le periferiche mentre il computer è acceso e collegato a<br>una periferica di inserimento nell'alloggiamento di espansione (i

**AVVISO:** Per evitare danni, quando le periferiche non sono installate nell'alloggiamento per moduli conservarle in un luogo sicuro e asciutto. Non esercitare forza verso il basso o appoggiare oggetti pesanti sulle periferiche.

- 1. Se la [vite di sicurezza della periferica](#page-13-2) è installata, rimuoverla.
- 2. Premere la chiusura a scatto dello schermo.

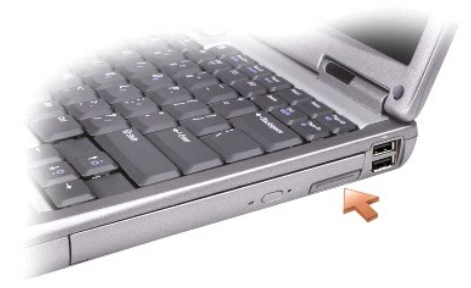

3. Estrarre la periferica dall'alloggiamento dei moduli.

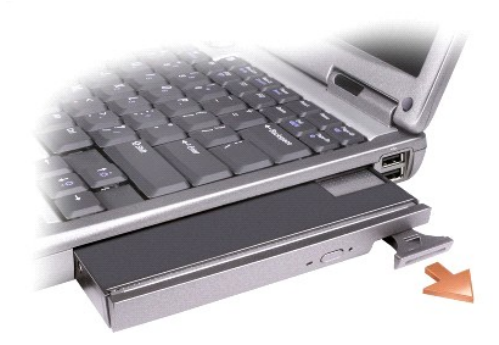

4. Spingere la nuova periferica nell'alloggiamento finché scatta in posizione.

# <span id="page-14-0"></span>**Rimozione e installazione di periferiche mentre il computer è acceso**

**AVVISO:** Se la vite di sicurezza della periferica è installata, è necessario spegnere il computer prima di rimuovere la vite.

- AVVISO: Se il computer è alimentato a batteria e viene visualizzato un messaggio che l'autonomia della batteria è quasi esaurita, spegnere il computer<br>o collegare l'alimentazione c.a. prima di rimuovere la periferica.
- 1. Prima di estrarre la periferica, in Microsoft® Windows® XP, fare doppio clic sull'icona **Rimozione sicura dell'hardware** nella barra delle applicazioni, fare<br>clic sulla periferica che si desidera estrarre, quindi su **In**
- **AVVISO:** Per evitare danni, quando le periferiche non sono installate nell'alloggiamento per moduli conservarle in un luogo sicuro e asciutto. Non<br>esercitare forza verso il basso o appoggiare oggetti pesanti sulle perifer
- 2. Premere la chiusura a scatto dello shermo.

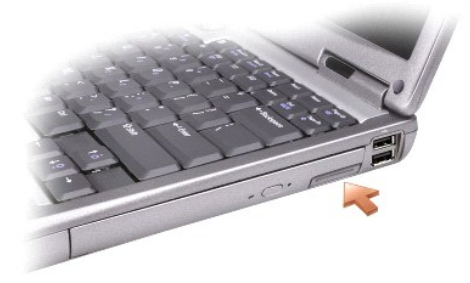

3. Estrarre la periferica dall'alloggiamento per moduli.

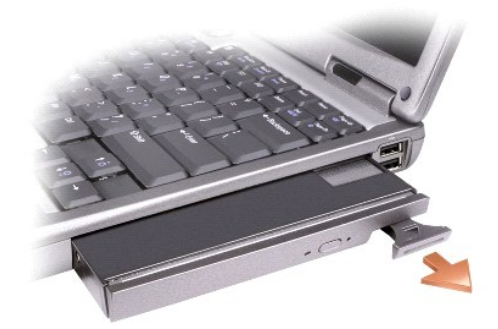

4. Spingere la nuova periferica nell'alloggiamento finché scatta in posizione.

Il sistema operativo riconosce automaticamente la periferica.

5. Se necessario, immettere la password per sbloccare il computer.

# **Uso di CD, DVD e altri supporti multimediali**

- [Riproduzione di un CD o di un DVD](#page-16-0)
- [Regolazione del volume](#page-16-1)
- **[Regolazione dell'immagine](#page-17-1)**
- [Connessione del computer ad un dispositivo TV o audio](#page-17-2)

## <span id="page-16-0"></span>**Riproduzione di un CD o di un DVD**

**AVVISO:** Non esercitare pressione verso il basso sul cassetto del CD o del DVD durante l'apertura e la chiusura. Lasciare chiuso il cassetto quando non si usa l'unità.

- **AVVISO:** Non spostare il computer durante la riproduzione di un CD o di un DVD.
- 1. Premere il pulsante di espulsione sulla parte frontale dell'unità.
- 2. Estrarre il cassetto del disco dall'unità.

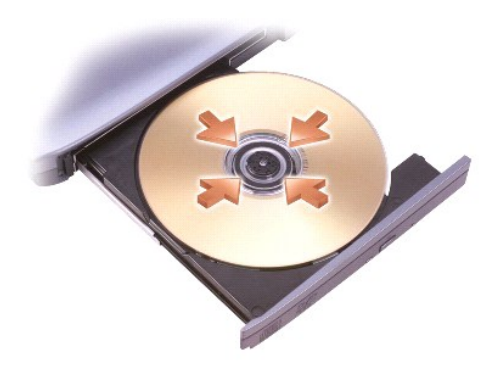

3. Inserire il disco al centro del cassetto con l'etichetta rivolta verso l'alto, sistemarlo sull'alberino e farlo scattare in posizione.

**N.B.** Se si usa un modulo fornito con un altro computer, è necessario installare i driver e il software necessari per riprodurre DVD o scrivere dati. Per ulteriori informazioni, consultare il CD *Drivers and Utilities*.

4. Spingere il cassetto del disco nell'unità.

Per informazioni sulla formattazione di CD per la memorizzazione di dati, sulla creazione di CD musicali o sulla copia di CD, fare riferimento al software del CD fornito con il computer.

**N.B.** Accertarsi di rispettare tutte le leggi sul copyright nella creazione di CD.

# <span id="page-16-1"></span>**Regolazione del volume**

**N.B.** Quando gli altoparlanti sono disattivati, non vengono emessi suoni.

- 1. Fare clic sul pulsante Start, scegliere Tutti i programmi (o Programmi)-> Accessori-> Svago (o Multimedia), quindi fare clic su Controllo volume.
- 2. Nella finestra **Controllo volume** fare clic sul dispositivo di scorrimento nella colonna **Controllo volume** e trascinarlo verso l'alto o il basso per alzare o abbassare il volume.

Per ulteriori informazioni sulle opzioni del controllo volume, fare clic su **?** nella finestra **Controllo volume**.

<span id="page-17-0"></span>Il Misuratore del volume visualizza il livello di volume corrente sul computer e l'eventuale disattivazione. Fare clic con il pulsante destro del mouse sull'icona sulla barra delle applicazioni o premere i pulsanti di controllo del volume per visualizzare o nascondere il Misuratore del volume.

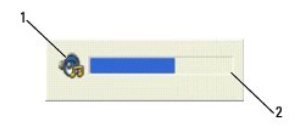

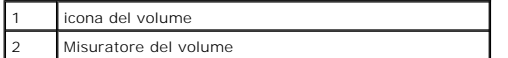

Regolare il volume con i pulsanti del controllo volume o premendo i seguenti tasti:

- l Premere <Fn><PGSU> per aumentare il volume.
- l Premere <Fn><PGGIÙ> per diminuire il volume.
- l Premere <Fn><Fine> per disattivare il volume.

Per ulteriori informazioni su QuickSet, fare clic con il pulsante destro del mouse sull'icona **US** nella barra delle applicazioni, quindi fare clic su Help (Guida).

## <span id="page-17-1"></span>**Regolazione dell'immagine**

Se viene visualizzato un messaggio di errore che informa che la risoluzione e il numero di colori correnti usano troppa memoria e impediscono la riproduzione del DVD, modificare le proprietà dello schermo.

- 1. Fare clic sul pulsante **Start**, quindi su **Pannello di controllo**.
- 2. In **Scegliere una categoria**, fare clic su **Aspetto e temi**.
- 3. In **Scegliere un'operazione...**, fare clic su **Cambiare la risoluzione dello schermo**.
- 4. Nella finestra **Proprietà - Schermo**, fare clic sul dispositivo di scorrimento in **Risoluzione dello schermo** e trascinarlo per modificare l'impostazione su **1024 per 768 pixel**.
- 5. Fare clic sul menu a discesa nel riquadro **Colori** e scegliere **Media (16 bit)**.
- 6. Fare clic su **OK**.

## <span id="page-17-2"></span>**Connessione del computer ad un dispositivo TV o audio**

**N.B.** I cavi video e audio per la connessione del computer a una TV o altro dispositivo audio non sono inclusi con il computer e non sono disponibili in<br>alcuni Paesi. Se disponibili nel proprio Paese, i cavi possono esser

Il computer ha un connettore uscita TV S-video che, assieme ad un cavo S-video standard (disponibile presso la Dell), consente di collegare il computer ad una TV.

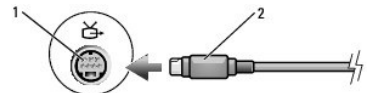

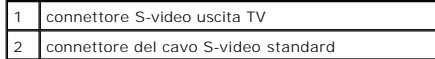

<span id="page-18-1"></span>La TV dispone o di un connettore di ingresso S-video oppure di un connettore video composito di ingresso. A seconda del tipo di connettore disponibile sulla<br>TV, è possibile utilizzare un cavo video composito o un cavo S-vi

È consigliabile usare una delle seguenti combinazioni per collegare i cavi video e audio al computer.

**N.B.** Vedere i diagrammi all'inizio di ogni sottosezione per facilitare la scelta del metodo di collegamento da usare.

- l [S-Video e audio standard](#page-18-0)
- l [Video composito e audio standard](#page-19-0)

Quando si completano le operazioni di collegamento dei cavi audio e video tra il computer e la TV, è necessario abilitare il computer a funzionare con la TV.<br>Consultare "<u>Abilitazione delle impostazioni di visualizzazione </u>

### <span id="page-18-0"></span>**S-Video e audio standard**

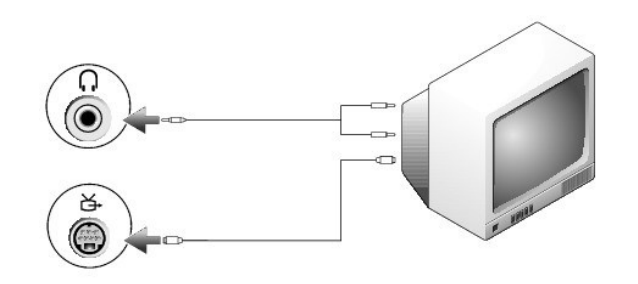

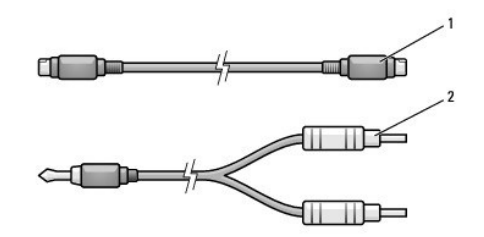

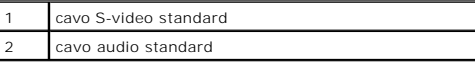

1. Spegnere il computer e la TV e/o la periferica audio che si desidera collegare.

**N.B. E possibile collegare direttamente un cavo S**-video al connettore S-video uscita TV del computer (senza utilizzare il cavo adattatore audio<br>digitale/TV) se la TV o la periferica audio supporta S-video ma non l'audio

2. Collegare un'estremità del cavo S-video al connettore S-video di ingresso del computer.

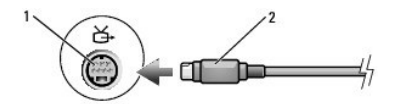

- 3. Collegare l'altra estremità del cavo S-video al connettore S-video di ingresso della TV.
- 4. Collegare l'estremità del connettore singolo del cavo audio al connettore della cuffia sul computer.
- 5. Collegare i due connettori RCA posti all'altra estremità del cavo audio ai connettori audio di ingresso della TV o altra periferica audio.
- 6. Accendere la TV e le eventuali periferiche audio collegate e poi accendere il computer.
- 7. Consultare "<u>[Abilitazione delle impostazioni dello schermo per una TV in Microsoft](#page-20-0)® Windows® XP</u>" per accertarsi che il computer riconosca la TV e<br>funzioni correttamente con questa.

### <span id="page-19-1"></span><span id="page-19-0"></span>**Video composito e audio standard**

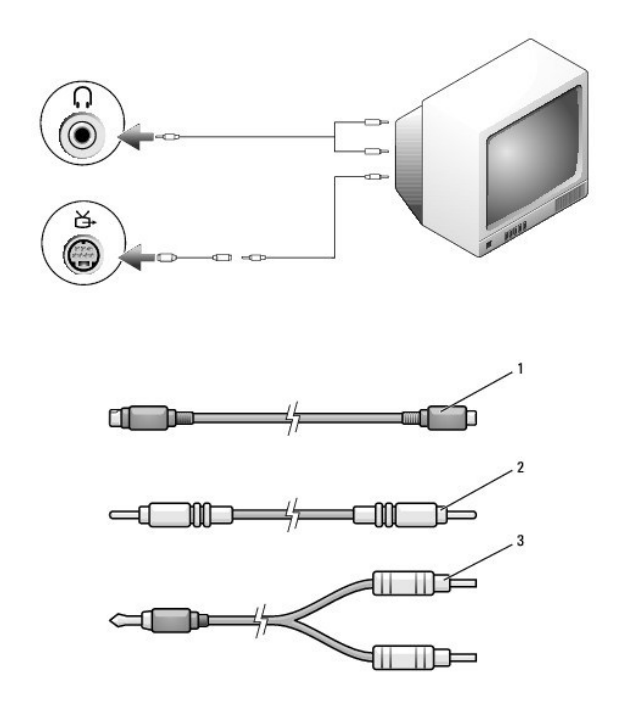

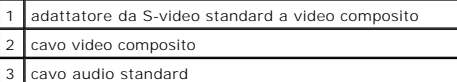

- 1. Spegnere il computer e la TV e/o la periferica audio che si desidera collegare.
- 2. Collegare il cavo adattatore da video standard a video composito al connettore uscita TV S-video sul computer.
- 3. Collegare un'estremità del cavo video composito al connettore video composito di ingresso sul cavo da video standard a video composito.

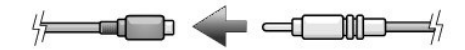

- 4. Collegare l'altra estremità del cavo video composito al connettore di ingresso video composito di ingresso sulla TV.
- 5. Collegare l'estremità del connettore singolo del cavo audio al connettore della cuffia sul computer.
- 6. Collegare i due connettori RCA posti all'altra estremità del cavo audio ai connettori audio di ingresso della TV o altra periferica audio.
- 7. Accendere la TV, accendere le eventuali periferiche audio collegate e poi accendere il computer.
- 8. Consultare [Abilitazione delle impostazioni dello schermo per una TV in Microsoft](#page-20-0)® Windows® XP per accertarsi che il computer riconosca la TV e funzioni correttamente con questa.

## **Configurazione delle cuffie Cyberlink (CL)**

**N.B.** La funzione CL headphone (Cuffia CL) è disponibile solo se il computer dispone di un'unità DVD.

Se il computer ha un'unità DVD, è possibile abilitare l'audio digitale per la riproduzione di DVD.

- 1. Fare clic su Start→ Tutti i programmi→ PowerDVD per avviare il programma Cyberlink PowerDVD.
- 2. Inserire il DVD nell'unità DVD.

Se viene avviata la riproduzione, premere il pulsante Stop.

- 3. Fare clic sull'opzione **Settings** (Impostazioni).
- 4. Fare clic sull'opzione **DVD**.
- <span id="page-20-1"></span>5. Fare clic sull'icona **DVD Audio Setting** (Impostazione audio DVD).
- 6. Fare clic sulle frecce accanto all'impostazione **Speaker Configuration** (Configurazione degli altoparlanti) per scorrere attraverso le opzioni e selezionare l'opzione **Headphones** (Cuffie).
- 7. Fare clic sulle frecce accanto all'impostazione **Audio listening mode** (Modalità di ascolto audio) per scorrere attraverso le opzioni e selezionare l'opzione **CL Headphone** (Cuffia CL).
- 8. Fare clic sulle frecce accanto all'opzione **Dynamic range compression** (Compressione gamma dinamica) per selezionare l'opzione più adeguata.
- 9. Fare clic sul pulsante **Back** (Indietro) una volta sola, quindi fare clic nuovamente sul pulsante **Back** per ritornare alla schermata del menu principale.

### <span id="page-20-0"></span>**Abilitazione delle impostazioni dello schermo per una TV in Microsoft® Windows® XP**

**A.B.** Accertarsi di aver collegato correttamente la TV prima di attivare le impostazioni dello schermo.

- 1. Fare clic sul pulsante **Start**, quindi su **Pannello di controllo**.
- 2. Fare clic su **Aspetto e temi**.
- 3. In **o un'icona del Pannello di controllo**, fare clic su **Schermo**.
- 4. Fare clic sulla scheda **Impostazioni** e fare clic su **Avanzate**.
- 5. Fare clic sulla scheda **Intel (R) Extreme Graphics** (Grafica estrema Intel).
- 6. Fare clic su **Proprietà grafiche**.
- 7. Se si desidera utilizzare solo una TV senza dover usare lo schermo del computer o altre opzioni di visualizzazione:
	- a. Nella nuova finestra, fare clic su **TV** in modo tale che un segno di spunta rosso appaia direttamente al di sopra dell'icona TV.
	- b. Assicurarsi che le impostazioni siano corrette.
- 8. Se si desidera utilizzare una TV e lo schermo del computer contemporaneamente:
	- a. Nella nuova finestra, fare clic su **Intel (R) Dual Display Clone** (Duplicazione dello schermo doppio Intel) ed accertarsi che uno dei dispositivi elencati sia la TV.
	- b. Fare clic su **Impostazioni periferica**.
	- c. Nella nuova finestra, assicurarsi che le impostazioni di risoluzione dello schermo siano corrette.
- 9. Fare clic su **Applica** per visualizzare le nuove impostazioni.
- 10. Fare clic su **OK** per confermare la modifica delle impostazioni.
- 11. Fare clic su **Sì** per salvare le nuove impostazioni.
- 12. Fare clic su **OK**.

# **Pulizia del computer**

- [Computer, tastiera e schermo](#page-21-0)
- O [CD e DVD](#page-21-1)

 $\wedge$ **ATTENZIONE: Prima di cominciare le procedure descritte in questa sezione, seguire le istruzioni di sicurezza ubicate nella** *Guida alle informazioni sul prodotto***.**

## <span id="page-21-0"></span>**Computer, tastiera e schermo**

- ATTENZIONE: Prima di eseguire la pulizia del computer, scollegarlo dalla presa elettrica e rimuovere tutte le batterie installate. Pulire il computer<br>con un panno morbido inumidito con acqua. Non usare detergenti spray o l
- l Utilizzare una lattina di aria compressa per rimuovere la polvere tra i tasti della tastiera.

AVVISO: Per evitare di danneggiare il computer o lo schermo, non spruzzare la soluzione detergente direttamente sullo schermo. Usare esclusivamente prodotti specifici per la pulizia dello schermo a cristalli liquidi e seguire le istruzioni fornite con il prodotto.

l Inumidire un panno morbido e privo di lanugine con acqua o un detergente per schermi LCD e pulire lo schermo.

l Inumidire un panno morbido e privo di lanugine con acqua e pulire il computer e la tastiera. Fare attenzione che l'acqua non penetri tra il touchpad e il palm rest circostante.

### **Touchpad**

- 1. Arrestare il sistema e spegnere il computer, scollegare tutte le periferiche collegate, quindi scollegare i cavi di alimentazione dalle prese elettriche.
- 2. Rimuovere tutte le batterie installate.
- 3. Inumidire un panno morbido e privo di lanugine con acqua e passarlo delicatamente sulla superficie del touchpad. Fare attenzione che l'acqua non penetri tra il touchpad e il palm rest circostante.

# <span id="page-21-1"></span>**CD e DVD**

**AVVISO:** Usare sempre aria compressa per pulire le lenti dell'unità CD/DVD e seguire le istruzioni fornite con il dispositivo utilizzato. Non toccare mai le lenti dell'unità.

Se si notano problemi, quali una riproduzione a scatti del CD o del DVD, provare a pulire il disco seguendo la procedura descritta.

1. Tenere il disco dal bordo esterno. Si può toccare anche il bordo interno dell'apertura centrale.

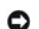

**AVVISO:** Per non danneggiare la superficie, evitare movimenti circolari quando si pulisce il disco.

2. Con un panno morbido e privo di lanugine, pulire delicatamente la superficie inferiore del disco (il lato privo di etichetta) in linea retta dal centro del disco verso il bordo esterno.

In caso di sporco ostinato, provare a usare acqua o una soluzione diluita di acqua e di un detergente delicato. Inoltre sono in commercio prodotti per<br>pulire i dischi che forniscono protezione dalla polvere, dalle impronte

# <span id="page-22-2"></span><span id="page-22-1"></span>**Uso del programma Dell Diagnostics**

**O** [Diagnostica della Dell](#page-22-0)

# <span id="page-22-0"></span>**Diagnostica della Dell**

**ATTENZIONE: Prima di cominciare le procedure descritte in questa sezione, seguire le istruzioni di sicurezza ubicate nella** *Guida alle informazioni*   $\Lambda$ *sul prodotto***.**

### **Quando usare il programma Dell Diagnostics**

Se si riscontrano problemi con il computer, effettuare i controlli riportati in ["Soluzione dei problemi](file:///C:/data/CHM_OUT/systems/latd510/IT/ug/usersgd.chm/usersgd/solving.htm#1297087)" ed programma Dell Diagnostics prima di contattare la Dell per assistenza tecnica.

Si consiglia di stampare queste procedure prima di iniziare.

**AVVISO:** Dell Diagnostics funziona solo su computer Dell™.

Avviare il programma Dell Diagnostics dal disco rigido o dal CD *Drivers and Utilities*, noto anche come *ResourceCD*.

#### **Avvio del programma Dell Diagnostics dal disco rigido**

Il programma Dell Diagnostics è ubicato in una partizione dell'utilità diagnostica nascosta del disco rigido.

**N.B.** Se sullo schermo del computer non viene visualizzata alcuna immagine, [contattare la Dell](file:///C:/data/CHM_OUT/systems/latd510/IT/ug/usersgd.chm/usersgd/gethelp.htm#1086517).

- 1. Arrestare il sistema.
- 2. Se il computer è collegato a una periferica di inserimento nell'alloggiamento di espansione (inserita), è necessario scollegarlo. Per istruzioni, consultare la documentazione fornita con la periferica di inserimento nell'alloggiamento di espansione.
- 3. Collegare il computer a una presa elettrica.
- 4. Accendere il computer. Quando appare il logo DELL™, premere <F12> immediatamente.
- **//** N.B. [Se viene visualizzato un messaggio che indica che la partizione dello strumento di diagnostica non è stata trovata, eseguire il programma](#page-22-1) Dell Diagnostics dal CD *Drivers and Utilities*.

Se si attende troppo a lungo e viene visualizzato il logo del sistema operativo, attendere che compaia il desktop di Microsoft® Windows®. Arrestare quindi il sistema e riprovare

5. Quando viene visualizzato l'elenco dell'unità d'avvio, evidenziare **Diagnostics** e premere <Invio>.

Verrà eseguito il ciclo di verifica del sistema pre-avvio, ovvero una serie di verifiche iniziali della scheda di sistema, della tastiera, del disco rigido e dello schermo.

- l Durante il ciclo di verifica, rispondere alle domande visualizzate.
- l Se viene rilevato un errore, il computer si arresta e viene emesso un segnale acustico. Per arrestare il ciclo di verifica e riavviare il computer, premere <n>; per continuare col test successivo, premere <y>; per riesaminare il componente in errore, premere <r>
- 1 Se durante il ciclo di verifica del sistema pre-avvio vengono rilevati errori, annotare i codici di errore e [contattare la Dell](file:///C:/data/CHM_OUT/systems/latd510/IT/ug/usersgd.chm/usersgd/gethelp.htm#1086517) prima di procedere all'esecuzione del programma Dell Diagnostics.

Se il ciclo di verifica del sistema pre-avvio è stato completato correttamente, verrà visualizzato il messaggio Booting Dell Diagnostic Utility Partition. Press any key to continue (Avvio della partizione dello strumento di diagnostica Dell in corso. Premere un tasto per continuare).

6. Premere un tasto per avviare il programma Dell Diagnostics dalla partizione dello strumento di diagnostica sul disco rigido.

#### **Avvio del programma Dell Diagnostics dal CD Drivers and Utilities**

- 1. Inserire il CD *Drivers and Utilities*.
- 2. Chiudere la sessione e riavviare il computer.

Quando appare il logo DELL, premere <F12> immediatamente.

Se si attende troppo a lungo e viene visualizzato il logo di Windows, attendere la visualizzazione del desktop di Windows. Arrestare quindi il sistema e riprovare.

**N.B.** I punti seguenti modificano la sequenza di avvio solo temporaneamente. All'avvio successivo, il computer si avvia in base alle periferiche specificate nell'installazione del sistema.

- 3. Quando appare l'elenco delle unità d'avvio, evidenziare **CD/DVD/CD-RW Drive** (Unità CD/DVD/CD-RW) e premere <Invio>.
- 4. Selezionare l'opzione **CD/DVD/CD-RW Drive** dal menu di avvio del CD.
- 5. Scegliere l'opzione **Boot from CD-ROM** (Avvio da CD-ROM) dal menu visualizzato.
- 6. Digitare 1 per avviare il menu di *ResourceCD*.
- 7. Digitare 2 per avviare Dell Diagnostics.
- 8. Selezionare **Run the 32 Bit Dell Diagnostics** (Esegui Dell Diagnostics a 32 bit) dall'elenco numerato. Se sono elencate più versioni, selezionare la versione appropriata per il computer utilizzato.
- 9. Quando viene visualizzato il **Menu principale** di Dell Diagnostics, scegliere il tipo di prova da eseguire.

#### **Menu principale di Dell Diagnostics**

1. Al termine del caricamento di Dell Diagnostics viene visualizzato lo schermo **Main Menu** (Menu principale). Fare clic sull'opzione desiderata.

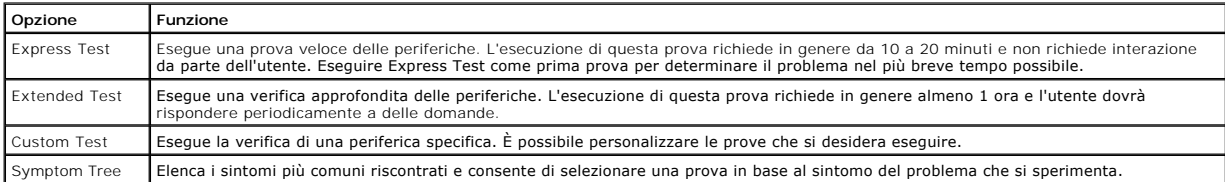

2. Se viene riscontrato un problema durante la prova, verrà visualizzato un messaggio contenente il codice di errore e la descrizione del problema.<br>Annotare il codice di errore e la descrizione del problema e seguire le is

Se non è possibile risolvere la condizione di errore, [contattare la Dell.](file:///C:/data/CHM_OUT/systems/latd510/IT/ug/usersgd.chm/usersgd/gethelp.htm#1086517)

- **N.B.** Il Numero di servizio del computer viene visualizzato nella parte superiore dello schermo di ciascuna prova. Se si contatta Dell, il personale del<br>supporto tecnico richiederà all'utente il Numero di servizio.
- 3. Se si esegue una prova usando l'opzione **Custom Test** (Prova personalizzata) o **Symptom Tree** (Albero dei sintomi), selezionare la scheda<br>corrispondente descritta nella seguente tabella per ulteriori informazioni.

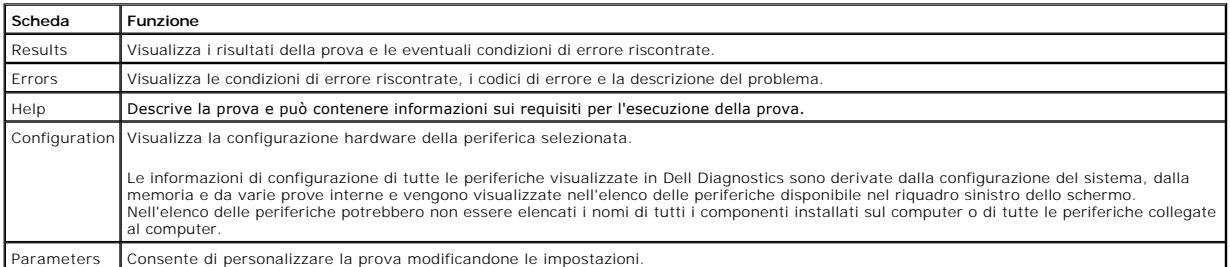

4. Se si esegue il programma Dell Diagnostics dal CD *Drivers and Utilities*, al termine delle prove estrarre il CD.

5. Al termine della prova, chiudere lo schermo corrente per tornare allo schermo **Main Menu**. Per uscire da Dell Diagnostics e riavviare il computer, chiudere la schermata **Main Menu**.

# <span id="page-24-0"></span>**Uso dello schermo**

- [Regolazione della luminosità](#page-24-1)
- [Visualizzazione dell'immagine su un altro schermo](#page-24-2)
- **O** [Impostazione della risoluzione dello schermo](#page-24-3)
- **O** [Modalità desktop esteso](#page-25-0)
- [Scambio dello schermo primario e secondario](#page-25-1)

## <span id="page-24-1"></span>**Regolazione della luminosità**

Quando il computer Dell™ è alimentato a batteria, per risparmiare energia è possibile impostare la luminosità al livello più basso in grado di assicurare una<br>visualizzazione adeguata premendo <Fn> e i tasti di direzione S

Il Misuratore di luminosità di Dell QuickSet indica l'impostazione di luminosità corrente per lo schermo. Fare clic con il pulsante destro del mouse sull'icona sulla barra delle applicazioni per visualizzare o nascondere il Misuratore di luminosità.

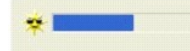

- N.B. Per impostazione predefinita il Misuratore di luminosità viene visualizzato nell'angolo inferiore destro dello schermo. Se si desidera visualizzare il<br>misuratore in una posizione diversa, fare clic su di esso e trasci posizione.
- N.B. Le combinazioni di tasti per la luminosità hanno effetto solo sullo schermo del computer portatile e non su eventuali monitor collegati al computer<br>portatile o alla periferica di inserimento nell'alloggiamento di espa di luminosità, il Misuratore di luminosità verrà visualizzato ma non sarà possibile modificare il livello di luminosità sul monitor.

E possibile visualizzare o nascondere il Misuratore di luminosità dal menu della barra delle applicazioni di QuickSet. Quando l'indicatore è attivato, regolare la<br>Iuminosità premendo i tasti riportati di seguito:

- l Premere <Fn> e il tasto freccia SU per aumentare la luminosità solo sullo schermo integrato (non su un monitor esterno).
- l Premere <Fn> e il tasto freccia GIÙ per diminuire la luminosità solo sullo schermo integrato (non su un monitor esterno).

Per ulteriori informazioni su QuickSet, fare clic con il pulsante destro del mouse sull'icona **US** sulla barra delle applicazioni, quindi fare clic su Help (Guida).

## <span id="page-24-2"></span>**Visualizzazione dell'immagine su un altro schermo**

Se, quando viene avviato, il computer è collegato a una periferica esterna accesa (ad esempio, un monitor esterno o un proiettore), l'immagine può essere visualizzata sullo schermo del computer oppure su tale periferica.

Premere <Fn><F8> in modo da visualizzare l'immagine video solo sullo schermo, solo sulla periferica esterna oppure sullo schermo e contemporaneamente sulla periferica esterna.

**N.B.** Non è possibile scambiare l'immagine video quando si utilizza la modalità desktop esteso.

# <span id="page-24-3"></span>**Impostazione della risoluzione dello schermo**

Per visualizzare un programma a una risoluzione specifica, l'adattatore video e lo schermo devono entrambi supportare il programma e i driver video necessari

devono essere installati.

Prima di modificare qualsiasi impostazione predefinita dello schermo, annotare le impostazioni predefinite per riferimento futuro.

**A.B.** Usare solo i driver video installati da Dell, progettati per offrire le migliori prestazioni con il sistema operativo preinstallato.

- 1. Fare clic sul pulsante **Start**, quindi su **Pannello di controllo**.
- 2. Sotto **Scegliere una categoria**, fare clic su **Cambiare la risoluzione dello schermo**.
- 3. Provare diverse impostazioni per **Colori** e **Risoluzione dello schermo**.

Se la risoluzione video impostata è superiore a quella supportata dallo schermo, viene attivata la modalità di visualizzazione a riquadri. In tale modalità la schermata viene visualizzata solo parzialmente. Ad esempio, la barra delle applicazioni che solitamente è visualizzata nella parte inferiore del desktop<br>potrebbe non essere più visibile. Per visualizzare il resto della sch destra.

**AVVISO:** E possibile danneggiare il monitor esterno se si usa una frequenza di aggiornamento non supportata. Prima di regolare la frequenza di<br>aggiornamento sul monitor esterno, consultare la guida dell'utente relativa al

## <span id="page-25-0"></span>**Modalità desktop esteso**

E possibile collegare al computer un monitor o un proiettore esterni e utilizzarli come estensione dello schermo (ciò è noto come modalità *a due schermi*<br>*indipendenti* o *desktop esteso*). Tale modalità consente di usare raddoppiando efficacemente lo spazio di lavoro visualizzabile.

- 1. Fare clic sul pulsante **Start**, quindi su **Pannello di controllo**.
- 2. Sotto **Scegliere una categoria**, fare clic su **Cambiare la risoluzione dello schermo**.
- 3. Nella finestra **Proprietà - Schermo** selezionare la scheda **Impostazioni**.

**N.B.** Se si seleziona una risoluzione o una tavolozza dei colori non supportata dallo schermo, le impostazioni vengono automaticamente impostate sui<br>valori più vicini. Per ulteriori informazioni fare riferimento alla docu

- 4. Fare clic sull'icona del monitor 2, quindi sulla casella di controllo **Estendi desktop su questo monitor**.
- 5. Utilizzare la barra di scorrimento della **Risoluzione dello schermo** per cambiare la risoluzione in modo che sia adeguata per entrambi gli schermi.
- Idealmente i monitor **1** e **2** devono essere delle stesse dimensioni.
- 6. Fare clic su **Avanzate**.
- 7. Fare clic su **Intel® Graphics Media Accelerator Driver**.
- 8. Fare clic su **Graphics Properties** (Proprietà della grafica).
- 9. Nella colonna sinistra, fare clic su **Extended Desktop** (Desktop esteso).
- 10. Fare clic su **Applica**.
- 11. Se viene chiesto di riavviare il computer, fare clic su **Applica le nuove impostazioni senza riavviare il computer**, quindi su **OK**.
- 12. Quando richiesto, fare clic su **OK** per ridimensionare il desktop.
- 13. Quando richiesto, scegliere **Sì** per salvare le impostazioni.
- 14. Fare clic su **OK** per chiudere la finestra di dialogo **Proprietà - Schermo**.

Per disattivare la modalità a due schermi indipendenti, seguire la procedura descritta.

- 1. Selezionare la scheda **Impostazioni** nella finestra di dialogo **Proprietà - Schermo**.
- 2. Fare clic sull'icona del monitor 2, deselezionare la casella di controllo **Estendi desktop su questo monitor**, quindi fare clic su **Applica**.

### <span id="page-25-1"></span>**Scambio dello schermo primario e secondario**

- 1. Fare clic sul pulsante **Start**, quindi su **Pannello di controllo**.
- 2. Sotto **Scegliere una categoria**, fare clic su **Cambiare la risoluzione dello schermo**.
- 3. Nella finestra **Proprietà - Schermo** selezionare la scheda **Impostazioni**.
- 4. Fare clic su **Avanzate**.
- 5. Fare clic su **Intel® Graphics Media Accelerator Driver**.
- 6. Fare clic su **Graphics Properties** (Proprietà della grafica).
- 7. Utilizzare gli elenchi a discesa **Primary Device** (Periferica primaria) e **Secondary Device** (Periferica secondaria per scegliere la periferica primaria e secondaria.
- 8. Fare clic su **Applica**.
- 9. Fare clic su **OK**.

# <span id="page-27-2"></span>**Reinstallazione del software**

- **O** [Driver](#page-27-0)
- **·** [Risoluzione delle incompatibilità software e hardware](#page-28-0)
- [Uso di Ripristino configurazione di sistema di Microsoft](#page-29-0)® Windows® XP
- [Reinstallazione di Microsoft](#page-30-0)® Windows® XP

### <span id="page-27-0"></span>**Driver**

### **Definizione di driver**

Un driver è un programma che controlla il funzionamento di periferiche come stampanti, mouse o tastiere. Tutte le periferiche richiedono i relativi programmi driver

Il driver funge da traduttore tra la periferica e qualsiasi programma che usa tale periferica. Ciascuna periferica dispone di un proprio gruppo di comandi specifici, riconoscibili solo dal driver.

Dell fornisce il computer con i driver già installati, pertanto non è necessaria alcuna ulteriore installazione o configurazione.

AVVISO: II CD *Drivers and Utilities* può contenere driver per sistemi operativi diversi da quello installato sul computer. Assicurarsi che il software da<br>Installare sia appropriato per il sistema operativo in uso.

Molti driver, ad esempio quelli relativi alla tastiera, vengono forniti insieme al sistema operativo Microsoft® Windows®. Potrebbe essere necessario installare i driver per:

- l Aggiornare il sistema operativo.
- l Reinstallare il sistema operativo.
- l Collegare o installare una nuova periferica.

### **Identificazione dei driver**

In caso di problemi relativi a una periferica, verificare se la causa del problema sia il driver e, se necessario, procedere al suo aggiornamento.

### **Windows XP**

- 1. Fare clic sul pulsante **Start** e scegliere **Pannello di controllo**.
- 2. In **Scegliere una categoria**, fare clic su **Prestazioni e manutenzione**.
- 3. Fare clic su **Sistema**.
- 4. Nella finestra **Proprietà - Sistema**, selezionare la scheda **Hardware**.
- 5. Selezionare la scheda **Gestione periferiche**.
- 6. Scorrere l'elenco per verificare la presenza di un punto esclamativo (un cerchio di colore giallo con [**!**]) accanto all'icona di una o più periferiche.

In tal caso, potrebbe essere necessario [reinstallare il driver](#page-27-1) o installare un nuovo driver.

#### <span id="page-27-1"></span>**Reinstallazione dei driver e delle utilità**

**AVVISO:** il sito Web del supporto tecnico della Dell all'indirizzo **support.dell.com** e il CD *Drivers and Utilities* forniscono i driver approvati per i computer<br>Dell™. L'installazione di driver provenienti da altre fon

#### <span id="page-27-3"></span>**Uso di Ripristino driver di periferica di Windows XP**

Se dopo l'installazione o l'aggiornamento di un driver si verificano problemi, è possibile utilizzare la funzione Ripristino driver di periferica di Windows XP per ripristinare la versione precedentemente installata del dr ripristione del driver.

- 1. Fare clic sul pulsante **Start** e scegliere **Pannello di controllo**.
- 2. In **Scegliere una categoria**, fare clic su **Prestazioni e manutenzione**.
- 3. Fare clic su **Sistema**.
- 4. Nella finestra **Proprietà - Sistema**, selezionare la scheda **Hardware**.
- 5. Selezionare la scheda **Gestione periferiche**.
- 6. Fare clic con il pulsante destro del mouse sulla periferica per cui si è installato il nuovo driver, quindi scegliere **Proprietà**.
- 7. Selezionare la scheda **Driver**.
- 8. Fare clic su **Ripristina driver**.

Nell'eventualità che l'esecuzione di Ripristino driver di periferica non risolva il problema, usare Ripristino configurazione di sistema per ripristinare la configurazione di sistema precedente all'installazione del nuovo driver.

#### **Uso del CD Drivers and Utilities**

Se l'esecuzione di Ripristino driver di periferica o Ripristino configurazione di sistema non risolve il problema, reinstallare il driver dal CD *Drivers and Utilities* (detto anche *ResourceCD*).

- 1. Salvare e chiudere i file aperti e uscire da tutte le applicazioni in esecuzione.
- 2. Inserire il CD *Drivers and Utilities* nell'unità.

Nella maggior parte dei casi, il CD viene eseguito automaticamente. In caso contrario, aprire Esplora risorse di Windows, fare clic sulla cartella dell'unità CD per visualizzarne il contenuto, quindi fare doppio clic sul file **autorcd.exe. Quando si esegue il CD per la prima volta è possibile che venga richiesto di<br>Installare i file di configurazione. Per continuare, fare clic** 

- 3. Dal menu a discesa **Lingua** sulla barra degli strumenti, selezionare la lingua da usare (se disponibile) per il driver o l'utilità. Verrà visualizzata la finestra di benvenuto.
- 4. Fare clic su **Avanti**.
	- Il CD avvia automaticamente la scansione dell'hardware allo scopo di rilevare i driver e le utilità usati dal computer.
- 5. Al termine della scansione dell'hardware avviata dal CD, si possono rilevare anche utilità e driver aggiuntivi. Nell'area Criteri di ricerca, selezionare le categorie appropriate dai menu a discesa **Modello del sistema,**

Verrà visualizzato uno o più collegamenti alle utilità e ai driver specifici usati dal computer.

- 6. Per visualizzare informazioni sul driver o sull'utilità da installare, fare clic sul relativo collegamento.
- 7. Fare clic sul pulsante **Installa**, se presente, per avviare l'installazione del driver o dell'utilità. Dalla schermata di benvenuto, seguire le istruzioni visualizzate per completare l'installazione.

Se il pulsante **Installa** non è presente, l'installazione automatica non è disponibile. Per istruzioni sull'installazione, consultare la procedura appropriata descritta nelle sottosezioni seguenti oppure fare clic su **Estrai**, seguire le istruzioni di estrazione e leggere il file Leggimi.

Se viene chiesto di indicare il percorso dei file del driver, fare clic sulla directory del CD nella schermata di informazioni sul driver per visualizzare i file ad esso associati.

#### **Reinstallazione manuale dei driver**

**N.B.** Se si sta reinstallando un driver per sensore infrarossi, è necessario per prima cosa abilitare il sensore infrarossi nell'[installazione del sistema](file:///C:/data/CHM_OUT/systems/latd510/IT/ug/usersgd.chm/usersgd/setup.htm#1052341) prima di continuare con l'installazione del driver.

1. Dopo avere estratto i file del driver sul disco rigido come descritto nella sezione precedente, fare clic sul pulsante **Start**, quindi fare clic con il pulsante destro del mouse su **Risorse del computer**.

- 2. Fare clic su **Proprietà**.
- 3. Selezionare la scheda **Hardware**, quindi fare clic su **Gestione periferiche**.
- 4. Fare doppio clic sul tipo di periferica per cui si desidera installare il driver, ad esempio **Modem** o **Dispositivi a infrarossi**.
- 5. Fare doppio clic sul nome della periferica di cui si desidera installare il driver.
- 6. Selezionare la scheda **Driver**, quindi fare clic su **Aggiorna driver**.
- 7. Selezionare **Installa da un elenco o percorso specifico (per utenti esperti)**, quindi fare clic su **Avanti**.
- 8. Fare clic sul pulsante **Sfoglia** e selezionare il percorso sul disco rigido in cui in precedenza sono stati estratti i file del driver.
- 9. Quando viene visualizzato il nome del driver appropriato, fare clic su **Avanti**.
- 10. Fare clic su **Fine** e riavviare il sistema.

# <span id="page-28-0"></span>**Risoluzione delle incompatibilità software e hardware**

Se durante la configurazione del sistema operativo una periferica non viene rilevata oppure viene rilevata e configurata in modo errato, è possibile usare l'utilità Risoluzione dei problemi relativi all'hardware per risolvere il problema di compatibilità.

### **Windows XP**

Per risolvere le incompatibilità mediante l'utilità Risoluzione dei problemi relativi all'hardware, seguire la procedura descritta.

- 1. Fare clic sul pulsante **Start**, quindi scegliere **Guida in linea e supporto tecnico**.
- 2. Digitare risoluzione problemi hardware nella casella di testo **Cerca**, quindi fare clic sulla freccia per avviare la ricerca.
- 3. Fare clic su **Risoluzione dei problemi dell'hardware** nell'elenco **Risultati ricerca**.
- 4. Nell'elenco **Risoluzione dei problemi relativi all'hardware** fare clic su **Risoluzione di un conflitto hardware nel computer**, quindi fare clic su **Avanti**.

#### **Windows 2000**

Per risolvere le incompatibilità mediante l'utilità Risoluzione dei problemi relativi all'hardware, seguire la procedura descritta.

- 1. Fare clic sul pulsante **Start**, quindi scegliere **Guida in linea**.
- 2. Fare clic su **Risoluzione dei problemi e manutenzione** nella scheda **Sommario**, fare clic su **Risoluzione dei problemi di Windows**, quindi fare clic su **Hardware**.
- 3. Nell'elenco **Risoluzione dei problemi relativi all'hardware** fare clic su **Risoluzione di un conflitto hardware nel computer**, quindi fare clic su **Avanti**.

## <span id="page-29-0"></span>**Uso di Ripristino configurazione di sistema di Microsoft® Windows® XP**

Il sistema operativo Microsoft® Windows® XP fornisce l'utilità Ripristino configurazione di sistema che consente di ripristinare una precedente configurazione operativa del computer, senza modificare i file di dati, a seguito di modifiche all'hardware, al software o ad altre impostazioni di sistema che hanno reso il computer instabile. Consultare la Guida in linea e supporto tecnico di Windows per informazioni sull'utilizzo di Ripristino configurazione di sistema.

**AVVISO:** Eseguire regolarmente il backup dei propri file di dati, in quanto Ripristino configurazione di sistema non controlla i file di dati e non può ripristinarli.

**N.B.** Le procedure in questo documento sono state scritte per la visualizzazione predefinita di Windows, pertanto potrebbero non funzionare se l'utente<br>ha configurato il computer Dell™ con la visualizzazione classica di

### **Creazione di un punto di ripristino**

- 1. Fare clic sul pulsante **Start**, quindi scegliere **Guida in linea e supporto tecnico**.
- 2. Fare clic su **Ripristino configurazione di sistema**.
- 3. Seguire le istruzioni visualizzate.

### **Ripristino del computer a una configurazione operativa precedente**

- **AVVISO:** Salvare e chiudere tutti i file aperti e uscire da tutti i programmi in esecuzione prima di ripristinare il computer a una configurazione precedente. Non modificare, aprire o eliminare alcun file o programma prima che il sistema venga completamente ripristinato.
- 1. Fare clic sul pulsante **Start**, scegliere **Tutti i programmi**® **Accessori** ® **Utilità di sistema**, quindi fare clic su **Ripristino configurazione di sistema**.
- 2. Accertarsi che l'opzione **Ripristina l'installazione del sistema esistente in un dato momento** sia selezionata, quindi fare clic su **Avanti**.
- 3. Selezionare dal calendario la data a cui si desidera ripristinare la configurazione del computer.

Nella finestra **Selezionare un punto di ripristino** è disponibile un calendario che consente di visualizzare e selezionare i punti di ripristino. Se per una<br>data è disponibile un punto di ripristino, tale data viene visual

4. Selezionare un punto di ripristino, quindi fare clic su **Avanti**.

Se per una data è disponibile un solo punto di ripristino, questo verrà automaticamente selezionato. Se, invece, sono disponibili due o più punti di ripristino, è necessario fare clic su quello desiderato.

5. Fare clic su **Avanti**.

Viene visualizzata la finestra **Ripristino completo** dopo il termine della raccolta di dati con Ripristino configurazione di sistema, quindi il computer si riavvia.

6. Al riavvio del computer, fare clic su **OK**.

Per ripristinare il sistema a una configurazione diversa, è possibile ripetere la procedura usando un altro punto di ripristino oppure annullare il ripristino.

### **Annullamento dell'ultimo ripristino**

**AVVISO:** Salvare e chiudere tutti i file aperti e uscire da tutti i programmi in esecuzione prima di annullare l'ultimo ripristino del sistema. Non modificare,<br>aprire o eliminare alcun file o programma prima che il sistem

- 1. Fare clic sul pulsante Start, scegliere Tutti i programmi→ Accessori→ Utilità di sistema, quindi fare clic su Ripristino configurazione di sistema.
- 2. Fare clic su **Annulla l'ultimo ripristino**, quindi fare clic su **Avanti**.
- 3. Fare clic su **Avanti**.
	- Viene visualizzata la finestra **Ripristino configurazione di sistema**, quindi il computer si riavvia.
- 4. Al riavvio del computer, fare clic su **OK**.

#### **Attivazione di Ripristino configurazione di sistema**

Se si reinstalla Windows XP su un disco rigido con meno di 200 MB di spazio libero, Ripristino configurazione di sistema viene automaticamente disattivato. Per<br>verificare se Ripristino configurazione di sistema è disattiva

- 1. Fare clic sul pulsante **Start** e scegliere **Pannello di controllo**.
- 2. Fare clic su **Prestazioni e manutenzione**.
- 3. Fare clic su **Sistema**.
- 4. Selezionare la scheda **Ripristino configurazione di sistema**.
- 5. Accertarsi che l'opzione **Disattiva Ripristino configurazione di sistema** non sia selezionata.

# <span id="page-30-0"></span>**Reinstallazione di Microsoft® Windows® XP**

**AVVISO:** È necessario utilizzare Windows XP Service Pack 1 (SP1) o versioni successive quando si reinstalla Windows XP.

#### **Operazioni preliminari**

[Prima di reinstallare il sistema operativo Windows XP per correggere un problema relativo a un driver appena installato, provare a usare l'utilità](#page-27-3) <u>Ripristino</u><br><u>driver di periferica</u> di Windows XP. Nell'eventualità che l'e sistema per ripristinare la configurazione di sistema precedente all'installazione del nuovo driver di periferica.

0 **AVVISO:** Prima di procedere con l'installazione, eseguire il backup di tutti i file di dati presenti sul disco rigido primario. Nelle configurazioni standard, il<br>disco rigido primario è la prima unità rilevata dal compute

Per reinstallare Windows XP sono necessari i seguenti supporti.

- l CD *Operating System* di Dell™
- l CD *Drivers and Utilities* di Dell

**N.B.** Il CD *Drivers and Utilities* contiene i driver che sono stati preinstallati durante l'assemblaggio del computer. Utilizzare il CD *Drivers and Utilities* per caricare eventuali driver richiesti.

## **Reinstallazione di Windows XP**

Per reinstallare Windows XP, eseguire la procedura descritta nelle sezioni che seguono nell'ordine indicato.

La procedura di reinstallazione può durare da una a due ore. Dopo il completamento della procedura, sarà necessario reinstallare anche i driver di periferica, il programma antivirus e le altre applicazioni.

**AVVISO:** Il CD *Operating System* fornisce diverse opzioni per la reinstallazione di Windows XP. Tali opzioni potrebbero sovrascrivere i file installati ed eventualmente compromettere il funzionamento dei programmi installati sul disco rigido. Pertanto non reinstallare Windows XP a meno che ciò non sia<br>stato raccomandato da un rappresentante del supporto tecnico di Dell.

Θ **AVVISO:** Al fine di prevenire conflitti con Windows XP, disattivare l'eventuale software antivirus installato sul sistema prima di reinstallare Windows XP.<br>Per ulteriori informazioni, consultare la documentazione fornita

#### **Avvio dal CD Operating System**

1. Salvare e chiudere eventuali file aperti e uscire da tutti i programmi in esecuzione.

- 2. Inserire il CD *Operating System*. Fare clic su **Exit** (Esci) se il messaggio Install Windows XP (Installare Windows XP) viene visualizzato.
- 3. Riavviare il computer.
- 4. Premere <F2> immediatamente dopo la comparsa del logo DELL™.

Se viene visualizzato il logo del sistema operativo, attendere fino alla visualizzazione del desktop di Windows, quindi arrestare il sistema e riprovare.

- 5. Usare i tasti di direzione per selezionare **CD-ROM**, quindi premere <Invio>.
- 6. Quando viene visualizzato il messaggio Press any key to boot from CD (premere un tasto per avviare da CD), premere un tasto.

#### **Installazione di Windows XP**

- 1. Quando appare la schermata **Installazione di Windows XP**, premere <Invio> per selezionare **Installa Windows ora**.
- 2. Leggere le informazioni nella schermata **Contratto di licenza di Microsoft Windows**, quindi premere <F8> per accettare il contratto.
- 3. Se sul computer è già installato Windows XP e si desidera ripristinare i dati presenti nella configurazione corrente di Windows XP, digitare r per selezionare l'opzione di ripristino, quindi rimuovere il CD dall'unità.
- 4. Se si desidera installare una nuova copia di Windows XP, premere <Esc> per selezionare l'opzione corrispondente.
- 5. Premere <Invio> per selezionare la partizione evidenziata (consigliata), quindi seguire le istruzioni visualizzate.

Viene visualizzata la finestra **Installazione di Windows XP** e viene avviato il processo di copia dei file e di installazione delle periferiche del sistema operativo. Il computer si riavvierà automaticamente alcune volte.

**A.B. Il tempo necessario per completare l'installazione dipende dalla dimensione del disco rigido e dalla velocità del computer.** 

- **AVVISO:** Non premere alcun tasto quando viene visualizzato il seguente messaggio: Premere un tasto per riavviare il computer dall'unità CD.
- 6. Quando viene visualizzata la schermata **Opzioni internazionali e della lingua**, selezionare le impostazioni desiderate, quindi fare clic su **Avanti**.
- 7. Immettere il nome e la società (opzionale) nella schermata **Personalizzazione del software**, quindi fare clic su **Avanti**.
- 8. Immettere il nome del computer (o accettare quello predefinito) e una password nella finestra **Nome computer e password di amministratore**, quindi fare clic su **Avanti**.
- 9. Se viene visualizzata la finestra **Informazioni su chiamata modem**, immettere le informazioni richieste, quindi fare clic su **Avanti**.
- 10. Immettere la data, l'ora e il fuso orario nella finestra **Impostazioni data e ora**, quindi fare clic su **Avanti**.
- 11. Se viene visualizzata la finestra **Impostazioni di rete**, fare clic su **Tipica** e quindi su **Avanti**.
- 12. Se si sta reinstallando Windows XP Professional e viene chiesto di fornire ulteriori informazioni sulla configurazione di rete, effettuare le selezioni<br>appropriate. Se non si è certi di quali informazioni immettere, è

Windows XP installa i componenti del sistema operativo e configura il computer. Il computer si riavvierà automaticamente.

**AVVISO:** Non premere alcun tasto quando viene visualizzato il seguente messaggio: Premere un tasto per riavviare il computer dall'unità CD.

- 13. Quando viene visualizzata la finestra **Microsoft Windows XP** fare clic su **Avanti**.
- 14. Quando viene visualizzato il messaggio Tipo di connessione a Internet, fare clic su **Ignora**.
- 15. Quando viene visualizzata la schermata **Registrazione prodotto Microsoft**, selezionare **No, non adesso** e fare clic su **Avanti**.
- 16. Quando viene visualizzata la schermata **Utenti del computer**, è possibile immettere fino a cinque utenti.
- 17. Fare clic su **Avanti**.
- 18. Fare clic su **Fine** per completare l'installazione, quindi rimuovere il CD dall'unità.
- 19. Reinstallare i [driver](#page-27-1) appropriati usando il CD *Drivers and Utilities*.
- 20. Reinstallare il software antivirus.
- 21. Reinstallare i programmi.

**N.B.** Per reinstallare e attivare i programmi Microsoft Office o Microsoft Works Suite, sarà necessario il numero del Product Key situato nella parte posteriore della custodia del CD di Microsoft Office o Microsoft Works Suite.

### **Notebook System Software (NSS)**

Se si reinstalla il sistema operativo per il computer Dell™, è inoltre consigliabile reinstallare l'utilità NSS. L'utilità è disponibile nel CD opzionale *Drivers and*<br>*Utilities* e nel sito Web del supporto tecnico della

Per scaricare l'utilità, andare a Downloads nel sito support.dell.com e selezionare il modello del computer dal menu a discesa.Sotto Select Your Download<br>Category (Seleziona la categoria di download), selezionare System an

NSS fornisce aggiornamenti importanti per il sistema operativo ed il supporto per le unità disco floppy USB da 3,5 pollici Dell™, processori Intel® Pentium® M,

processori Intel Celeron® M, unità ottiche e periferiche USB. NSS è necessario per il corretto funzionamento del computer Dell. Il software rileva<br>automaticamente il computer ed il sistema operativo e installa gli aggiorna

**N.B.** NSS è importante per il corretto funzionamento delle periferiche USB.

# <span id="page-33-2"></span>**Ricerca di informazioni**

**N.B.** Alcune funzioni potrebbero non essere disponibili per alcuni computer o in alcuni Paesi.

<span id="page-33-0"></span>**A.B.** Informazioni supplementari potrebbero essere fornite assieme al computer.

<span id="page-33-1"></span>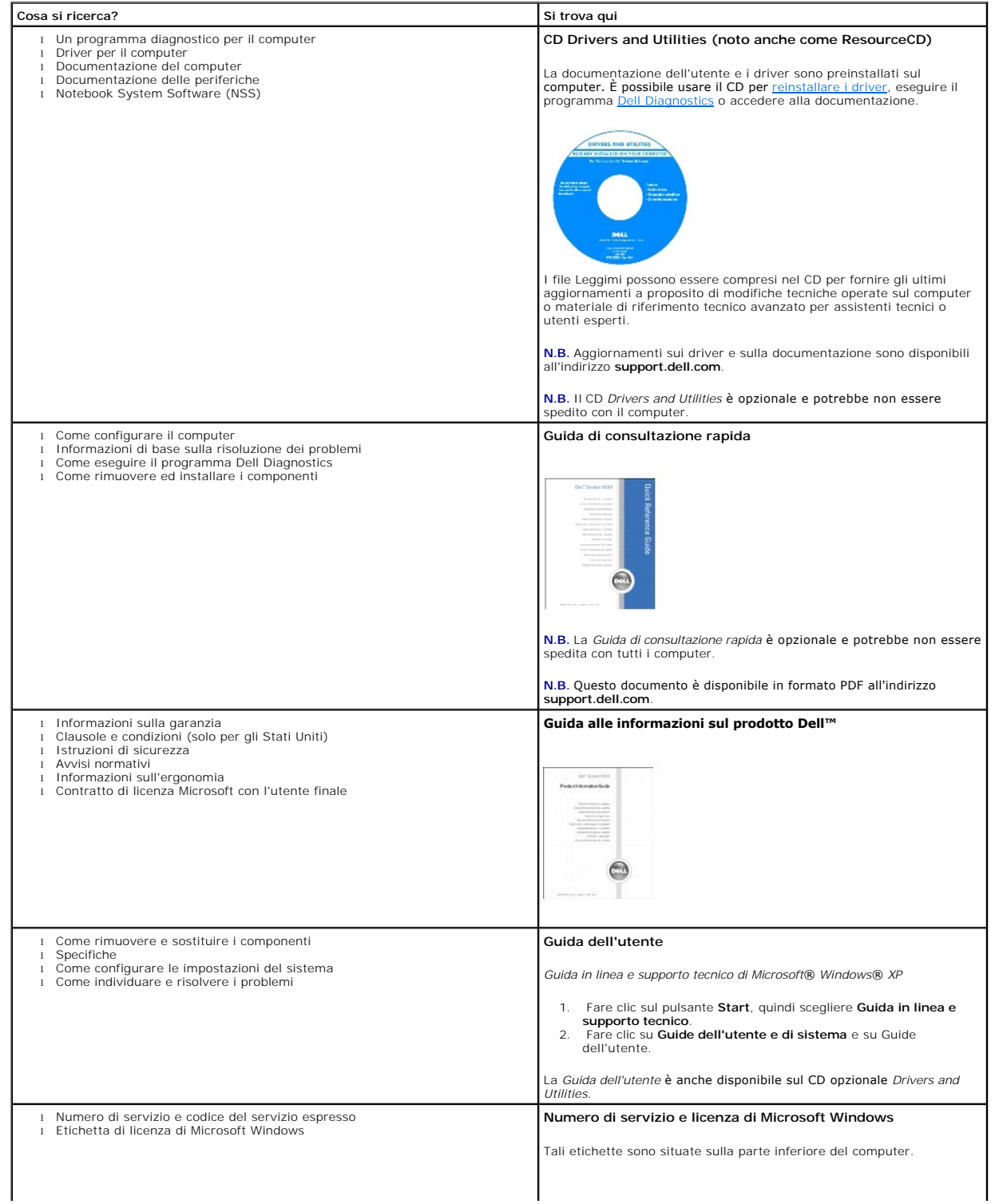

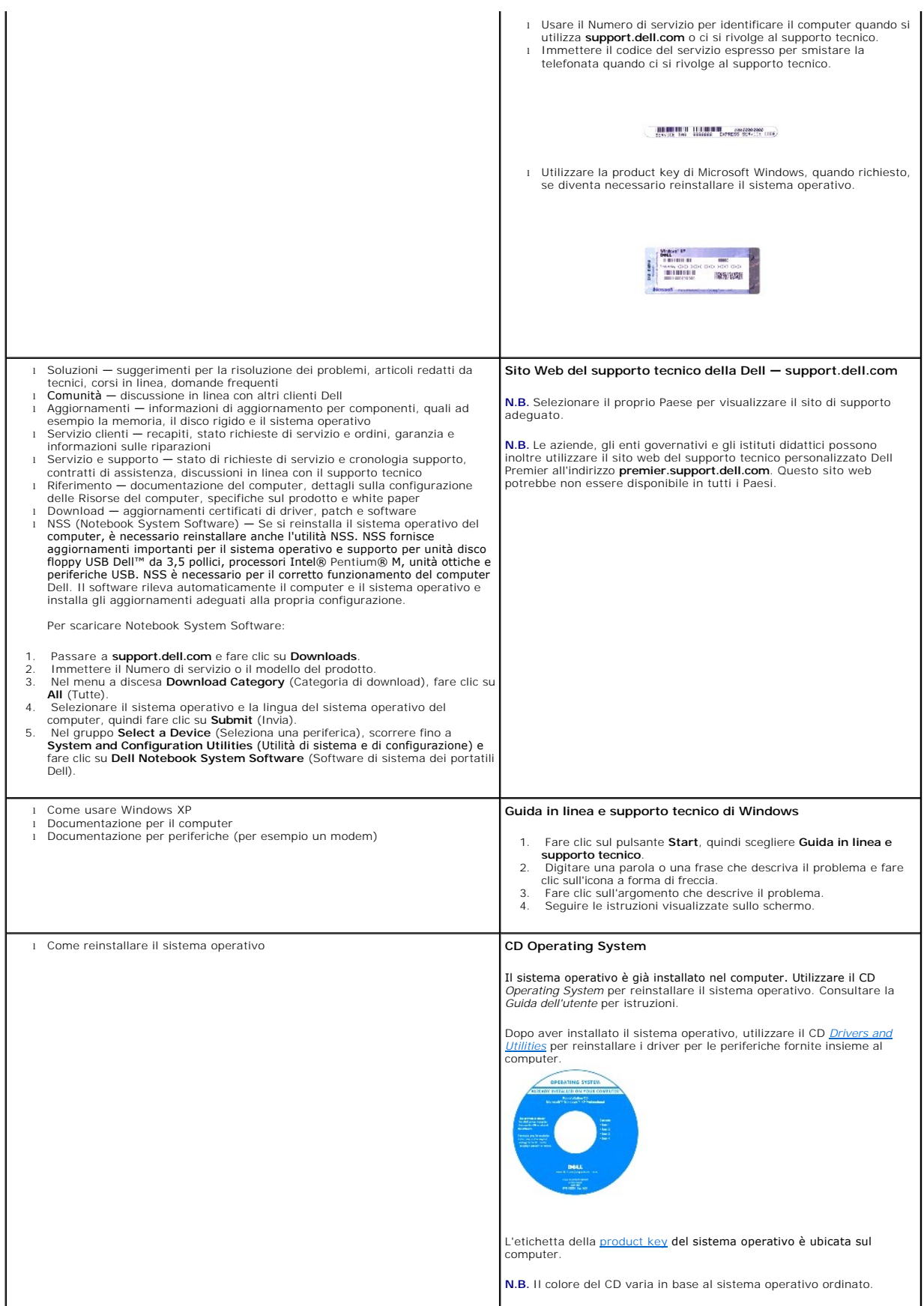

**N.B.** Il CD *Operating System* è opzionale e potrebbe non essere spedito con il computer.
## <span id="page-36-1"></span>**Come ottenere assistenza**

- **O** [Assistenza tecnica](#page-36-0)
- **[Problemi relativi a un ordine](#page-37-0)**
- **O** [Informazioni sul prodotto](#page-37-1)
- [Restituzione di prodotti per riparazione o rimborso durante il periodo di garanzia](#page-38-0)
- **[Prima di contattare Dell](#page-38-1)**
- [Come contattare la Dell](#page-39-0)

### <span id="page-36-0"></span>**Assistenza tecnica**

Dell mette a disposizione diversi servizi per fornire assistenza in merito a un problema tecnico.

**ATTENZIONE: Se è necessario rimuovere il coperchio del computer, scollegare prima i cavi di alimentazione del computer e del modem dalle prese elettriche.**

- 1. Completare le procedure in "[Soluzione dei problemi](file:///C:/data/CHM_OUT/systems/latd510/IT/ug/usersgd.chm/usersgd/solving.htm#1297087)"
- 2. Eseguire il programma [Dell Diagnostics](file:///C:/data/CHM_OUT/systems/latd510/IT/ug/usersgd.chm/usersgd/delldiag.htm#1054154).
- 3. Fare una copia dell'*[Elenco di controllo della Diagnostica](#page-38-2)* e compilarla.
- 4. Usare la gamma completa di servizi in linea disponibili sul sito Web del supporto tecnico di Dell (support.dell.com) per ottenere assistenza relativamente<br>alle procedure di installazione e risoluzione dei problemi.
- 5. Se il problema non è stato risolto seguendo le indicazioni riportate, contattare la Dell.

**N.B.** Telefonare al supporto tecnico da una postazione vicina o davanti al computer in modo da poter eseguire le procedure necessarie fornite dal personale addetto.

**N.B.** Il sistema di codici di servizio espresso di Dell potrebbe non essere disponibile in tutti i Paesi.

Quando il servizio di assistenza telefonica automatizzato lo richiede, inserire il codice del servizio espresso per inoltrare la chiamata al personale del supporto<br>p**repost**o. Se il codice di servizio espresso non è dispon

Per istruzioni sull'uso del servizio di supporto tecnico, consultare "[Servizio di supporto tecnico"](#page-37-2).

**N.B.** Alcuni dei servizi descritti non sono disponibili in tutti i Paesi al di fuori degli Stati Uniti. Per informazioni sulla disponibilità di tali servizi contattare il rappresentante Dell locale.

### **Servizi in linea**

È possibile accedere al sito Web del supporto tecnico di Dell all'indirizzo support.dell.com. Selezionare la propria area geografica nella pagina WELCOME TO<br>DELL SUPPORT e immettere i dettagli richiesti per accedere alle i

Per contattare la Dell elettronicamente usare i seguenti indirizzi:

- l World Wide Web
- **www.dell.com/**

**www.dell.com/ap/** (solo per i Paesi asiatici o dell'area del Pacifico)

**www.dell.com/jp** (solo per il Giappone)

**www.euro.dell.com** (solo per l'Europa)

**www.dell.com/la/** (solo per i Paesi dell'America Latina)

**www.dell.ca** (solo per il Canada)

l Protocollo di trasferimento dei file (FTP) anonimo

#### <span id="page-37-3"></span>**ftp.dell.com/**

Accedere come utente: anonymous e usare il proprio indirizzo di posta elettronica come password.

l Servizio di supporto elettronico

mobile\_support@us.dell.com

support@us.dell.com

**apsupport@dell.com** (solo per i Paesi asiatici o dell'area del Pacifico)

**support.jp.dell.com** (solo per il Giappone)

**support.euro.dell.com** (solo per l'Europa)

l Servizio di richiesta di offerta elettronica

sales@dell.com

**apmarketing@dell.com** (solo per i Paesi asiatici o per l'area del Pacifico)

sales\_canada@dell.com (solo per il Canada)

l Servizio informazioni elettronico

info@dell.com

#### **Servizio Supporto tecnico automatico**

Il servizio di supporto tecnico automatizzato Supporto tecnico automatico messo a disposizione da Dell fornisce risposte alle domande più frequenti poste dai clienti sui sistemi portatili e sui computer desktop.

Quando si contatta il servizio Supporto tecnico automatico verrà richiesto di selezionare l'argomento relativo alla domanda usando i tasti del telefono a multifrequenza.

Il servizio Supporto tecnico automatico è attivo 24 ore al giorno, sette giorni su sette. E possibile accedere a questo servizio anche attraverso il servizio di<br>supporto tecnico. Per conoscere il numero telefonico da chiam

#### **Servizio automatizzato di controllo dello stato dell'ordine**

Per controllare lo stato di un prodotto Dell™ ordinato, accedere al sito Web **support.dell.com** o telefonare al servizio automatizzato di controllo dello stato dell'ordine. Una voce registrata richiederà le informazioni necessarie per identificare l'ordine e fornirà le informazioni relative. Per conoscere il numero<br>telefonico da chiamare, consultare i <u>recapiti telefonici</u> per il

#### <span id="page-37-2"></span>**Servizio di supporto tecnico**

Il servizio di supporto tecnico per i problemi relativi all'hardware messo a disposizione da Dell è disponibile 24 al giorno, sette giorni su sette, per rispondere a qualsiasi domanda relativa ai prodotti hardware Dell. Il personale del supporto tecnico si serve di strumenti di diagnostica computerizzata per poter fornire risposte accurate e veloci.

Per contattare il servizio di supporto tecnico di Dell, consultare "[Assistenza tecnica"](#page-36-0), quindi chiamare il numero di telefono relativo al proprio Paese riportato in e la Dell'

#### <span id="page-37-0"></span>**Problemi relativi all'ordine**

In caso di problemi relativi a un ordine, quali parti mancanti, parti non corrette o fatturazione imprecisa, contattare il servizio di assistenza clienti Dell. Prima di<br>chiamare, assicurarsi di avere a disposizione la fatt telefonici per il proprio Paese.

#### <span id="page-37-1"></span>**Informazioni sul prodotto**

Per ottenere informazioni su altri prodotti forniti da Dell o inoltrare un ordine d'acquisto, visitare il sito Web di Dell all'indirizzo **www.dell.com**. Per ottenere il numero di telefono da chiamare per parlare con uno specialista del reparto vendite per il proprio Paese, consultare i recapiti te

## <span id="page-38-0"></span>**Restituzione di prodotti per riparazione o rimborso durante il periodo di garanzia**

Preparare gli oggetti da restituire, per riparazione o rimborso, seguendo la procedura descritta.

1. Contattare la Dell per ottenere il numero di autorizzazione per la restituzione dei materiali (RMA) che dovrà essere riportato in modo ben visibile sulla parte esterna dell'imballo.

Per conoscere il numero telefonico da chiamare, consultare i [recapiti telefonici](#page-39-0) per il proprio Paese.

- 2. Allegare una copia della fattura e una lettera in cui si riportano i motivi della restituzione.
- 3. Allegare una copia dell'[Elenco di controllo della Diagnostica](#page-38-2) che indichi le prove eseguite e gli eventuali messaggi d'errore riportati dalla Diagnostica della Dell.
- 4. Se l'oggetto viene restituito per ottenere un rimborso, allegare tutti gli accessori che appartengono a tale prodotto (cavi di alimentazione, dischetti del software, documentazione, ecc.).
- 5. Imballare il prodotto da restituire nella confezione originale o in una equivalente.

Le spese di spedizione sono a carico del cliente. Il cliente dovrà inoltre provvedere personalmente ad assicurare il prodotto restituito e si assume ogni responsabilità in caso di smarrimento durante la spedizione. Non verranno accettati pacchi contrassegno.

Gli oggetti restituiti che non soddisfino tutti i precedenti requisiti saranno rifiutati dall'ufficio ricezione merci di Dell e rispediti al mittente.

### <span id="page-38-1"></span>**Prima di chiamare**

**N.B.** Prima di chiamare, assicurarsi di avere a disposizione il codice di servizio espresso, che consente al servizio di assistenza telefonica automatizzato di Dell di smistare la chiamata in modo più efficiente.

Ricordarsi di compilare l'[Elenco di controllo della Diagnostica.](#page-38-2) Se possibile, prima di contattare la Dell per richiedere assistenza tecnica, avviare il sistema e usare un telefono vicino al computer. Potrebbe venire richiesto di digitare alcuni comandi da tastiera, riferire informazioni dettagliate durante le operazioni o<br>tentare di seguire procedure per la risoluzione del problema computer sia disponibile.

**ATTENZIONE: Prima di effettuare interventi sul computer, leggere le istruzioni di sicurezza che si trovano nella** *Guida alle informazioni sul prodotto***.**

<span id="page-38-2"></span>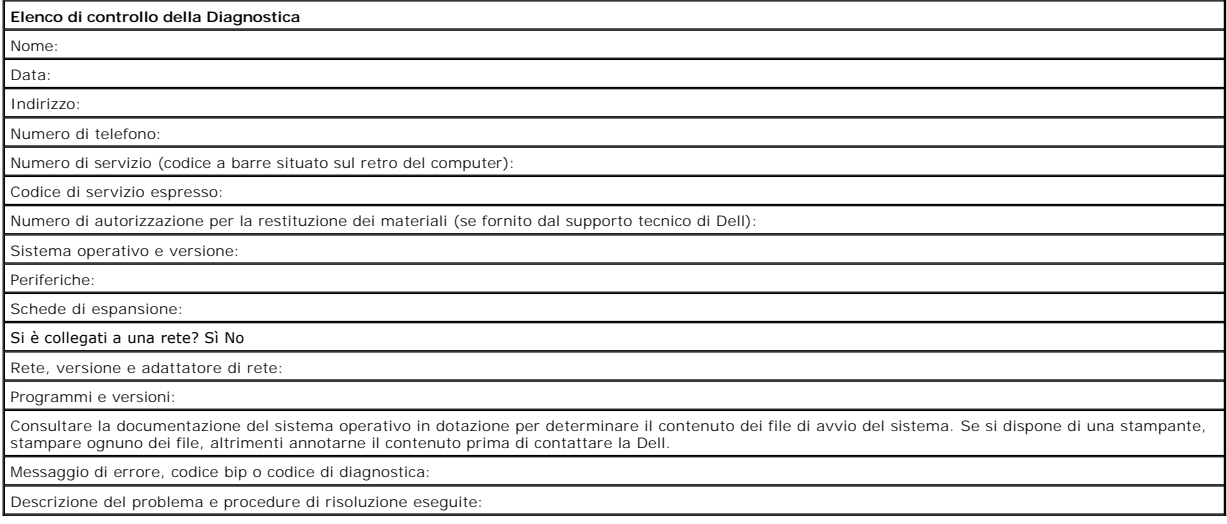

## <span id="page-39-1"></span><span id="page-39-0"></span>**Come contattare la Dell**

Per contattare la Dell elettronicamente visitare i seguenti siti Web:

- l **www.dell.com**
- l **support.dell.com** (supporto tecnico)
- l **premiersupport.dell.com** (supporto tecnico per istituzioni scolastiche e mediche, entità governative e imprese medio grandi, inclusi i clienti Premier, Platinum e Gold)

Per ottenere gli indirizzi dei siti Web specifici per il proprio Paese, individuare la sezione appropriata nella seguente tabella.

**N.B.** I numeri verdi possono essere usati all'interno del Paese a cui si riferiscono.

Per contattare la Dell, usare i numeri di telefono, i prefissi e gli indirizzi di posta elettronica riportati nella seguente tabella. Per ulteriori informazioni sui prefissi<br>da usare, contattare un operatore locale o inter

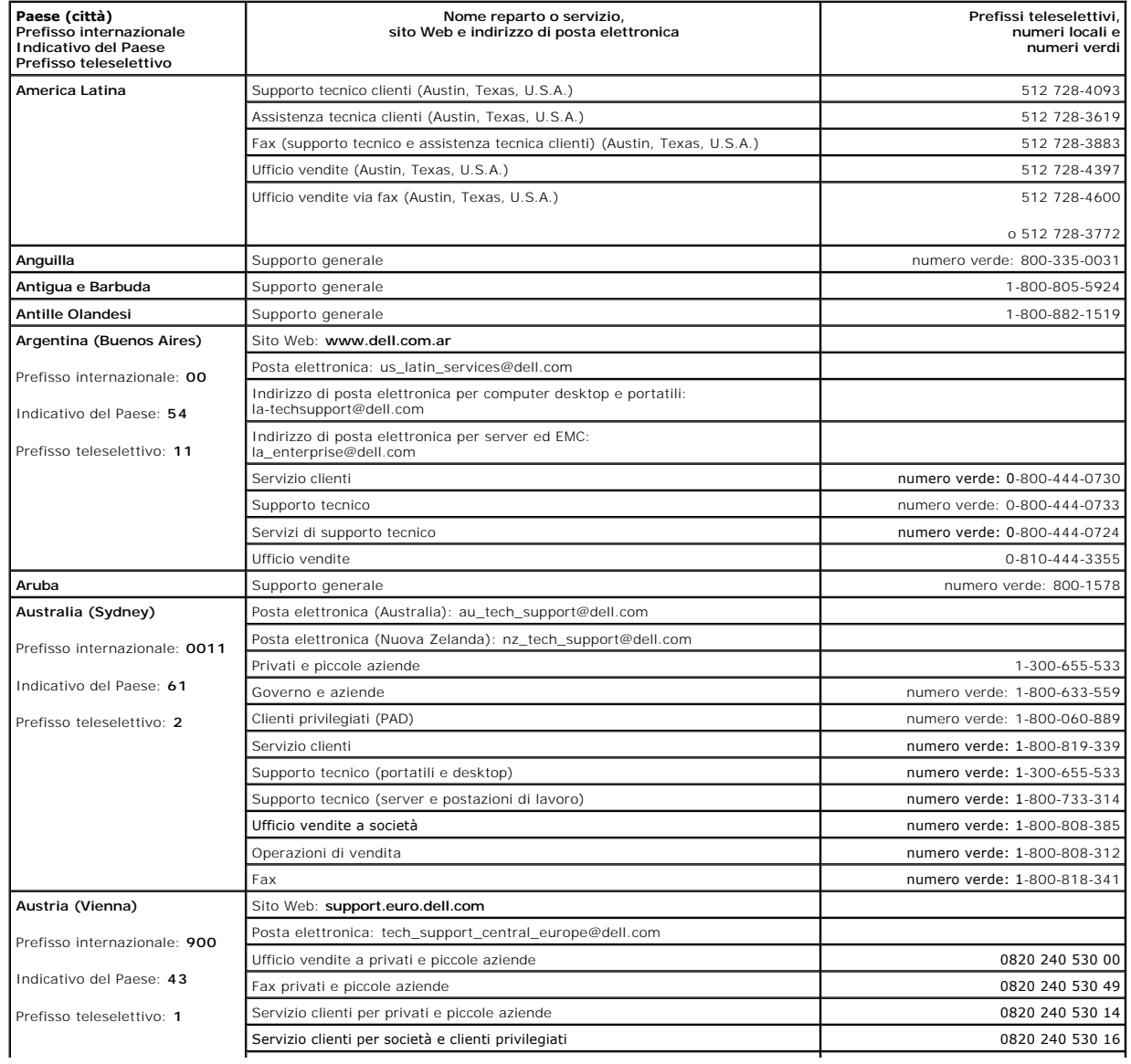

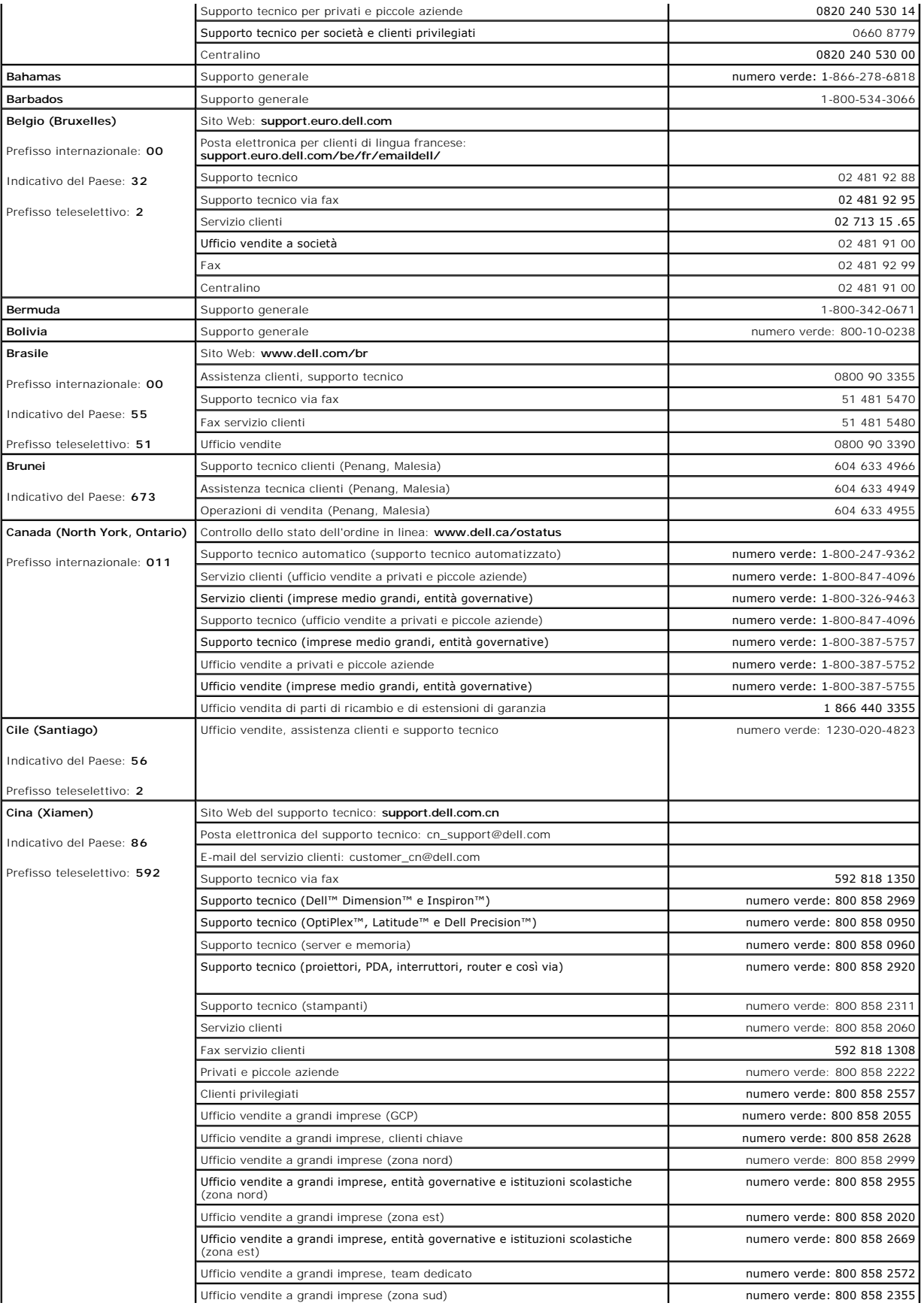

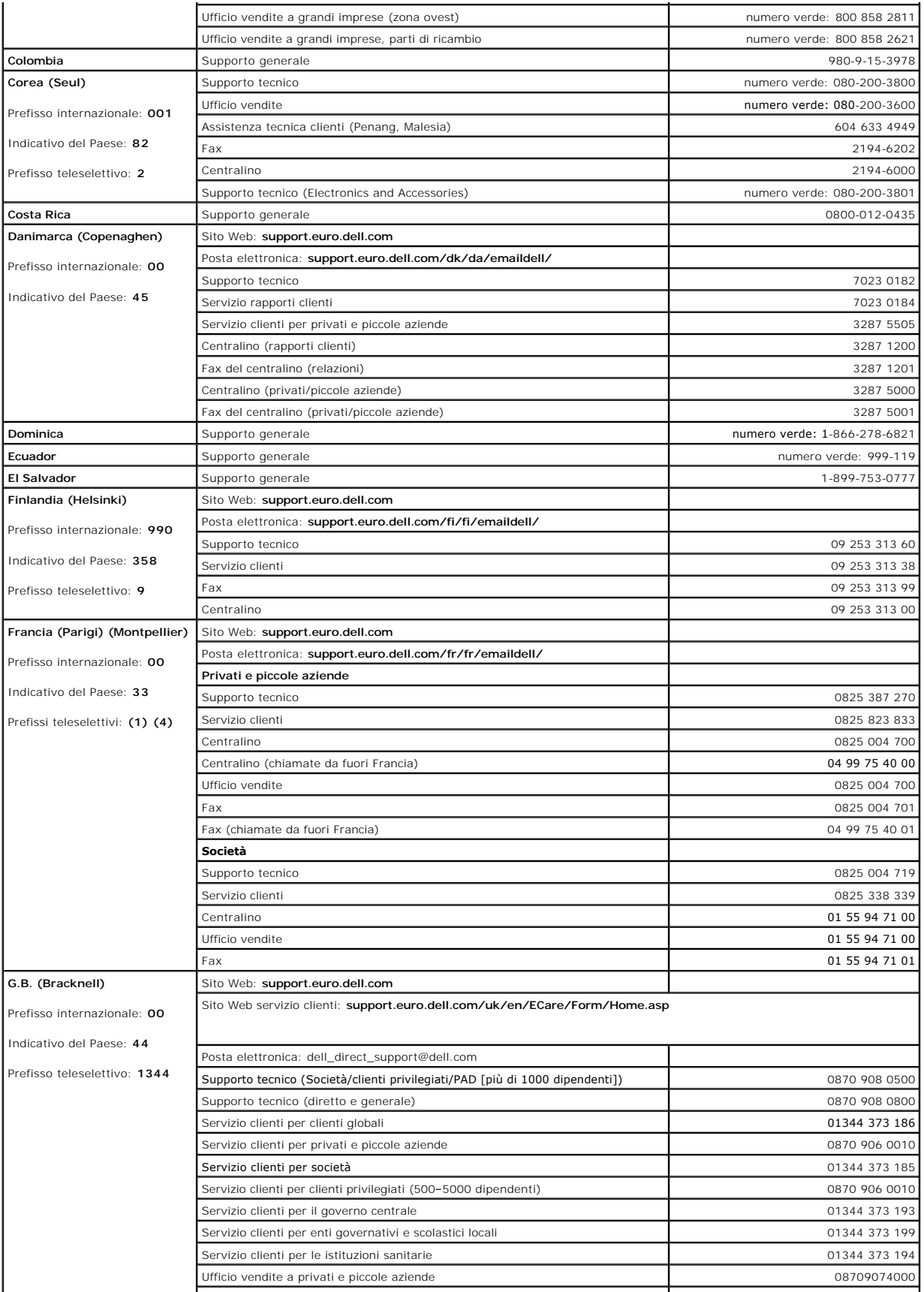

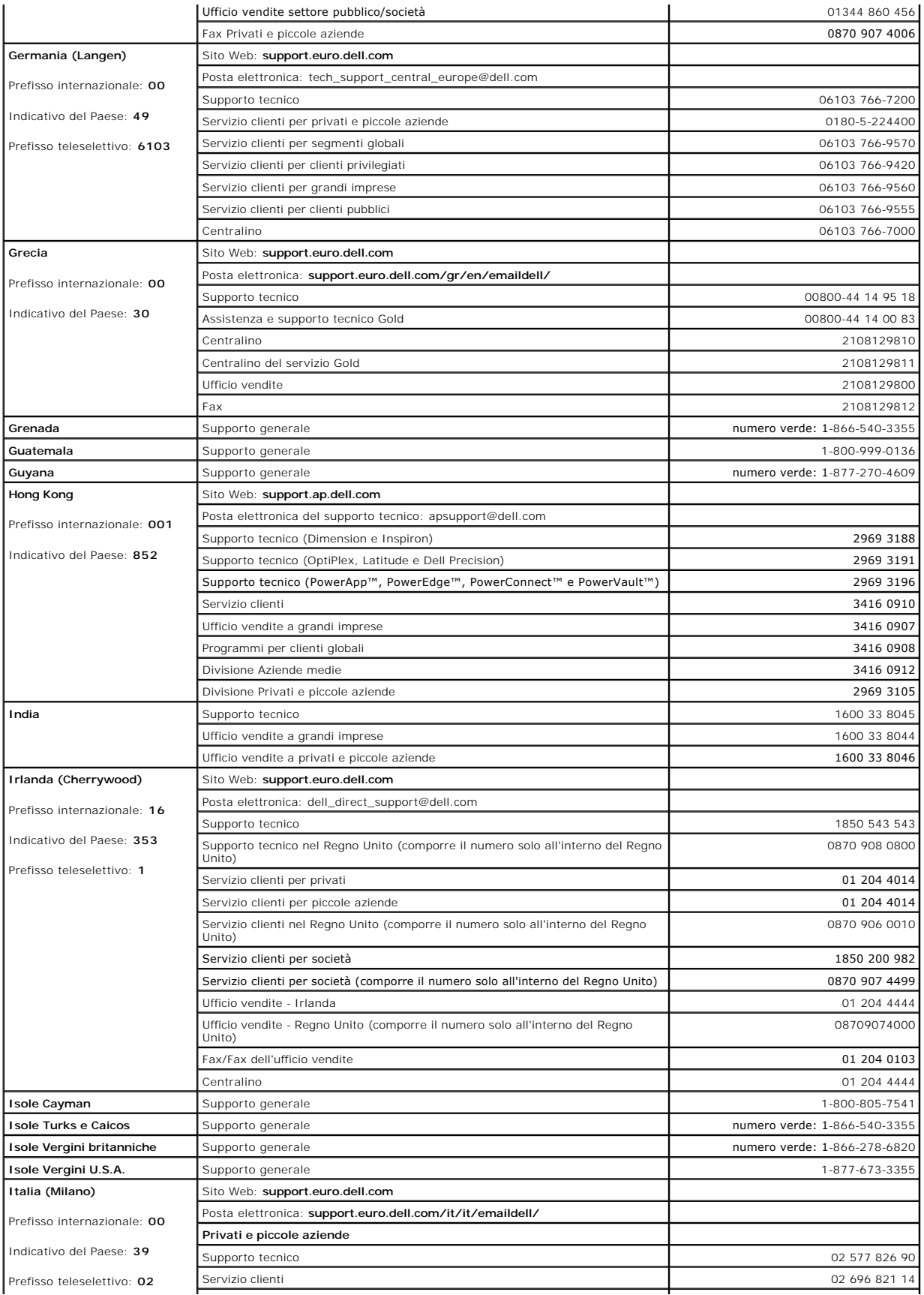

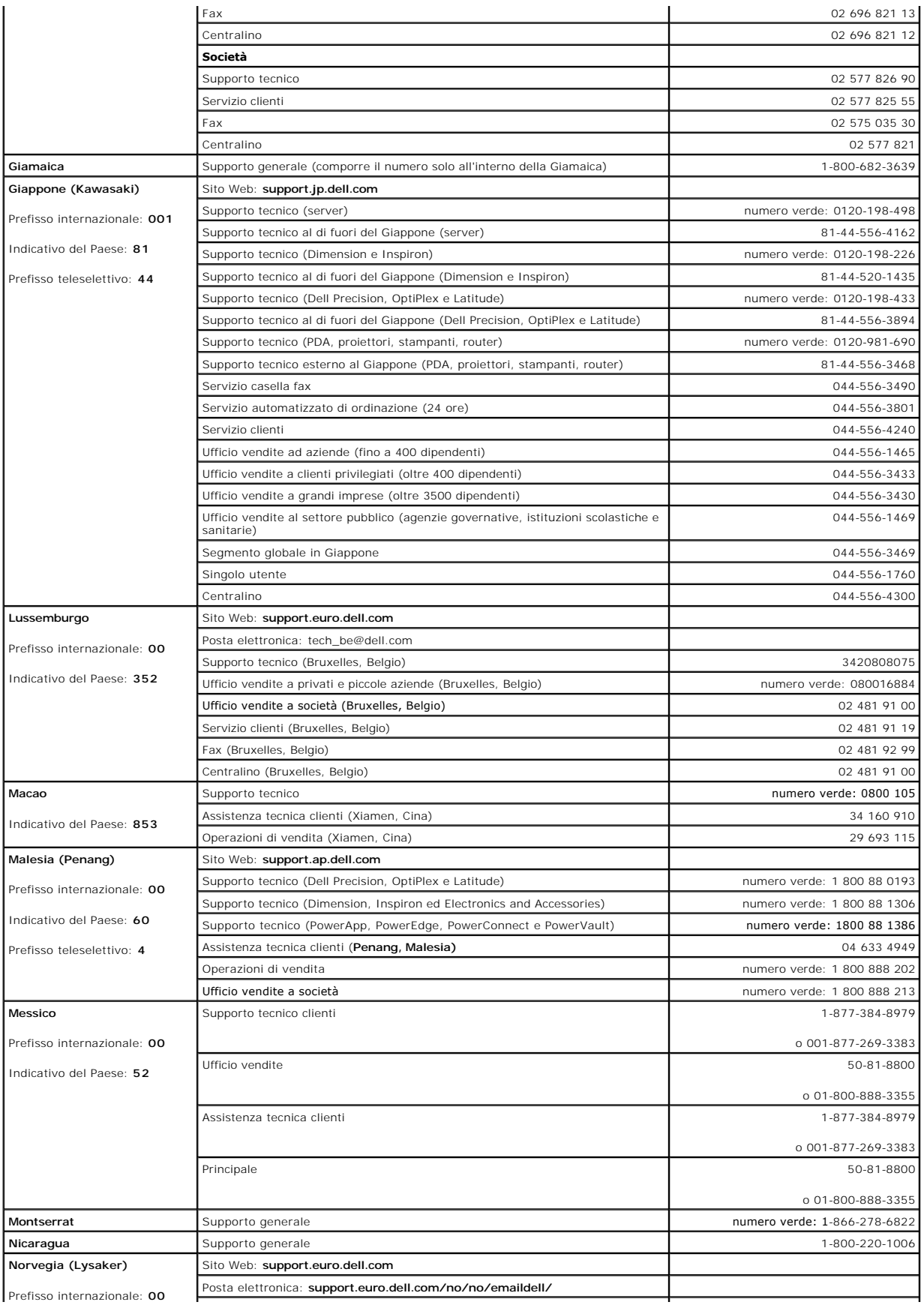

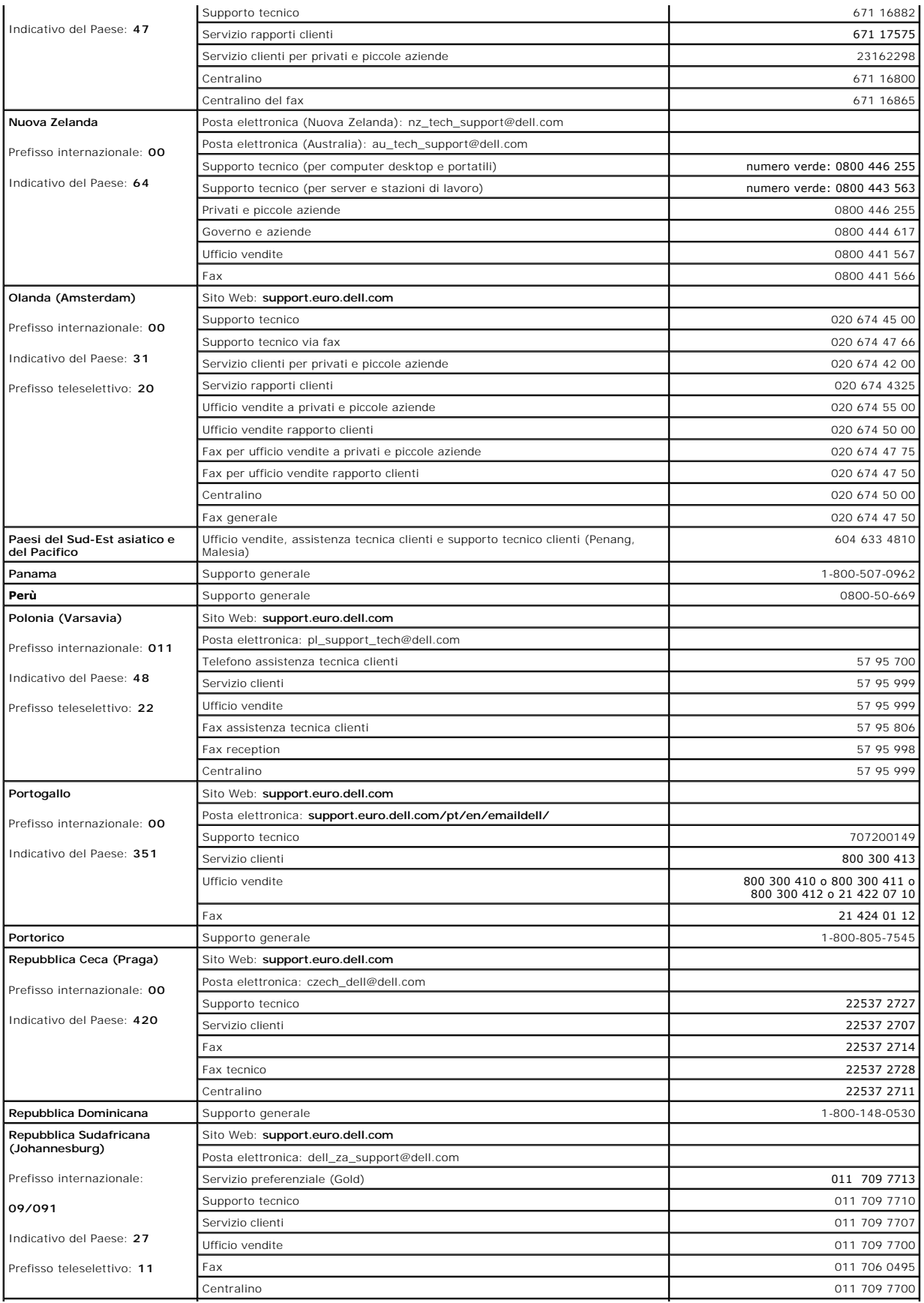

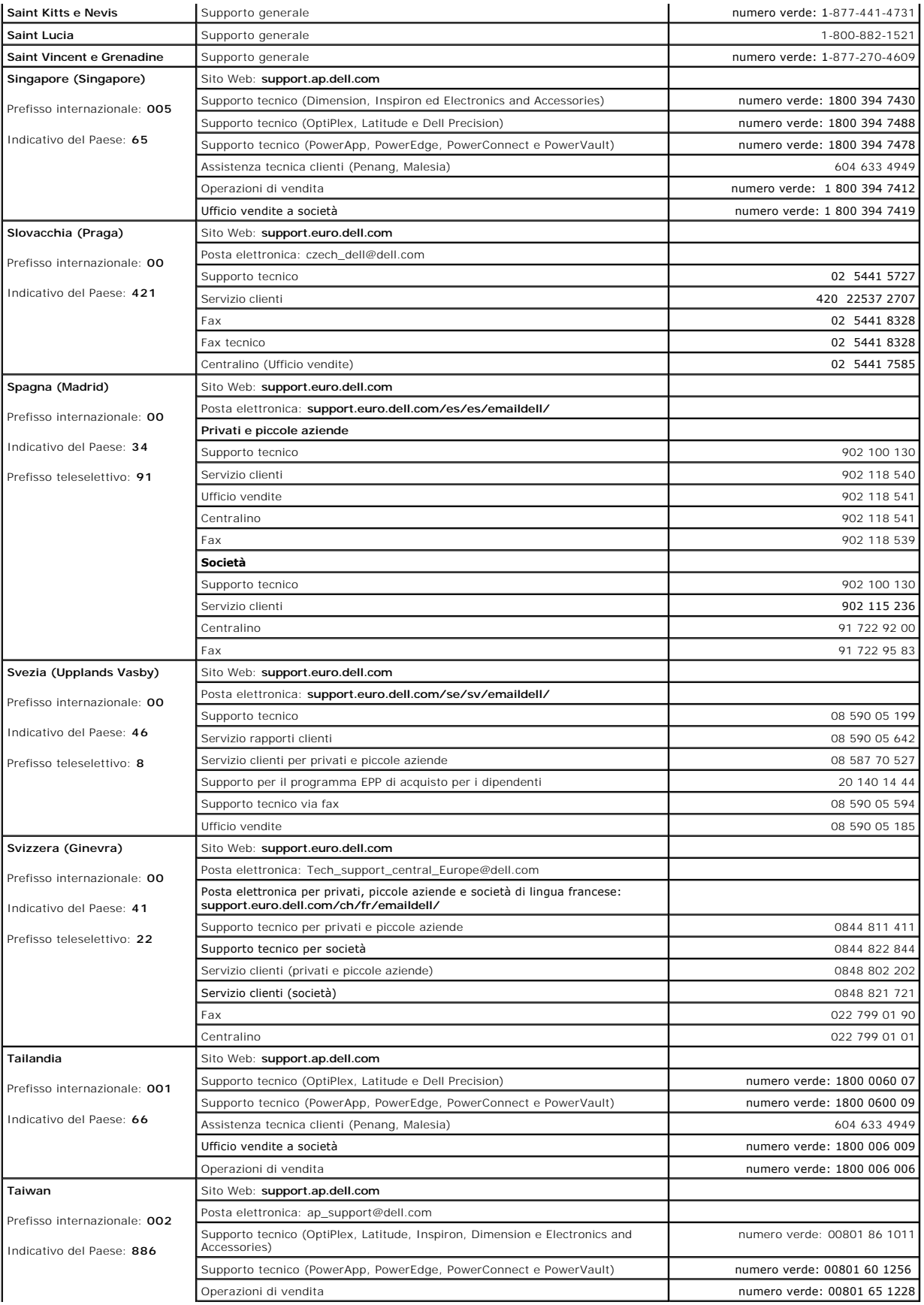

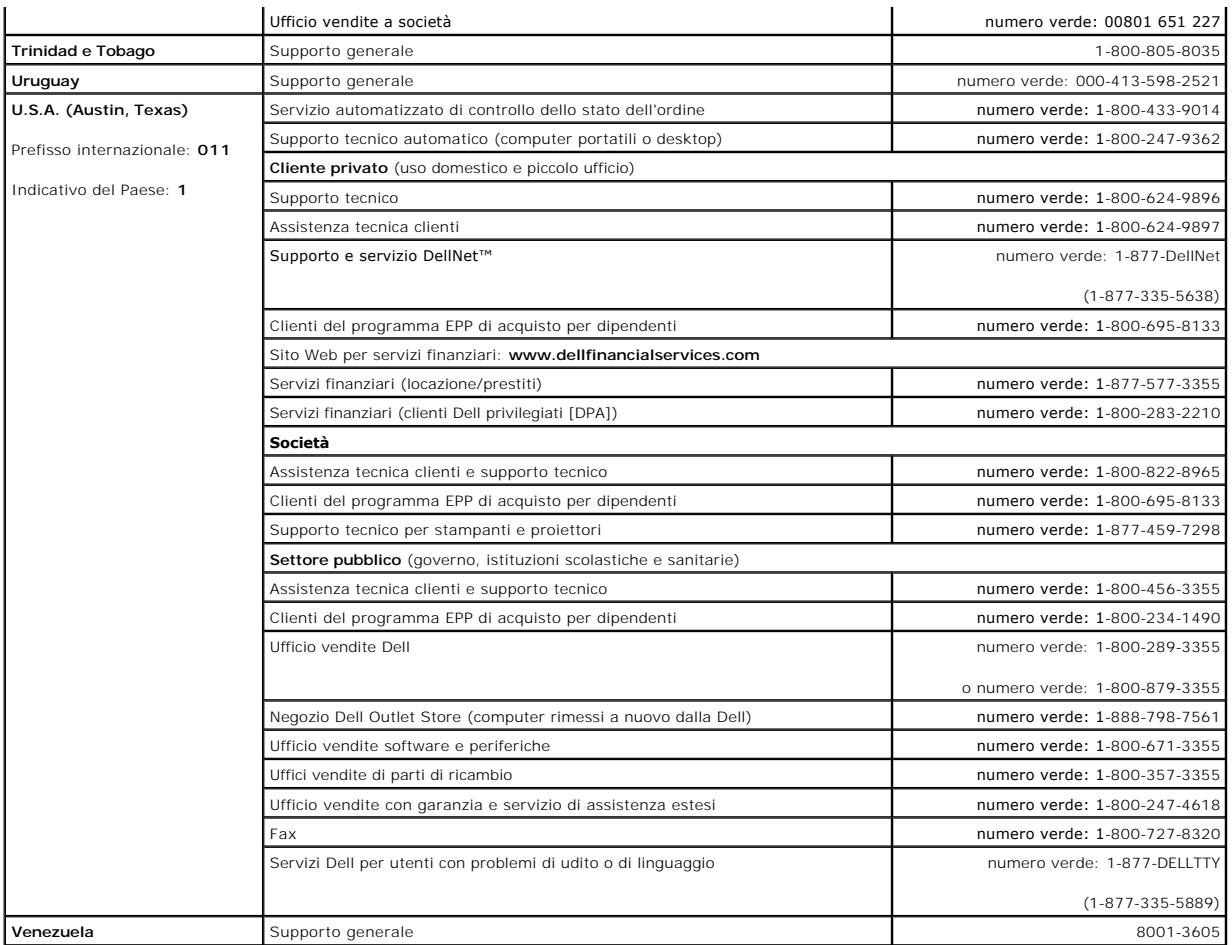

## **Glossario**

I termini contenuti in questo glossario vengono forniti esclusivamente a titolo informativo e possono descrivere funzioni incluse o meno nel computer in uso.

### **A**

**ACPI** — Acronimo di Advanced Configuration and Power Interface (Interfaccia di alimentazione e configurazione avanzata) — Specifica di gestione del risparmio di energia che consente ai sistemi operativi Microsoft® Windows® di attivare la modalità standby o sospensione di un computer in modo che le periferiche collegate consumino meno energia elettrica.

**adattatore di rete** — Chip che fornisce funzionalità di rete. Un computer può essere dotato di un adattatore di rete integrato sulla scheda di sistema oppure può contenere una scheda PC con un adattatore. Ad una scheda di rete si fa anche riferimento come ad un *NIC* (Network Interface Controller - Controller d'interfaccia di rete).

**alloggiamento per moduli** — Alloggiamento che supporta periferiche quali unità ottiche, una batteria aggiuntiva o un modulo Dell TravelLite™.

**APR** — Acronimo di Advanced Port Replicator (Replicatore di porta avanzato) — Periferica che consente di usare un monitor, una tastiera, un mouse e altre periferiche con il computer portatile.

area di notifica - Area della barra delle applicazioni di Windows che contiene icone che consentono di accedere rapidamente a programmi e funzioni del computer, quali l'orologio, il controllo volume e la finestra di stato della stampa. Nota anche come *barra delle applicazioni*.

**arresto —** Processo che comprende la chiusura delle finestre e dei programmi aperti, l'uscita dal sistema operativo e lo spegnimento del computer. Se si<br>spegne il computer prima di completare una chiusura è possibile che

**ASF** — Acronimo di Alert Standard Format (Formato standard di avviso) — Standard che consente di definire un meccanismo per l'invio di resoconti di avvisi<br>hardware e software a una console di gestione. Il formato ASF è in

**autonomia della batteria** — Periodo di tempo (minuti oppure ore) durante il quale la batteria di un computer portatile è in grado mantenere la carica mentre alimenta un computer.

#### **B**

**backup** — Una copia di un programma o di un file di dati su un floppy, CD o disco rigido. Come misura precauzionale, è consigliabile eseguire con regolarità la copia di riserva dei file di dati memorizzati sul disco rigido.

**batteria** — Fonte di alimentazione interna usata con i computer portatili quando questi non sono collegati a un adattatore c.a. e a una presa elettrica. **barra delle applicazioni** — Vedere *area di notifica*.

**BIOS** — Acronimo di Basic Input/Output System (Sistema di input/output di base) — Programma, o utilità, con funzione di interfaccia tra i componenti hardware del computer e il sistema operativo. La modifica di queste impostazioni è consigliabile solo agli utenti che ne comprendono gli effetti sul computer. Noto anche come *installazione del sistema*.

**bit** — La più piccola unità di dati interpretata dal computer.

**bps** — Abbreviazione di bit per secondo — Unità standard per la misurazione della velocità di trasmissione dei dati.

**BTU** — Acronimo di British Thermal Unit (Unità termica britannica) — Unità di misura per l'emissione di calore.

**bus** — Canale di comunicazione che consente la trasmissione di informazioni tra i componenti di un computer.

**bus locale** — Bus di dati che fornisce un canale ad alta velocità tra le periferiche e il processore.

**byte** — Unità di base usata dal computer per i dati. Un byte è di solito uguale ad 8 bit.

### **C**

**C** — Abbreviazione di Celsius — Sistema di misurazione della temperatura in cui 0° è il punto di congelamento dell'acqua e 100° il punto di ebollizione.

**c.a. —** Acronimo di corrente alternata — Tipo di corrente elettrica che alimenta il computer quando si collega il cavo di alimentazione dell'adattatore c.a. a una presa elettrica.

cache — Meccanismo speciale di archiviazione ad alta velocità che può corrispondere a una porzione riservata della memoria principale o a una periferica di<br>archiviazione indipendente ad alta velocità. La memoria cache migl

**Memoria cache di primo livello (L1)** — Cache primaria all'interno del processore.

**Memoria cache di secondo livello (L2)** — Cache secondaria, che può essere esterna o integrata nell'architettura del processore.

**carnet** — Documento doganale internazionale che facilita l'importazione temporanea in Paesi stranieri. È anche noto come *passaporto delle merci*. **cartella** — Area su un disco o un'unità usata per organizzare e raggruppare dei file. È possibile visualizzare e ordinare in vari modi i file in una cartella, ad esempio alfabeticamente, per data e per dimensione.

**CD** — Acronimo di Compact Disc — Formato ottico di supporti di archiviazione, usato in generale per programmi audio e software.

**CD avviabile** — CD che è possibile usare per avviare il computer. Nel caso il disco rigido sia danneggiato o il computer sia affetto da un virus, accertarsi di avere sempre a disposizione un CD o floppy avviabili. Il CD *Drivers and Utilities*, o *ResourceCD*, è un CD avviabile.

**CD-R** — Acronimo di Compact Disc Recordable — Versione registrabile di un CD. I dati possono essere registrati solo una volta su un CD-R. Una volta registrati, i dati non possono essere cancellati o sovrascritti.

**CD-RW** — Acronimo di Compact Disc Rewritable — Versione riscrivibile di un CD. Su un disco CD-RW è possibile scrivere i dati, quindi cancellarli e sovrascriverli (riscrittura).

**COA** — Acronimo di Certificate of Authenticity (Certificato di autenticità) — Codice alfanumerico di Windows riportato su un'etichetta adesiva apposta sul computer. Questo codice è anche noto come *Product Key* o *Numero di serie*.

**Codice di servizio espresso** — Codice numerico riportato su un'etichetta adesiva apposta sul computer Dell™. Usare il codice del servizio espresso quando si contatta il supporto tecnico di Dell. Il sistema di codici del servizio espresso potrebbe non essere disponibile in tutti i Paesi.

**collegamento** — Icona che consente di accedere rapidamente a programmi, file, cartelle e unità usati con frequenza. Quando si posiziona un collegamento sul desktop di Windows e si fa doppio clic sull'icona, è possibile aprirne la cartella o il file corrispondente senza doverli prima trovare. Le icone dei collegamenti non cambiano la posizione dei file. Se si elimina un collegamento, il file originale non ne è influenzato. È inoltre possibile rinominare l'icona di un collegamento. **combinazione di tasti** — Comando che richiede all'utente di premere più tasti contemporaneamente.

**connettore della porta parallela** — Porta di I/O usata spesso per collegare una stampante parallela al computer. Nota anche come *porta LTP*.

**connettore della porta seriale** — Porta di I/O usata spesso per collegare al computer periferiche quale un computer palmtop o una fotocamera digitale. **connettore DIN** — Connettore rotondo a sei piedini conforme agli standard DIN (Deutsche Industrie-Norm) solitamente usato per collegare i connettori dei cavi di tastiere o mouse PS/2.

**controller** — Chip che controlla il trasferimento di dati tra il processore e la memoria oppure tra il processore e le periferiche.

**controller video** — Circuiti su un adattatore video o sulla scheda di sistema (nei computer con controller video integrato) che controllano le funzioni video, in combinazione con il monitor, per il computer.

**CRIMM** — Acronimo di Continuity Rambus In-line Memory Module (Modulo di memoria in-line di tipo Rambus di continuità) — Modulo speciale privo di chip di memoria che viene usato per riempire gli slot RIMM non usati.

**cursore** — Indicatore su un monitor o uno schermo che indica la posizione in cui verrà effettuata la prossima operazione da tastiera, touchpad o mouse. Spesso è rappresentato come una barra verticale lampeggiante, un carattere di sottolineatura o una piccola freccia.

#### **D**

**SDRAM DDR** — Acronimo di SDRAM Double-Data-Rate (SDRAM a doppia velocità di dati) — Tipo di SDRAM che raddoppia la velocità del ciclo di burst dei dati, migliorando le prestazioni del sistema.

**SDRAM DDR2** — SDRAM con frequenza dei dati doppia — Un tipo di SDRAM DDR che utilizza un prefetch a 4 bit e altre modifiche architetturali per aumentare la velocità di memoria ad oltre 400 MHz.

**disco avviabile —** Disco che è possibile usare per avviare il computer. Nel caso il disco rigido sia danneggiato o il computer sia affetto da un virus, accertarsi di<br>avere sempre a disposizione un CD o floppy avviabili.

#### **disco rigido** — Unità che legge e scrive dati su un disco rigido.

**dispositivo di protezione da sovracorrente** — Dispositivo che previene l'ingresso nel sistema, attraverso le prese elettriche, di picchi di corrente, ad esempio quelli che si verificano durante i temporali o in seguito a interruzioni di corrente. I dispositivi di protezione da sovracorrente non sono efficaci contro i fulmini o i cali di tensione che si verificano quando il valore della tensione scende oltre il 20% del livello nominale della tensione della linea c.a.

I dispositivi di protezione da sovracorrente non possono proteggere le connessioni di rete. Scollegare sempre il cavo di rete dal connettore di rete durante le tempeste elettriche.

**dissipatore di calore** — Lastra metallica su alcuni processori che facilita la dissipazione del calore.

**DMA —** Acronimo di Direct Memory Access (Accesso diretto alla memoria) — Canale che consente il trasferimento diretto di determinati tipi di dati tra la memoria<br>RAM e una periferica, senza intervento da parte del processo

**DMTF** — Acronimo di Distributed Management Task Force — Consorzio di aziende produttrici di hardware e software che sviluppano standard gestionali per ambienti Internet, aziendali, di rete e di desktop distribuiti.

**dominio** — Gruppo di computer, programmi e periferiche in rete che sono amministrati come una sola unità tramite regole e procedure comuni per l'uso da parte di un gruppo specifico di utenti. Un utente accede al dominio per accedere alle risorse.

**DRAM** — Acronimo di Dynamic Random-Access Memory (Memoria dinamica ad accesso casuale) — Tipo di memoria che consente di archiviare le informazioni in circuiti integrati contenenti dei condensatori. **driver** — Software che consente al sistema operativo di controllare periferiche quali una stampante. Molte periferiche non funzioneranno correttamente se sul

computer non è installato il driver appropriato.

**driver di periferica** — Vedere *driver*.

**DSL** — Acronimo di Digital Subscriber Line (Linea sottoscrittore digitale) — Tecnologia che fornisce una connessione Internet continua ad alta velocità attraverso una linea telefonica analogica.

**durata della batteria** — Periodo di tempo (anni) durante il quale la batteria di un computer portatile può essere scaricata e ricaricata.

**DVD** — Acronimo di Digital Versatile Disc — Disco solitamente usato per memorizzare filmati. I DVD sono a due lati, mentre i CD sono a lato singolo. Le unità<br>DVD leggono anche la maggior parte dei CD.

DVD+RW — Acronimo di Digital Versatile Disc ReWritable (DVD riscrivibile) — Versione riscrivibile di un DVD. Su un disco DVD+RW è possibile scrivere i dati,<br>quindi cancellarli e sovrascriverli (riscrittura). La tecnologia

**DVI** — Acronimo di Digital Video Interface (Interfaccia video digitale) — Standard per la trasmissione digitale tra un computer e un sistema video digitale.<br>L'adattatore DVI sfrutta la grafica integrata del computer.

#### **E**

**ECC** — Acronimo di Error Checking and Correction (controllo e correzione degli errori) — Tipo di memoria che include circuiti speciali adibiti alla verifica dell'accuratezza dei dati sia in entrata che in uscita dalla memoria.

**ECP** — Acronimo di Extended Capabilities Port (Porta con funzionalità avanzate) — Connettore di porte parallele progettato per consentire un migliore trasferimento bidirezionale dei dati. Analogamente all'EPP usa l'accesso diretto alla memoria per trasferire i dati, migliorando spesso le prestazioni. **editor di testo** — Programma usato per creare e modificare file contenenti solo testo. Blocco note di Windows, ad esempio, è un editor di testo. I programmi

per editare testi di solito non forniscono il ritorno a capo automatico né la funzionalità di formattazione (l'opzione per sottolineare, modificare i tipi di carattere e così via).

**EIDE** — Acronimo di Enhanced Integrated Device Electronics (Dispositivi elettronici integrati avanzati) — Versione potenziata dell'interfaccia IDE per dischi rigidi e unità CD.

**ENERGY STAR®** — Requisiti specificati dall'Environmental Protection Agency che riducono il consumo complessivo di elettricità.

**EPP** — Acronimo di Enhanced Parallel Port (Porta parallela avanzata) — Connettore di porte parallele progettato per consentire il trasferimento dati bidirezionale.

**ESD** — Acronimo di Electrostatic Discharge (Scarica elettrostatica) — Rapida emissione di elettricità statica. L'ESD può danneggiare i circuiti integrati che si trovano nel computer e nelle apparecchiature di comunicazione.

#### **F**

**Fahrenheit** — Sistema di misurazione della temperatura in cui 32° è il punto di congelamento dell'acqua e 212° il punto di ebollizione.

**FCC** — Acronimo di Federal Communications Commission — Autorità statunitense responsabile dell'applicazione di normative sulle comunicazioni che stabiliscono il livello massimo consentito di radiazioni emesse da computer e altre apparecchiature elettroniche.

**file della guida** — File contenente informazioni descrittive o istruzioni relative a un prodotto. Alcuni file della guida sono associati a un programma particolare,<br>ad esempio la *Guida in linea* di Mi**crosoft Word. Altre** sono **.hlp** o **.chm**.

**file Leggimi —** File di testo fornito con il prodotto hardware o software. Di solito, i file Leggimi forniscono informazioni sull'installazione e descrivono nuovi<br>miglioramenti dei prodotti o correzioni che non sono state

**formattazione** — Processo di preparazione di un disco rigido o di un dischetto per l'archiviazione di file. Quando un'unità o un disco sono formattati, le mazioni esistenti su questi sono perse.

**frequenza di aggiornamento** — Frequenza di ricarica delle linee orizzontali dello schermo (a volte anche indicata come *frequenza verticale*) misurata in Hz. Lo sfarfallio del video visibile all'occhio umano diminuisce con l'aumentare della frequenza d'aggiornamento.

**FSB** — Acronimo di Front Side Bus (Bus anteriore) — Percorso dei dati e interfaccia fisica tra processore e RAM.

**FTP** — Acronimo di File Transfer Protocol (Protocollo di trasferimento dei file) — Protocollo Internet standard usato per lo scambio di file tra computer connessi a Internet.

**G**

**G** — Abbreviazione di gravità — Unità di misura di peso e forza.

**GB –** Abbreviazione di gigabyte **– Unità di misura** di archiviazione dei dati equivalente a 1024 MB (1.073.741.824 di byte), ma quando si riferisce alla memoria<br>del disco rigido**, tale valore è spesso arrotondato** a 1.000

**GHz** — Abbreviazione di gigahertz — Unità di misura della frequenza equivalente a mille milioni di Hz o a mille MHz. La velocità dei processori, dei bus e delle interfacce dei computer viene spesso misurata in gigahertz.

**GUI** — Acronimo di Graphical User Interface (Interfaccia utente grafica) — Software che interagisce con l'utente attraverso menu, finestre e icone. La maggior parte dei programmi eseguiti sui sistemi operativi Windows sono GUI.

#### **H**

**HTML** — Acronimo di Hypertext Markup Language (Linguaggio di marcatura ipertesto) — Insieme di codici inseriti in una pagina Web per la visualizzazione in un browser Internet.

**HTTP** — Acronimo di Hypertext Transfer Protocol (Protocollo di trasferimento di ipertesto) — Protocollo per lo scambio di file tra computer connessi a Internet. **Hz** — Abbreviazione di hertz — Unità di misura della frequenza equivalente a 1 ciclo per secondo. Computer e dispositivi elettronici sono spesso misurati in kiloherz (kHz), megaherz (MHz), gigaherz (GHz) o terahertz (THz).

#### **I**

IC — Acronimo di Industry Canada — Autorità normativa canadese responsabile della regolamentazione delle emissioni provenienti da apparecchiature<br>elettriche. Il ruolo di questa autorità è simile a quello svolto dall'FCC st

**IC** — Acronimo di Integrated Circuit (Circuito integrato) — Wafer di semiconduttori o chip su cui vengono montati migliaia o milioni di minuscoli componenti elettronici per l'uso in computer e apparecchiature audio e video.

**IDE** — Acronimo di Integrated Device Electronics (Dispositivi elettronici integrati) — Interfaccia per periferiche di archiviazione di massa in cui il controller è integrato nel disco rigido o nell'unità CD.

**IEEE 1394 –** Standard dell'Institute of Electrical and Electronics Engineers, Inc. – Bus seriale dalle prestazioni elevate che consente di collegare al computer<br>periferiche conformi a IEEE 1394, quali fotocamere digitali

**IEM** — Acronimo di Electromagnetic Interference (EMI, interferenza elettromagnetica) — Interferenza elettrica causata da radiazioni elettromagnetiche. indirizzo di I/O - Indirizzo nella memoria RAM associato a una specifica periferica, ad esempio al connettore di una porta seriale o parallela oppure a uno slot di espansione, che consente al processore di comunicare con quella periferica.

**indirizzo di memoria** — Posizione specifica nella RAM in cui vengono temporaneamente archiviati i dati.

**installazione del sistema** — Utilità con funzione di interfaccia tra i componenti hardware del computer e il sistema operativo. Questo programma consente di impostare le opzioni selezionabili dall'utente nel BIOS, quali la data e l'ora o la password di sistema. La modifica di queste impostazioni è consigliabile solo agli utenti che ne comprendono gli effetti sul computer.

**integrato** — Attributo riferito a componenti che risiedono fisicamente sulla scheda di sistema del computer. Sinonimo di *incorporato*.

**I/O** — Abbreviazione di input/output — Il termine si riferisce a un'operazione o una periferica che immette ed estrae dati dal computer. Le tastiere e le stampanti sono periferiche di I/O.

**IrDA** — Acronimo di Infrared Data Association. Organizzazione preposta alla creazione di standard internazionali per la comunicazione a infrarossi. **IRQ** — Abbreviazione di Interrupt Request (Richiesta di interrupt) — Canale elettronico assegnato a una specifica periferica affinché possa comunicare con il processore. A ciascun collegamento di periferica deve essere assegnato un IRQ. Anche se è possibile assegnare lo stesso IRQ a due periferiche, non ne è consentito il funzionamento simultaneo.

**ISP** — Acronimo di Internet Service Provider (Fornitore di servizi Internet) — Società che consente all'utente di collegarsi al proprio server host per accedere direttamente a Internet, inviare e ricevere messaggi di posta elettronica e accedere a siti Web. Di norma, l'ISP fornisce, a pagamento, un pacchetto software,<br>un nome utente e i numeri di telefono necessari per effettuare

#### **K**

**Kb** — Abbreviazione di kilobit — Unità di dati equivalente a 1024 bit che consente di misurare la capacità di memoria dei circuiti integrati. **KB** — Abbreviazione di kilobyte — Unità di dati equivalente a 1024 bit; tuttavia, nell'uso comune viene spesso riferito a unità di 1000 byte.

**kHz** — Abbreviazione di kilohertz — Unità di misura della frequenza equivalente a 1000 Hz.

#### **L**

**LCD** — Acronimo di Liquid Crystal Display (Visualizzatore a cristalli liquidi) — La tecnologia usata dagli schermi dei computer portatili e dagli schermi piatti. **LED** — Acronimo di Light Emitting Diode (Diodo ad emissione luminosa) — Componente elettronico ad emissione luminosa che indica lo stato del computer. **lettore CD** — Software usato per riprodurre CD musicali. Il lettore CD visualizza una finestra contenente pulsanti che consentono di riprodurre un CD. **lettore DVD** — Software usato per riprodurre filmati DVD. Il lettore DVD visualizza una finestra contenente pulsanti che consentono di riprodurre un filmato. **LPT** — Acronimo di Line Print Terminal — Identificativo di una connessione parallela a una stampante o a un'altra periferica parallela.

#### **M**

**mappatura della memoria** — Processo in base al quale all'avvio il computer assegna indirizzi di memoria a posizioni fisiche, affinché le periferiche e il software possano identificare le informazioni a cui il processore ha accesso.

**Mb** — Abbreviazione di megabit — Unità di misura della capacità dei chip di memoria equivalente a 1024 Kb.

**Mbps** — Abbreviazione di megabit per secondo — Corrisponde a 1 milione di bit per secondo. Questa misura è di solito utilizzata per velocità di trasmissione per reti e modem.

MB — Abbreviazione di megabyte — Unità di misura di archiviazione dei dati equivalente a 1.048.576 byte. 1 MB corrisponde a 1024 KB. Quando si riferisce alla<br>memoria del disco rigido, tale valore è spesso arrotondato a 1.0

**MB/sec** — Abbreviazione di megabyte per secondo — Corrisponde a 1 milione di byte per secondo. Tale misura in genere viene usata per indicare la velocità di trasferimento dei dati.

**memoria** — Area in cui vengono temporaneamente memorizzati i dati. Poiché l'archiviazione dei dati in memoria non è permanente, si consiglia di salvare con frequenza i file durante il lavoro e di salvarli prima di arrestare il sistema. Il computer è in grado di contenere diverse forme di memoria, ad esempio RAM, ROM e memoria video. Frequentemente, la parola memoria è utilizzata come sinonimo di RAM.

**memoria video** — Tipo di memoria costituita da chip dedicati alle funzioni video. La memoria video è di solito più veloce della memoria di sistema. La quantità di memoria video installata influenza decisamente il numero di colori che un programma è in grado di visualizzare.

**MHz** — Abbreviazione di megahertz — Misura della frequenza equivalente a 1 milione di cicli per secondo. La velocità dei processori, dei bus e delle interfacce dei computer viene tipicamente misurata in megahertz.

**modem** — Periferica che consente al computer di comunicare con altri computer tramite linee telefoniche analogiche. Esistono tre tipi di modem: esterni, schede PC e interni. Di solito si utilizza il modem per la connessione ad Internet e lo scambio di messaggi di posta elettronica.

**modalità a due schermi** — Impostazione di visualizzazione che consente di usare un monitor esterno come estensione dello schermo. Nota anche come *modalità video estesa*.

**modalità di sospensione** — Modalità di gestione del risparmio di energia la cui attivazione comporta il salvataggio di tutti i dati in memoria in un'area riservata<br>sul disco rigido e, quindi, lo spegnimento del computer. automaticamente ripristinate.

**modalità grafica** — Modalità video che può essere definita in termini di *x* pixel orizzontali per *y* pixel verticali per *z* colori. Le modalità grafiche possono visualizzare una varietà illimitata di forme e di tipi di caratteri.

**modalità standby** — Modalità di gestione del risparmio di energia che arresta tutte le operazioni del computer non necessarie allo scopo di risparmiare energia.

**modalità video** — Modalità che determina il modo in cui il testo e le immagini vengono visualizzate su un monitor. Il software basato su immagini, ad esempio i sistemi operativi Windows, viene visualizzato in modalità video che possono essere definite in termini di x pixel orizzontali per y pixel verticali per z colori. Il<br>software basato su caratteri, ad esempio un editor di tes di caratteri.

**modalità video estesa** — Impostazione di visualizzazione che consente di usare un monitor esterno come estensione dello schermo. Nota anche come *modalità a doppio schermo*.

**moduli di memoria** — Piccola scheda di circuiti contenente chip di memoria collegata alla scheda di sistema.

**modulo da viaggio** — Dispositivo in plastica da inserire nell'alloggiamento per moduli di un computer portatile per ridurre il peso del computer.

**monitor** — Periferica ad alta risoluzione, simile a una TV, che visualizza l'output del computer.

**mouse** — Periferica di puntamento che controlla i movimenti del cursore sullo schermo. Per spostare il puntatore o il cursore sullo schermo, in genere il mouse viene fatto scivolare su una superficie piana e rigida.

**ms** — Abbreviazione di millisecondo. Unità temporale equivalente a un millesimo di secondo. I tempi di accesso delle periferiche di memorizzazione sono spesso misurati in ms.

#### **N**

**NIC** — Vedere *adattatore di rete*.

**ns** — Abbreviazione di nanosecondo — Unità temporale equivalente a un miliardesimo di secondo.

**Numero di servizio** — Etichetta con codice a barre posta sul computer che consente di identificare il computer quando l'utente accede al sito Web del supporto tecnico di Dell, all'indirizzo **support.dell.com**, o contatta il personale del supporto tecnico e dell'assistenza clienti di Dell.

**NVRAM** — Acronimo di NonVolatile Random Access Memory (Memoria non volatile ad accesso casuale) — Tipo di memoria che conserva i dati quando si spegne il computer o in presenza di un'interruzione dell'alimentazione esterna. La memoria NVRAM viene usata per conservare le informazioni di configurazione del<br>computer quali data, ora e altre opzioni di installazione del siste

#### **P**

**Pannello di controllo** — Una utilità Windows che consente all'utente di modificare le impostazioni del sistema operativo e dell'hardware, come ad esempio le impostazioni dello schermo.

**partizione** — Area fisica di archiviazione sul disco rigido assegnata a una o più aree di archiviazione logiche dette unità logiche. Ciascuna partizione può contenere più unità logiche.

**PCI —** Acronimo di Peripheral Component Interconnect (Interconnessione di componenti periferici). Il bus locale PCI supporta percorsi di dati a 32 e a 64 bit e<br>fornisce un canale dati ad alta velocità per lo scambio di in

**PCI Express** — Una modifica all'interfaccia PCI che aumenta la velocità di trasferimento dati fra il processore e le periferiche ad esso collegate. PCI Express è in grado di trasferire dati a velocità da 250 MB/sec a 4 GB/sec. Se la serie di chip PCI Express e la periferica sono in grado di operare a velocità diverse, operano a quella minore.

**PCMCIA** — Acronimo di Personal Computer Memory Card International Association. Organizzazione che definisce gli standard per le Schede PC.

**periferica** — Dispositivo hardware, quale una stampante, un disco rigido o una tastiera, installato nel computer o collegato ad esso.

**periferica di inserimento nell'alloggiamento di espansione** — Vedere *APR*.

**PIN** — Acronimo di Personal Identification Number (Numero di identificazione personale) — Sequenza di numeri e/o lettere usata per limitare l'accesso non autorizzato a reti di computer e altri sistemi protetti.

**PIO** — Acronimo di Programmed Input/Output (I/O programmato) — Metodo per il trasferimento di dati tra due unità che usa il processore come parte del percorso dei dati.

**pixel** — Un singolo punto su uno schermo. I pixel sono disposti in righe e colonne per creare immagini. Una risoluzione video, ad esempio 800 x 600, è espressa come il numero di pixel in orizzontale per il numero di pixel in verticale.

**Plug and Play** — Capacità del computer di configurare automaticamente le periferiche. Ciò garantisce installazione e configurazione automatiche e<br>compatibilità con l'hardware esistente se il BIOS, il sistema operativo e t

**POST** — Acronimo di Power-On Self-Test (Verifica automatica all'accensione) — Programmi di diagnostica caricati automaticamente dal BIOS che eseguono verifiche di base sui principali componenti del computer, quali memoria, dischi rigidi e video. Se durante l'esecuzione del POST non viene rilevato alcun problema, il computer continua l'avvio.

**processore** — Chip del computer che interpreta ed esegue le istruzioni di un programma. Il processore è anche detto CPU (Unità centrale di elaborazione). **programma** — Qualsiasi tipo di software per l'elaborazione di dati, compresi i fogli di calcolo, gli elaboratori di testi, i database e i giochi. Il funzionamento dei programmi richiede un sistema operativo.

**programma di installazione —** Programma che consente di installare e configurare l'hardware e il software. I programmi **setup.exe o install.exe** vengono<br>forniti con la maggior parte dei pacchetti software per Windows. Il **protetto da scrittura** — Detto di file o supporto che non è possibile modificare. Si consiglia di usare la protezione da scrittura per evitare la modifica o la distruzione accidentale di dati. Per proteggere dalla scrittura un floppy da 3,5 pollici, fare scorrere la relativa linguetta di protezione dalla scrittura fino alla posizione di aperta.

**PS/2** — Acronimo di Personal System/2 — Tipo di connettore per il collegamento di una tastiera, di un mouse o di un tastierino numerico compatibile con PS/2. **PXE** — Acronimo di Pre-boot eXecution Environment (Ambiente di esecuzione prima dell'avvio) — Standard WfM (Wired for Management) che consente di<br>configurare e avviare in remoto computer in rete che non dispongono di un s

**RAID** — Acronimo di Redundant Array of Independent Disks (Matrice ridondante di dischi indipendenti) — Un metodo per fornire ridondanza dei dati. Alcune realizzazioni comuni di RAID comprendono RAID 0, RAID 1, RAID 5, RAID 10 e RAID 50.

**RAM** — Acronimo di Random-Access Memory (Memoria ad accesso casuale) — L'area di memorizzazione temporanea primaria per le istruzioni e i dati dei programmi. Le informazioni memorizzate nella RAM vengono cancellate quanto si arresta il sistema.

**RFI** — Acronimo di Radio Frequency Interference (Interferenza in radiofrequenza) — Interferenza che viene generata a frequenze radio specifiche comprese<br>nell'intervallo tra 10 kHz e 100.000 MHz. Le frequenze radio si coll maggiormente suscettibili ad interferenze rispetto alle radiazioni caratterizzate da una frequenza superiore, quali raggi infrarossi e luce.

**risoluzione** — Nitidezza di un'immagine riprodotta da una stampante o visualizzata su un monitor. L'immagine è tanto più nitida quanto maggiore è la risoluzione.

**risoluzione video** — Vedere *risoluzione*.

ROM — Acronimo di Read-Only Memory (Memoria di sola lettura) — Tipo di memoria che consente di archiviare dati e programmi che non è possibile eliminare o modificare. A differenza della memoria RAM, la memoria ROM conserva i dati anche quando si arresta il sistema. Alcuni programmi essenziali per il funzionamento del computer risiedono nella ROM.

**RPM** — Acronimo di Revolutions Per Minute (Giri al minuto) — Indica il numero di giri effettuati in un minuto. La velocità del disco rigido viene spesso misurata in rpm.

**RTC** — Abbreviazione di Real Time Clock (Orologio in tempo reale) — Orologio alimentato a pila sulla scheda di sistema che mantiene la data e l'ora quando si arresta il sistema.

**RTCRST** — Acronimo di Real Time Clock Reset (Reimpostazione dell'orologio in tempo reale) — **Ponticello sulla scheda di sistema di alcuni computer che è**<br>spesso possibile usare per la risoluzione di problemi.

#### **S**

**ScanDisk** — Utilità Microsoft che controlla i file, le cartelle e la superficie del disco rigido per individuare eventuali errori. Questa utilità viene spesso eseguita al riavvio del computer dopo un blocco del sistema.

**scheda di espansione** — Scheda di circuiti che si innesta in uno slot di espansione sulla scheda di sistema di alcuni computer, espandendone le funzionalità. Alcuni esempi sono schede video, modem e audio.

**scheda di sistema** — La scheda di circuiti principale nel computer. È anche nota come *scheda madre*.

**Scheda PC** — Scheda di I/O rimovibile conforme allo standard PCMCIA. I modem e le schede di rete sono tipi comuni di Schede PC.

**Scheda PC estesa** — Scheda PC che, una volta installata, fuoriesce dal bordo dello slot per Schede PC.

**scheda Smart** — Scheda incorporata con un processore e un chip di memoria. Le schede Smart consentono di autenticare un utente sui computer dotati di supporto per le schede Smart.

schede LAN — Acronimo di Local Area Network (Rete locale) — Rete di computer estesa a una piccola area. Una LAN è di solito confinata ad un edificio o a<br>pochi edifici vicini. È possibile collegare due LAN tra loro, qualunq

**SDRAM —** Acronimo di Synchronous Dynamic Random-Access Memory (Memoria ad accesso casuale dinamica sincrona) — Tipo di DRAM sincronizzata con la<br>velocità di clock ottimale del processore.

**sensore a infrarossi** — Porta che consente di trasferire dati tra il computer e periferiche compatibili a infrarossi senza dover usare una connessione via cavo. **sequenza di avvio** — Ordine delle periferiche da cui il computer prova ad avviare il sistema.

**sfondo** — Il motivo o l'immagine di sfondo del desktop di Windows. Per modificare lo sfondo, usare il Pannello di controllo di Windows. È anche possibile scansionare l'immagine preferita e renderla uno sfondo.

**slot di espansione** — Connettore sulla scheda di sistema di alcuni computer che alloggia una scheda di espansione, collegandola al bus di sistema.

**software** — Tutto ciò che può essere archiviato a livello elettronico, ad esempio file o programmi del computer.

**software antivirus** — Programma sviluppato per identificare, isolare e/o eliminare virus dal computer.

**sola lettura** — Attributo associato a dati e file che l'utente può visualizzare ma non modificare o eliminare. Un file può avere uno stato di sola lettura se:

l Risiede su un floppy, CD o DVD fisicamente protetti da scrittura.

l Si trova in rete in una directory sulla quale l'amministratore di sistema ha assegnato diritti solo a determinati utenti.

S/PDIF — Acronimo di Sony/Philips Digital Interface (Interfaccia digitale Sony/Philips) — Formato di file di trasferimento audio che consente di trasferire audio<br>da un file all'altro senza convertirlo in e da un formato an

s**triping su dischi —** Tecnica per distribuire i dati su più unità disco. Lo striping consente di velocizzare le operazioni che accedono a dati archiviati su disco. Se<br>viene usato lo striping su dischi, in genere, è possib

**SVGA** — Acronimo di Super Video Graphics Array (Matrice grafica video avanzata) — Standard video per adattatori e controller video. Le risoluzioni SVGA tipiche sono 800 x 600 e 1024 x 768.

Il numero di colori e la risoluzione che un programma è in grado di visualizzare dipende dalle caratteristiche del monitor, dal controller e dai relativi driver video e dalla quantità di memoria video installata nel computer.

**S-Video uscita TV** — Connettore che consente di collegare una periferica audio digitale o una TV al computer.

**SXGA** — Acronimo di super-extended graphics array (Matrice grafica super-estesa) — Standard video per adattatori e controller video che supporta risoluzioni fino a 1280 x 1024.

**SXGA+** — Acronimo di super-extended graphics array plus (Matrice grafica super-estesa più) — Standard video per adattatori e controller video che supporta risoluzioni fino a 1400 x 1050.

#### **T**

**TAPI** — Acronimo di Telephony Application Programming Interface (Interfaccia di programmazione per applicazioni di telefonia) — Questa interfaccia consente ai programmi Windows di funzionare con un'ampia varietà di periferiche di telefonia, incluse quelle per la gestione di voce, dati, fax e video. **Tecnologia senza fili Bluetooth®** — Standard della tecnologia senza fili per periferiche di rete a corto raggio (9 m) che consente alle periferiche abilitate di riconoscersi automaticamente.

#### **U**

**UMA** — unified memory allocation — Memoria di sistema allocata dinamicamente alla memoria video.

**unità CD** — Unità che usa la tecnologia ottica per leggere dati da CD.

**unità CD-RW** — Unità che consente di leggere i normali CD e di scrivere su dischi CD-RW (CD riscrivibili) e CD-R (CD registrabili). È possibile scrivere su dischi CD-RW più volte, ma è possibile scrivere su dischi CD-R solo una volta.

**unità CD-RW/DVD** — Unità, a volte detta unità combinata, che consente di leggere i normali CD e DVD e di scrivere su dischi CD-RW (CD riscrivibili) e CD-R (CD registrabili). È possibile scrivere su dischi CD-RW più volte, ma è possibile scrivere su dischi CD-R solo una volta. **unità disco floppy** — Unità a disco che può leggere e scrivere su dischetti floppy da 3,5 pollici.

**unità DVD** — Unità che usa la tecnologia ottica per leggere dati da DVD e CD.

**unità DVD-RW** — Unità che consente di leggere i normali DVD e la maggior parte dei CD e di scrivere su dischi DVD-RW (DVD riscrivibili).

**unità ottica** — Unità che usa la tecnologia ottica per leggere o scrivere dati su DVD, CD e DVD+RW. Può essere costituita, ad esempio, da unità CD, unità DVD, unità CD-RW e unità combinate CD-RW/DVD.

**unità Zip** — Unità disco floppy ad alta capacità, sviluppata da Iomega Corporation, che usa dischi rimovibili da 3,5 pollici detti dischi Zip. I dischi Zip sono leggermente più grandi dei normali floppy, di spessore circa doppio e possono contenere fino a 100 MB di dati.

**UPS** — Acronimo di Uninterruptible Power Supply (Gruppo di continuità) — Fonte di alimentazione di riserva che entra in funzione in caso di interruzione di corrente o quando la tensione raggiunge valori eccessivamente bassi. L'UPS garantisce il funzionamento del computer anche in assenza di corrente per un<br>periodo di tempo limitato. I sistemi UPS di solito offrono la soppress sistemi UPS forniscono alimentazione da batteria per alcuni minuti, al fine di consentire l'arresto del sistema.

**USB** — Acronimo di Universal Serial Bus (Bus seriale universale) — Int**erfaccia hardware per periferiche a bassa velocità come tastiere, mouse, joystick,<br>scanner, altoparlanti, stampanti, periferiche a banda larga (DSL e** collegare e scollegare le periferiche USB mentre il computer è in funzione, inoltre è possibile collegarle tra loro a margherita.

**UTP —** Acronimo di Unshielded Twisted Pair (Doppino intrecciato non schermato). Tipo di cavo usato nella maggior parte delle reti telefoniche e in alcune reti di<br>computer. Per la protezione contro le interferenze elettrom attorcigliate coppie di fili non schermati.

**UXGA** — Acronimo di Ultra eXtended Graphics Array (Matrice grafica ultra estesa) — Standard video per adattatori e controller video che supporta risoluzioni fino a 1600 x 1200.

### **V**

**velocità del bus** — La velocità in MHz a cui un bus è in grado di trasferire dati.

**velocità di clock** — La velocità in MHz di funzionamento dei componenti del computer collegati al bus di sistema.

**virus —** Programma sviluppato per creare problemi o distruggere i dati memorizzati nel computer. La diffusione di virus tra computer avviene tramite un disco<br>infettato, software scaricato da Internet o allegati di posta e contenuto.

Un tipo comune di virus è un virus di avvio, che è memorizzato nei settori d'avvio di un floppy. Se il dischetto non viene rimosso dall'unità quando si arresta il<br>sistema, all'avvio successivo il computer verrà infettato q **V** — Abbreviazione di volt — Unità di misura della tensione elettrica o della forza elettromotrice. 1 V viene rilevato in una resistenza di 1 ohm quando tale resistenza è attraversata da una corrente di 1 ampere.

#### **W**

**W** — Abbreviazione di watt — Unità di misura della corrente elettrica. Un W è 1 ampere di corrente che fluisce ad 1 volt. **Wh** — Abbreviazione di wattora — Unità di misura comunemente usata per indicare la capacità approssimativa di una batteria. Una batteria da 66 Wh, ad esempio, può fornire 66 W di corrente per 1 ora oppure 33 W per 2 ore.

## **X**

**XGA** — Acronimo di eXtended Graphics Array (Matrice grafica estesa) — Standard video per adattatori e controller video che supporta risoluzioni fino a 1024 x 768.

## **Z**

**ZIF** — Acronimo di Zero Insertion Force (A forza di inserimento nulla) — Tipo di zoccolo o connettore che consente di installare o rimuovere un chip del computer senza dover forzare in alcun modo il chip o lo zoccolo.

**Zip** — Formato di compressione dei dati ampiamente diffuso. I file compressi usando tale formato sono detti file Zip e di solito hanno l'estensione di file **.zip**. Un tipo particolare di file compresso è il file autoestraente, che presenta l'estensione di file **.exe**. Il file autoestraente viene automaticamente decompresso facendo doppio clic su di esso.

# **Uso della tastiera e del touchpad**

- **O** [Tastierino numerico](#page-53-0)
- [Combinazioni di tasti](#page-53-1)
- **O** [Touchpad](#page-54-0)

## <span id="page-53-0"></span>**Tastierino numerico**

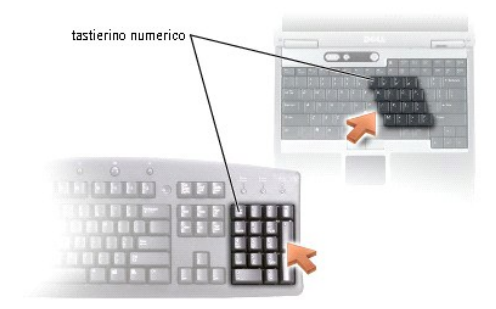

La tastiera numerica funziona come quello di una tastiera esterna. A ogni tasto del tastierino sono assegnate più funzioni. I numeri e i simboli del tastierino<br>sono contrassegnati in blu nella parte destra dei tasti stessi

l Per attivare il tastierino, premere <Bloc Num>. L'indicatore indica che il tastierino è attivo.

l Per disattivare il tastierino, premere nuovamente <Bloc Num>.

## <span id="page-53-1"></span>**Combinazioni di tasti**

## **Funzioni del sistema**

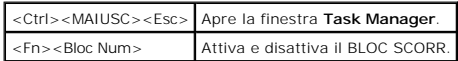

### **Batteria**

<Fn><F3> Visualizza il misuratore di alimentazione di Dell™ QuickSet.

### **Cassetto dell'unità CD o DVD**

<Fn><F10> Espelle il cassetto dall'unità, se [Dell QuickSet](file:///C:/data/CHM_OUT/systems/latd510/IT/ug/usersgd.chm/usersgd/quickset.htm#1107044) è installato.

## **Funzioni dello schermo**

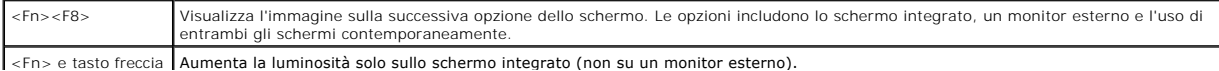

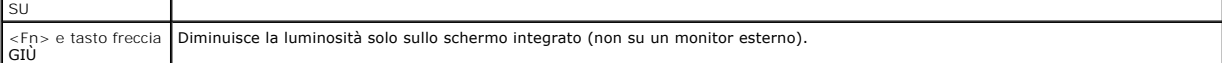

## **Radio (incluse modalità di rete senza fili e la tecnologia senza fili Bluetooth**®**)**

<Fn><F2> Abilita e disabilita le radio, inclusa la rete senza fili e la tecnologia senza fili Bluetooth.

#### **Gestione del risparmio di energia**

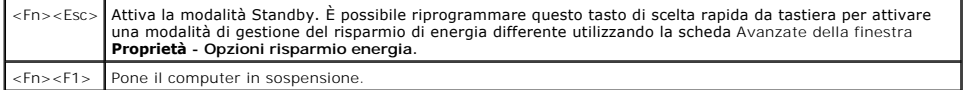

## **Funzioni degli altoparlanti**

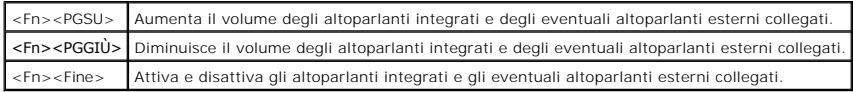

### **Funzioni del tasto logo Microsoft**® **Windows**®

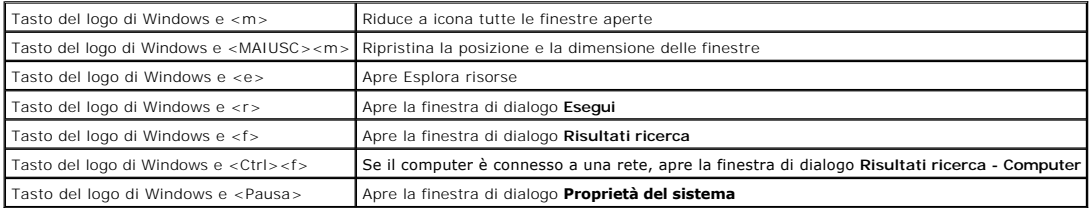

Per regolare il funzionamento della tastiera, ad esempio la velocità di ripetizione, aprire il [Pannello di controllo,](file:///C:/data/CHM_OUT/systems/latd510/IT/ug/usersgd.chm/usersgd/xpfeat.htm#1052418) fare clic su **Stampanti e altro hardware** e su **Tastiera**.

## <span id="page-54-0"></span>**Touchpad**

Il touchpad rileva la pressione esercitata dal dito e la direzione impressa, consentendo così di spostare il puntatore sullo schermo. Il touchpad e i pulsanti del<br>touchpad si usano come un mouse.

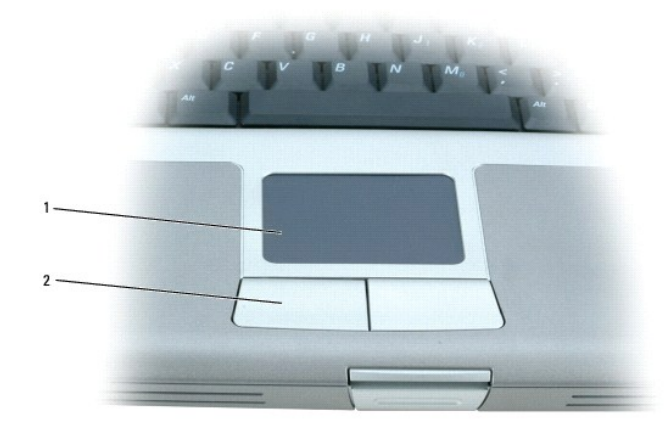

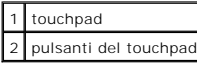

- l Per spostare il cursore, fare scorrere leggermente un dito sul touchpad.
- l Per selezionare un oggetto, toccare la superficie del touchpad o utilizzare il pollice per premere il pulsante sinistro del touchpad.
- l Per selezionare e spostare un oggetto tramite trascinamento, posizionare il cursore sull'oggetto, quindi toccare il touchpad nella sequenza giù, su, giù. Durante il secondo movimento verso il basso, lasciare il dito sul touchpad e muovere l'oggetto selezionato facendo scorrere il dito sulla superficie.
- l Per fare doppio clic su un oggetto, posizionare il cursore sull'oggetto e toccare due volte la superficie del touchpad o utilizzare il pollice per premere due volte il pulsante sinistro del touchpad.

#### **Personalizzazione del touchpad**

È possibile utilizzare la finestra **Proprietà Mouse** per disattivare il touchpad o regolarne le impostazioni.

- 1. *A*prire il Pannello di controllo e fare doppio clic sull'icona **Mouse**.
- 2. Nella finestra **Proprietà - Mouse** eseguire le seguenti operazioni:
	- l Fare clic sulla scheda **Selezione dispositivo** per disattivare il touchpad.
	- l Selezionare la scheda **Puntatore** e regolare le impostazioni del touchpad.
- 3. Fare clic su **OK** per salvare le impostazioni e chiudere la finestra.

## **Password**

- [Informazioni sulle password](#page-56-0)
- [Uso della password primaria](#page-56-1)
- [Uso della password dell'amministratore](#page-57-0)
- [Uso della password per il disco rigido](#page-57-1)
- [Assegnazione dell'Asset tag](#page-58-0)

## <span id="page-56-0"></span>**Informazioni sulle password**

**N.B.** Le password sono disattivate quando si riceve il computer.

Una password principale, una password dell'amministratore e una password del disco rigido prevengono tutte l'accesso non autorizzato al computer in modi<br>diversi. Nella seguente tabella sono riportati i tipi e le funzioni d

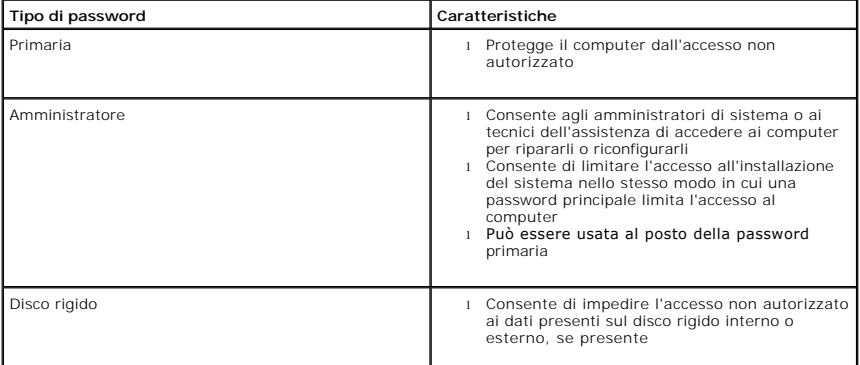

**N.B.** Solo i dischi rigidi acquistati da Dell e usati con i computer della famiglia Dell™ Latitude™ D supportano le password per il disco rigido.

**AVVISO:** L'uso di password garantisce un alto livello di protezione dei dati presenti sul computer o sul disco rigido, ma non garantisce una protezione<br>assoluta. Se si richiede un livello di protezione maggiore, ottenere

Se si dimentica una delle password, rivolgersi all'amministratore del sistema o <u>[contattare la Dell](file:///C:/data/CHM_OUT/systems/latd510/IT/ug/usersgd.chm/usersgd/gethelp.htm#1086517)</u>. Per motivi di sicurezza il personale del supporto tecnico di Dell<br>chiederà di dimostrare la propria identità per verific

## <span id="page-56-1"></span>**Uso della password primaria**

La password primaria impedisce l'accesso non autorizzato al computer.

Dopo avere assegnato la password primaria, è necessario immetterla ogni volta che si accende il computer. A ogni avvio verrà visualizzato il seguente messaggio:

Please type in the primary or administrator password and press <Enter>. (Digitare la password primaria o di amministratore e premere <Invio>)

Per continuare, inserire la password (con un numero massimo di otto caratteri).

Se non si immette una password entro 2 minuti, il computer ritorna allo stato operativo precedente.

**AVVISO:** La disattivazione della password dell'amministratore disattiva anche la password primaria.

Se è stata assegnata la password dell'amministratore, è possibile inserirla al posto della password primaria. Il computer non richiede specificamente la password dell'amministratore.

#### <span id="page-57-0"></span>**Uso della password dell'amministratore**

La password dell'amministratore consente agli amministratori di sistema o ai tecnici dell'assistenza di accedere ai computer per ripararli o riconfigurarli. Gli<br>amministratori o i tecnici possono assegnare password dell'am primaria.

Quando si imposta una password dell'amministratore, l'opzione **Configure Setup** (Configura installazione) diventa disponibile nell'installazione del sistema. L'opzione **Configure Setup** consente di limitare l'accesso all'installazione del sistema allo stesso modo in cui una password principale limita l'accesso al computer.

La password dell'amministratore può essere usata al posto della password primaria. Ogni volta che viene chiesto di immettere la password primaria, è possibile inserire quella dell'amministratore.

**AVVISO:** La disattivazione della password dell'amministratore disattiva anche la password primaria.

**N.B.** La password dell'amministratore fornisce l'accesso al computer, ma non al disco rigido se è stata impostata una password per il disco rigido.

Se si dimentica la password principale e la password dell'amministratore non è impostata o se le password principale e dell'amministratore sono impostate e le si è dimenticate entrambe, contattare l'amministratore di sistema o con

## <span id="page-57-1"></span>**Uso della password per il disco rigido**

La password per il disco rigido consente di impedire l'accesso non autorizzato ai dati presenti sull'unità. È anche possibile assegnare una password per il disco rigido esterno, se disponibile; tale password può essere uguale alla password usata per il disco rigido primario o differente.

Dopo aver assegnato una password del disco rigido, è necessario inserirla ogni volta che si accende il computer e ogni volta che si ripristina il computer al funzionamento normale dalla modalità standby.

Se è attivata la password per il disco rigido, ogni volta che si accende il computer verrà visualizzato il seguente messaggio:

Please type in the hard-disk drive password and press <Enter>. (Immettere la password dell'unità disco rigido e premere <Invio>).

Per continuare, inserire la password (con un numero massimo di otto caratteri). Premere <Esc> per far ritornare il sistema al suo stato operativo precedente.

Se non si immette una password entro 2 minuti, il computer ritorna allo stato operativo precedente.

#### Se si immette la password sbagliata, verrà visualizzato il seguente messaggio:

Invalid password [Press Enter to retry] (Password non valida [premere Invio per riprovare])

Se non si inserisce la password corretta entro tre tentativi, il computer tenta di avviarsi da un'altra periferica di avvio se l'opzione **Boot First Device** (Prima periferica di avvio) nell'installazione del sistema è impostata in maniera da consentire l'avvio da un'altra periferica. Se l'opzione **Boot First Devic**e non è<br>impostata in maniera da consentire al computer di avviarsi da acceso.

Se la password del disco rigido, la password del disco rigido esterno e la password principale sono uguali, il computer richiede solo la password principale. Se la password del disco rigido è diversa da quella principale, il computer le richiede entrambe. Due password diverse forniscono un maggiore grado di protezione.

**A.B.** La password dell'amministratore fornisce l'accesso al computer, ma non a un disco rigido protetto tramite password.

## <span id="page-58-1"></span><span id="page-58-0"></span>**Assegnazione dell'Asset tag**

**A.B.** Alcune di queste funzioni potrebbero non essere disponibili per alcuni computer o in alcuni Paesi.

L'utilità Asset tag consente di immettere l'asset tag assegnata al computer dall'utente o dalla società. Dopo avere immesso un'asset tag, essa viene riportata negli schermi del programma di installazione di sistema.

È inoltre possibile usare l'utilità per la gestione dell'asset tag per immettere l'etichetta del proprietario che appare nella schermata di accesso al sistema e quando viene richiesta la password primaria.

Passare a **support.dell.com** per ottenere l'utilità Asset tag.

Utilizzare un floppy avviabile per assegnare una asset tag.

1. Avviare il computer utilizzando il floppy avviabile:

- a. Riavviare il computer.
- b. Premere <F12> immediatamente dopo la comparsa del logo DELL™.

Se viene visualizzato il logo del sistema operativo, attendere la visualizzazione del desktop di Microsoft® Windows®, quindi arrestare il sistema e riprovare.

c. Premere i tasti di direzione per selezionare **Diskette Drive** (Unità disco floppy) e premere <Invio>.

2. Digitare asset ed uno spazio seguito dalla nuova asset tag, quindi premere <Invio>.

Ad esempio, digitare la seguente riga di comando e premere <Invio>:

asset 1234\$ABCD&

**N.B.** Un asset tag può contenere un massimo di dieci caratteri. Sono valide tutte le combinazioni di caratteri ad eccezione degli spazi.

3. Quando viene richiesto di verificare l'asset tag, digitare y.

Vengono quindi visualizzati l'asset tag appena inserita o modificata e il numero di servizio.

4. Per uscire dall'utilità Asset tag, riavviare il computer.

#### **Visualizzazione dell'Asset tag e del Numero di servizio esistenti**

- 1. Avviare il computer utilizzando un floppy avviabile:
- 2. Digitare asset e premere <Invio>.

#### **Eliminazione dell'Asset tag**

- 1. Avviare il computer utilizzando il floppy avviabile creato in ["Assegnazione di un Asset tag"](#page-58-0).
- 2. Digitare asset /d e premere <Invio>.
- 3. Quando viene richiesto di eliminare l'asset tag, digitare y.

#### **Assegnazione dell'etichetta del proprietario**

L'etichetta del proprietario può essere composta da un massimo di 48 caratteri. Sono valide tutte le combinazioni di lettere, numeri e spazi.

- 1. Avviare il computer utilizzando il floppy avviabile creato in ["Assegnazione di un Asset tag"](#page-58-0).
- 2. Digitare asset /o ed uno spazio seguito dalla nuova etichetta del proprietario, e premere <Invio>.

Ad esempio, digitare la seguente riga di comando e premere <Invio>:

asset /o Società ABC

3. Quando viene richiesto di verificare l'etichetta del proprietario, digitare y.

Viene visualizzata la nuova etichetta del proprietario.

#### **Eliminazione dell'etichetta del proprietario**

**N.B.** Per motivi di sicurezza non è possibile impostare, modificare o eliminare l'etichetta del proprietario se è impostata la password primaria o dell'amministratore.

- 1. Avviare il computer utilizzando il floppy avviabile creato in ["Assegnazione di un Asset tag"](#page-58-0).
- 2. Digitare asset /o /d e premere <Invio>.
- 3. Quando viene richiesto di eliminare l'etichetta del proprietario, digitare y.

## **Opzioni dell'Asset tag**

Per usare una delle opzioni dell'asset tag riportate nella seguente tabella, seguire la procedura descritta.

- 1. Avviare il computer utilizzando il floppy avviabile creato in ["Assegnazione di un Asset tag"](#page-58-0).
- 2. Digitare asset ed uno spazio seguito dall'opzione, quindi premere <Invio>.

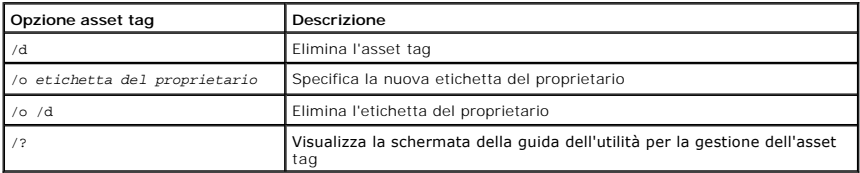

## **Uso di schede PC**

- [Tipi di schede PC](#page-60-0)
- [Schede PC estese](#page-60-1)
- **O** [Installazione di una Scheda PC](#page-60-2)
- [Rimozione di una scheda PC](#page-61-0)

**A** ATTENZIONE: Prima di eseguire le procedure descritte qui sotto, leggere e osservare le istruzioni di sicurezza nella *Guida di informazione del sistema.*

## <span id="page-60-0"></span>**Tipi di schede PC**

Per informazioni sulle Schede PC supportate, consultare ["Specifiche"](file:///C:/data/CHM_OUT/systems/latd510/IT/ug/usersgd.chm/usersgd/specs.htm#1103840).

**N.B.** Una scheda PC non è un'unità di avvio.

Lo slot per Schede PC è dotato di un connettore che supporta una sola Scheda di Tipo I o di Tipo II. Lo slot per Schede PC supporta la tecnologia CardBus e le Schede PC estese. Il tipo di scheda si riferisce allo spessore, non alle funzionalità della scheda.

## <span id="page-60-1"></span>**Schede PC estese**

Una scheda PC estesa (ad esempio un adattatore di rete senza fili) è più lunga di una scheda PC standard e fuoriesce dal computer. Attenersi alle seguenti precauzioni quando si usano Schede PC estese:

- l Proteggere l'estremità esposta di una scheda installata. L'urto dell'estremità della scheda può danneggiare la scheda di sistema.
- l Rimuovere sempre le Schede PC estese prima di porre il computer in una custodia per il trasporto.

## <span id="page-60-2"></span>**Installazione di una Scheda PC**

È possibile installare una scheda PC mentre il computer è in funzione. Il computer rileva automaticamente la scheda.

In genere le Schede PC sono contrassegnate da un simbolo, ad esempio un triangolo o una freccia, che indica l'estremità da inserire nello slot. Le schede sono<br>inoltre calettate per evitare inserzioni incorrette. Se l'orien

Per installare una scheda PC, seguire la procedura descritta.

- 1. Posizionare la scheda con il simbolo di orientamento rivolto verso lo slot e il lato superiore rivolto verso l'alto. È necessario portare la chiusura a scatto in posizione di inserimento prima di inserire la scheda.
- 2. Fare scorrere la scheda nello slot fino a quando non è completamente inserita nel relativo connettore.

Se in fase di inserimento della scheda si incontra troppa resistenza, non esercitare forza sulla scheda. Controllarne l'orientamento e quindi riprovare.

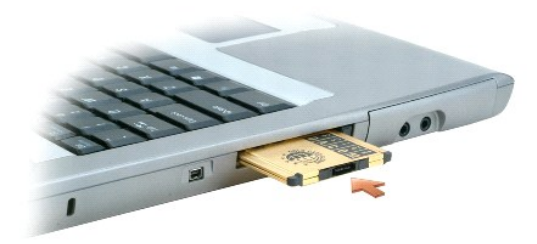

Il computer riconosce la maggior parte delle Schede PC e carica automaticamente il driver di periferica appropriato. Se il programma di configurazione richiede<br>di caricare i driver del produttore, usare il disco floppy o i

## <span id="page-61-0"></span>**Rimozione di una scheda PC**

AVVISO: Prima di rimuovere una scheda PC dal computer, fare clic sull'icona �� sulla barra delle applicazioni per selezionare una scheda e<br>interromperne il funzionamento. La mancata interruzione del funzionamento tramite l

1. Premere il pulsante di espulsione.

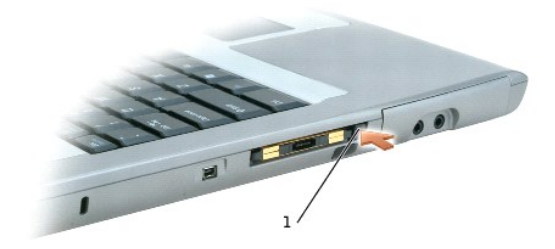

#### 1 pulsante di espulsione

- 2. Premere di nuovo il pulsante di espulsione.
- 3. Rimuovere delicatamente la scheda.

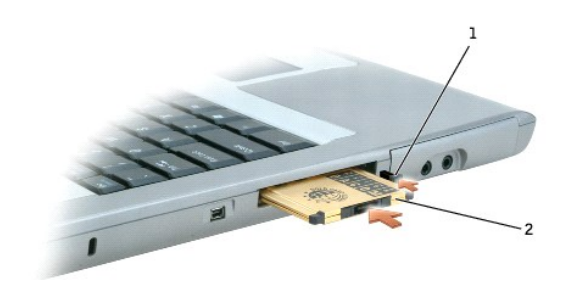

pulsante di espulsione 2 scheda PC

## <span id="page-62-2"></span>**Gestione del risparmio di energia**

- [Suggerimenti per la gestione del risparmio di energia](#page-62-0)
- [Procedura guidata di gestione del risparmio di energia](#page-62-1)
- [Modalità di gestione del risparmio di energia](#page-64-0)
- Finestra Proprietà [Opzioni risparmio energia](#page-64-1)

## <span id="page-62-0"></span>**Suggerimenti per la gestione del risparmio di energia**

- **N.B.** Consultare "[Uso della batteria](file:///C:/data/CHM_OUT/systems/latd510/IT/ug/usersgd.chm/usersgd/battery.htm#1056370)" per ulteriori informazioni sulla riduzione del consumo della batteria.
	- l Collegare il computer a una presa elettrica ogni volta che ciò è possibile, perché la durata della batteria dipende principalmente dal numero di volte che viene caricata.
	- l Attivare la [modalità standby](#page-64-2) o la [modalità di sospensione](#page-64-3) quando non si usa il computer per periodi prolungati.
	- ı E possibile utilizzare la <u>Procedura quidata di gestione del risparmio di energia</u> per configurare il computer in modo da accedere alle modalità di gestione<br>del risparmio di energia o da uscire da queste premendo il pul

## <span id="page-62-1"></span>**Procedura guidata di gestione del risparmio di energia**

**A.B.** La procedura guidata di gestione del risparmio di energia non è disponibile se si dispone soltanto di diritti di accesso limitati.

Fare clic o doppio clic sull'icona  $\overline{\mathbf{w}}$  per aprire Power Management Wizard (Procedura guidata di gestione del risparmio di energia).

Le prime due schermate della procedura guidata—**Welcome** e **Che cos'è la gestione del risparmio di energia?**—descrivono e definiscono varie opzioni di gestione del risparmio di energia.

N.B. Nella schermata **Cos'è la gestione del risparmio di energia?** si può selezionare **Non mostrare più questa pagina**. Se si seleziona questa opzione,<br>non verrà più visualizzata neanche la schermata di Benvenuto.

Utilizzare le schermate che seguono **Welcome** (Introduzione) e **What is Power Management? (Che cos'è la gestione del risparmio di energia?) per impostare<br>varie opzioni di gestione del risparmio di energia, tra cui le modal** 

## **Impostazione modalità di sospensione**

Nella schermata Setting Sleep Modes è possibile definire le modalità standby e di sospensione ed eseguire le seguenti operazioni:

- l impostare le opzioni relative alla password per la modalità standby;
- l attivare o disattivare la modalità di sospensione;
- l specificare quale tra le seguenti azioni verrà eseguita dal computer alla chiusura dello schermo:
	- o nessuna azione;
	- ¡ attivazione della modalità standby;
	- o attivazione della modalità di sospensione.
- l Specificare quale tra le seguenti azioni verrà eseguita dal computer alla pressione del pulsante di alimentazione:
	- o nessuna azione
	- ¡ attivazione della modalità standby;
	- o attivazione della modalità di sospensione;
	- o arresto del sistema operativo e spegnimento del computer;
	- ¡ richiesta di un'azione (**Chiedi conferma prima di proseguire**).
- <span id="page-63-0"></span>l Selezionare come risponderà il computer quando si preme <Fn><Esc>:
	- ¡ nessuna azione;
	- ¡ attivazione della modalità standby;
	- o attivazione della modalità di sospensione.
	- ¡ arresto di Microsoft Windows e spegnimento del computer;
	- ¡ richiesta di un'azione (**Chiedi conferma prima di proseguire**).

#### **Selezione di una combinazione per il risparmio di energia**

N.B. Se il computer è alimentato a batteria, la selezione delle combinazioni risparmio energia Network Disabled (Rete disattivata) disattiva sia la rete<br>interna che l'attività senza fili, mentre se il computer è collegato viene disattivata solo l'attività senza fili. E necessario impostare le combinazioni risparmio energia tramite QuickSet (non Microsoft® Windows®) affinché<br>le combinazioni risparmio energia Network Disabled (Rete disattivat

Nella schermata Selecting a Power Scheme è possibile selezionare, creare e modificare le impostazioni delle combinazioni risparmio energia. E inoltre possibile<br>eliminare le combinazioni risparmio energia create, ma non qu

**N.B.** QuickSet aggiunge automaticamente la parola **(QuickSet)** dopo i nomi delle combinazioni risparmio energia create con QuickSet.

Tutte le combinazioni risparmio energia di QuickSet sono visualizzate in un menu a discesa al centro della schermata. Le impostazioni di risparmio di energia<br>per ciascuna combinazione inclusa nella casella sono visualizzat a seconda che il computer sia alimentato a batteria o collegato a una presa elettrica.

La procedura guidata di gestione del risparmio di energia consente inoltre di associare il livello di luminosità dello schermo a una combinazione per il risparmio<br>energia. Per impostare il livello di luminosità, è necessar

Le funzioni di controllo della luminosità dello schermo, dell'attività della scheda di rete interna e dell'attività senza fili non sono disponibili utilizzando le<br>combinazioni risparmio energia nel Pannello di controllo. P risparmio di energia di QuickSet.

**N.B.** I tasti di scelta rapida per la luminosità hanno effetto solo sullo schermo del computer portatile e non su eventuali monitor collegati al computer portatile o alla periferica di inserimento nell'alloggiamento di espansione. Se il computer è in modalità solo CRT e si prova a modificare il livello di<br>Iuminosità, il **Misuratore di luminosità** verrà visualizzato ma non s

#### **Impostazione di avvisi e azioni relativi alla batteria**

Nella schermata Setting Battery Alarms and Actions è possibile attivare gli avvisi di batteria scarica e della batteria quasi scarica e modificare le relative impostazioni. Ad esempio, è possibile impostare l'avviso del livello di carica della batteria basso su 20 percento per ricevere un messaggio che informa che è<br>necessario salvare il lavoro e passare all'alimentazione c.a. e questa schermata è possibile eseguire le seguenti operazioni:

- l specificare se l'avviso è sonoro o visivo;
- l impostare la percentuale di carica in corrispondenza della quale si desidera ricevere l'avviso;
- l specificare quale tra le seguenti azioni verrà eseguita dal computer alla ricezione dell'avviso:
	- o nessuna azione;
	- ¡ attivazione della modalità standby;
	- o attivazione della modalità di sospensione;
	- ¡ arresto di Windows e spegnimento del computer.

### **Completamento della procedura guidata di gestione del risparmio di energia**

Nella schermata Completing the Power Management Wizard sono riportate le impostazioni scelte per la combinazione risparmio energia di QuickSet, per la<br>modalità di sospensione e per gli avvisi relativi alle batterie. Contro

Per ulteriori informazioni su QuickSet, fare clic con il pulsante destro del mouse sull'icona **della sulla barra delle applicazioni**, quindi fare clic su Help (Guida).

## <span id="page-64-4"></span><span id="page-64-0"></span>**Modalità di gestione del risparmio di energia**

### <span id="page-64-2"></span>**Modalità standby**

La modalità standby consente di risparmiare energia spegnendo lo schermo e il disco rigido dopo un determinato periodo di inattività (timeout). Al ripristino del<br>normale funzionamento, il computer viene riportato nello sta

**AVVISO:** Un'interruzione dell'alimentazione c.a. o a batteria durante la modalità standby potrebbe provocare la perdita di dati.

Per accedere alla modalità standby, premere <Fn><Esc> o fare clic sul pulsante Start, fare clic su Spegni computer e su Standby.

Per uscire dalla modalità standby, premere il pulsante di alimentazione o aprire lo schermo, a seconda delle impostazioni selezionate nella <u>scheda [Avanzate](#page-65-0)</u>.<br>Non è possibile uscire dalla modalità di attesa premendo un tas

#### <span id="page-64-3"></span>**Modalità di sospensione**

La modalità di sospensione consente di risparmiare energia copiando i dati di sistema in un'area riservata sul disco rigido, quindi spegnendo completamente il computer. Al ripristino del normale funzionamento, il computer viene riportato nello stato operativo in cui si trovava al momento dell'attivazione della modalità di sospensione.

**AVVISO:** Non è possibile rimuovere le periferiche o disinserire il computer dall'alloggiamento di espansione mentre è attivata la modalità di sospensione.

Quando la batteria è quasi scarica, il computer entrerà in modalità di sospensione.

Per attivare la modalità di sospensione manualmente, seguire la procedura descritta.

l Premere <Fn><F1>.

oppure

l Fare clic sul pulsante **Start**, quindi su **Spegni computer**, premere e tenere premuto <MAIUSC>, quindi fare clic su **Sospensione**.

**N.B. Alcune Schede PC potrebbero non funzionare correttamente all'uscita dalla modalità di sospensione. Rimuovere e reinserire la scheda. In<br>alternativa riavviare il computer.** 

Per uscire dalla modalità di sospensione, premere il pulsante di alimentazione. L'uscita da questa modalità potrebbe richiedere qualche secondo. Non è<br>possibile uscire dalla modalità di sospensione premendo un tasto o tocc documentazione fornita con il sistema operativo.

## <span id="page-64-1"></span>**Proprietà - Opzioni risparmio energia**

La finestra **Proprietà - Opzioni risparmio energia** consente di gestire il consumo di energia e monitorare il livello di carica della batteria. Per accedere alla<br>finestra di Windows **Proprietà - Opzioni risparmio energia risparmio energia**.

#### <span id="page-64-5"></span>**Scheda Combinazioni risparmio energia**

Il menu a discesa **Combinazioni risparmio energia** visualizza la combinazione di risparmio energia predefinita selezionata. Usare la combinazione **Portatile/Laptop** per massimizzare l'autonomia della batteria.

Windows XP controlla il livello di prestazioni del processore a seconda della combinazione di risparmio energia selezionata. Non sono pertanto richieste altre impostazioni per configurare il livello di prestazioni. Per informazioni sull'impostazione delle opzioni relative alle prestazioni del processore per altri sistemi<br>operativi, consultare "<u>Scheda Intel SpeedStep® Technology</u>

A ciascuna di queste combinazioni predefinite corrispondono impostazioni di timeout diverse per l'attivazione della modalità standby, lo spegnimento dello schermo e l'arresto del disco rigido. Per maggiori informazioni sulle opzioni di gestione del risparmio di energia, consultare il Guid Windows*.*

### <span id="page-65-2"></span>**Scheda Avvisi**

**N.B.** Per attivare segnali di avviso acustici, scegliere entrambi i pulsanti **Avvisa con** e selezionare **Avviso sonoro**.

Le impostazioni **Avviso batteria scarica** e **Avviso batterie quasi scariche** consentono di visualizzare un messaggio che informa l'utente quando il livello di<br>carica della batteria scende al di sotto di una determinata per **batteria basso** e **Avviso batteria quasi scarica** sono selezionate. Si consiglia di non modificare queste impostazioni. Per ulteriori informazioni sugli avvisi di<br>Iivello di carica della batteria basso, consultare "<u>Uso d</u>

#### **Scheda Misuratore alimentazione**

La scheda **Misuratore di alimentazione** consente di visualizzare la fonte di alimentazione corrente e la percentuale di carica residua della batteria.

#### <span id="page-65-0"></span>**Scheda Avanzate**

La scheda **Avanzate** consente di eseguire le operazioni descritte di seguito.

- l Impostare le opzioni relative all'icona indicante il tipo di alimentazione e alla password per la modalità standby.
- l A seconda del sistema operativo in uso, impostare le seguenti funzioni:
	- ¡ richiesta di un'azione (**Chiedi conferma prima di proseguire**).
	- ¡ attivazione della modalità standby;
	- ¡ attivazione della modalità di sospensione;
	- o arresto di Windows e spegnimento del computer;
	- ¡ nessuna azione (**Nessuno** o **Non intervenire**).

Per impostare queste funzioni, selezionare un'opzione dal menu a discesa corrispondente, quindi fare clic su **OK**.

### **Scheda Sospendi**

Nella scheda **Sospendi** è possibile attivare la modalità di sospensione selezionando la casella di controllo **Attiva supporto per sospensione**.

#### <span id="page-65-1"></span>**Scheda Intel SpeedStep® Technology**

**N.B.** Windows XP controlla il livello di prestazioni del processore a seconda della combinazione risparmio energia selezionata. Per ulteriori informazioni, .................<br>consultare "<u>Sch</u>

**A.B.** Per poter usare la tecnologia Intel SpeedStep, è necessario che il sistema operativo sia Windows.

A seconda del sistema operativo e del microprocessore in uso, nella finestra **Proprietà - Opzioni risparmio energia** è disponibile anche la scheda **Intel SpeedStep® Technology**. La tecnologia Intel SpeedStep consente di impostare il livello delle prestazioni del processore in base al tipo di alimentazione del<br>computer. A seconda del sistema operativo in uso le opzioni tipi

- ⊥ **Automatic (Automatico)** Il processore elabora alla massima velocità possibile (modalità massime prestazioni) quando il computer è alimentato a<br>Lorrente. Quando il computer è alimentato a batteria, il processore ela
- l **Maximum Performance (Massime prestazioni)** Il processore elabora alla massima velocità possibile anche se il computer è alimentato a batteria.
- l **Battery Optimized Performance (Prestazioni ottimizzate per la batteria)** La velocità del processore è ottimizzata per l'alimentazione a batteria anche se il computer è collegato a una presa elettrica.

Per modificare le opzioni Intel SpeedStep aggiuntive, seguire la procedura descritta.

- 1. Fare clic su **Advanced** (Avanzate) e scegliere una delle seguenti opzioni:
	- l **Disable Intel SpeedStep technology control** (Disattiva il controllo tramite tecnologia Intel SpeedStep)
	- l **Remove flag icon** (Elimina l'icona della bandiera dall'area di notifica)
	- l **Disable audio notification when performance changes** (Disattiva l'avviso sonoro al variare delle prestazioni)
- 2. Fare clic su **OK** per accettare le modifiche apportate, quindi fare clic su **OK** per chiudere la finestra **Intel SpeedStep**® **Technology**.

E inoltre possibile modificare le impostazioni relative a Intel SpeedStep facendo clic con il pulsante destro del mouse sull'icona a forma di bandiera nell'area di<br>notifica.

# <span id="page-67-0"></span>**Funzioni di Dell™ QuickSet**

- [Selezione dell'icona QuickSet tramite clic](#page-67-1)
- [Selezione dell'icona QuickSet tramite doppio clic](#page-67-2)
- [Selezione dell'icona QuickSet tramite clic con il pulsante destro del mouse](#page-67-3)

**N.B.** Questa funzione potrebbe non essere disponibile sul computer.

A seconda che si faccia clic, doppio clic o clic con il pulsante destro del mouse sull'icona di sulla barra delle applicazioni, Dell QuickSet viene eseguito in maniera diversa.

## <span id="page-67-1"></span>**Selezione dell'icona QuickSet tramite clic**

Fare clic sull'icona  $\overline{\mathbb{G}}$  per eseguire le seguenti operazioni.

- l Regolare le impostazioni di gestione del risparmio di energia tramite la [Procedura guidata di gestione del risparmio di energia.](file:///C:/data/CHM_OUT/systems/latd510/IT/ug/usersgd.chm/usersgd/pwrmang.htm#1104103)
- l Regolare le dimensioni delle icone e delle barre degli strumenti.
- 1 Selezionare una combinazione per il risparmio energia definita nella Procedura quidata di gestione del risparmio di energia.
- l Attivare o disattivare la modalità presentazione.

## <span id="page-67-2"></span>**Selezione dell'icona QuickSet tramite doppio clic**

Fare doppio clic sull'icona  $\overline{\omega}$  per regolare le impostazioni di gestione del risparmio di energia tramite la [Procedura guidata di gestione del risparmio di energia](file:///C:/data/CHM_OUT/systems/latd510/IT/ug/usersgd.chm/usersgd/pwrmang.htm#1104103).

## <span id="page-67-3"></span>**Selezione dell'icona QuickSet tramite clic con il pulsante destro del mouse**

Fare clic con il pulsante destro del mouse sull'icona  $\mathbb G$  per eseguire le seguenti operazioni.

- l Visualizzare o nascondere il [Misuratore di luminosità](file:///C:/data/CHM_OUT/systems/latd510/IT/ug/usersgd.chm/usersgd/display.htm#1052667).
- 1 Visualizzare o nascondere il [Misuratore del volume](file:///C:/data/CHM_OUT/systems/latd510/IT/ug/usersgd.chm/usersgd/cd.htm#1052505) sullo schermo.
- l Attivare o disattivare l'indicatore di [attività senza fili](file:///C:/data/CHM_OUT/systems/latd510/IT/ug/usersgd.chm/usersgd/pwrmang.htm#1100965).
- l Visualizzare la *Guida di Dell QuickSet*.
- l Visualizzare le informazioni sulla versione e la data di copyright per il programma QuickSet installato sul computer.

Per ulteriori informazioni su QuickSet, fare clic con il pulsante destro del mouse sull'icona **della** sulla barra delle applicazioni, quindi fare clic su Help (Guida).

## <span id="page-68-3"></span>**Aggiunta e sostituzione di componenti**

- O [Operazioni preliminari](#page-68-0)
- **[Strumenti consigliati](#page-68-1)**
- [Arresto del sistema in corso](#page-68-2)
- **O** [Memoria](#page-69-0)
- **O** [Tastiera](#page-70-0)
- <sup>●</sup> [Bluetooth™](#page-72-0)
- [Scheda Mini PCI](#page-73-0)
- **O** [Disco rigido](#page-74-0)

## <span id="page-68-0"></span>**Operazioni preliminari**

Questa sezione fornisce procedure per la rimozione e l'installazione dei componenti nel computer. Salvo altresì indicato, ogni procedura presume che esistano le seguenti condizioni:

- l L'utente ha eseguito i passi in ["Arresto del sistema in corso](#page-68-2)".
- l L'utente ha letto le informazioni sulla sicurezza nella *Guida alle informazioni sul prodotto.*
- l Un componente può essere sostituito eseguendo la procedura di rimozione nell'ordine inverso.

## <span id="page-68-1"></span>**Strumenti raccomandati**

Le procedure in questo documento possono richiedere gli strumenti seguenti:

- l Cacciavite a punta piatta piccolo
- l Giravite a croce
- l Graffietto piccolo in plastica
- l Dischetto o CD del programma per l'aggiornamento del BIOS flash

## <span id="page-68-2"></span>**Arresto del sistema in corso**

Utilizzare i seguenti principi di sicurezza quale ausilio per proteggere il computer in dotazione da danni potenziali e per garantire la propria sicurezza personale.

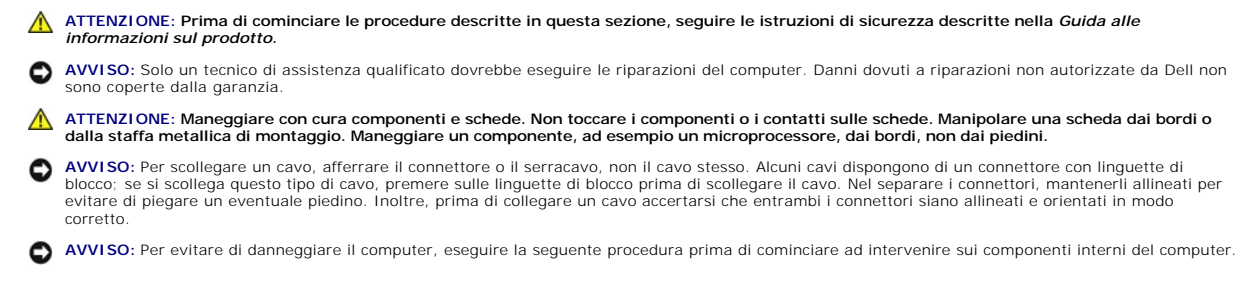

1. Assicurarsi che la superficie di lavoro sia piana e pulita per prevenire eventuali graffi al coperchio del computer.

- 2. Arrestare il sistema.
- 3. Assicurarsi che il computer e le periferiche collegate siano spenti. Se il computer e le periferiche ad esso collegate non si spengono automaticamente quando si arresta il sistema, premere e tener premuto il pulsante di alimentazione per 4 secondi.
- 4. Se il computer è collegato a una periferica di inserimento nell'alloggiamento di espansione (inserita), è necessario scollegarlo. Per istruzioni, consultare la documentazione fornita con la periferica di inserimento nel

**AVVISO:** Per scollegare un cavo di rete, prima scollegare il cavo dal computer, poi dallo spinotto di rete a muro.

- 5. Scollegare dal computer eventuali linee telefoniche o di telecomunicazione.
- 6. Scollegare il computer e tutte le periferiche collegate dalle rispettive prese elettriche.
- 7. Rimuovere le schede PC installate dallo slot per schede PC.
- 8. Chiudere lo schermo e capovolgere il computer su una superficie di lavoro piana e pulita.

**AVVISO:** Per evitare di danneggiare la scheda di sistema, è necessario rimuovere la batteria principale prima di intervenire sul computer.

- 9. Fare scorrere e trattenere il dispositivo di chiusura dell'alloggiamento della batteria situato sotto il computer, quindi estrarre la batteria dall'alloggiamento.
- 10. Rimuovere una batteria secondaria, se installata.
- 11. Premendo il pulsante di alimentazione per mettere a terra la scheda di sistema.
- 12. Rimuovere tutti i moduli installati.
- 13. Rimuovere il disco rigido.

#### <span id="page-69-0"></span>**Memoria**

È possibile espandere la memoria del computer installando dei moduli di memoria sulla scheda di sistema. Per informazioni sulla memoria supportata dal computer, consultare "[Specifiche](file:///C:/data/CHM_OUT/systems/latd510/IT/ug/usersgd.chm/usersgd/specs.htm#1103840)". Assicurarsi di aggiungere solo moduli di memoria adatti al computer.

**A.B.** I moduli di memoria acquistati da Dell sono coperti dalla garanzia del computer.

**ATTENZIONE: Prima di effettuare interventi sul computer Dell™, leggere le istruzioni di sicurezza nella** *Guida alle informazioni sul prodotto***.**

1. Capovolgere il computer, rimuovere la vite dal coperchio della baia dei moduli di memoria e sollevare il coperchio.

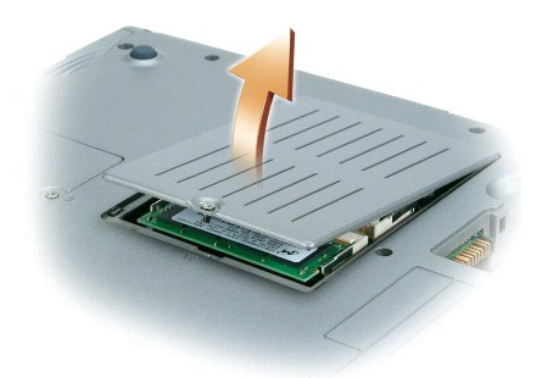

**AVVISO:** Per evitare danni al connettore del modulo di memoria, non usare attrezzi per allargare le linguette metalliche interne che fissano il modulo di memoria.

2. Se si sta sostituendo un modulo di memoria, rimuovere quello precedentemente installato.

**AVVISO:** Maneggiare il modulo di memoria tenendolo dai bordi e non toccarne i componenti.

- a. Usando le punta delle dita, allargare con cautela i fermagli di fissaggio alle estremità del connettore del modulo di memoria fino a far scattare il modulo fuori sede.
- b. Estrarre il modulo dal connettore.

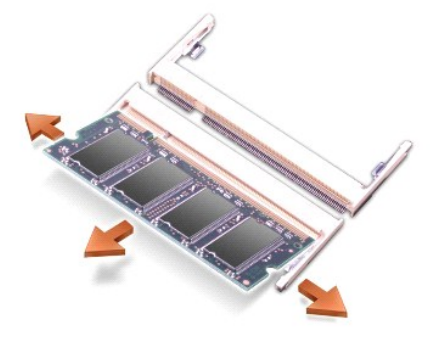

**AVVISO: Se è necessario installare i moduli di memoria in due connettori, installare prima un modulo nel connettore "JDIM (DIMMA)", quindi installare il<br>secondo nel connettore "JDIM2 (DIMMB)".** 

**AVVISO:** Non tentare di installare moduli di memoria diversi da DDR2 nei connettori. L'installazione di moduli di memoria incompatibili può danneggiare i connettori.

3. Scaricare a terra l'elettricità statica del corpo e installare il nuovo modulo di memoria.

a. Allineare la tacca del modulo con la fessura al centro del connettore.

b. Inserire il modulo a fondo nel connettore e ruotarlo verso il basso finché non scatta in posizione. Se il modulo non scatta in posizione, rimuoverlo e reinstallarlo.

**A.B. Se il modulo di memoria non è installato correttamente, il computer non si avvia, ma non viene visualizzato alcun messaggio di errore.** 

4. Inserire nuovamente il coperchio e serrare la vite.

**AVVISO:** Se il coperchio della baia dei moduli di memoria è difficile da chiudere, rimuovere il modulo e reinstallarlo. Se si forza la chiusura del coperchio, si potrebbe danneggiare il computer.

5. Inserire la batteria nell'alloggiamento della batteria o collegare l'adattatore c.a. al computer e a una presa elettrica.

6. Accendere il computer.

All'avvio il computer rileva la memoria aggiuntiva e aggiorna automaticamente le informazioni relative alla configurazione del sistema.

## <span id="page-70-0"></span>**Tastiera**

**ATTENZIONE: Prima di eseguire le procedure seguenti, leggere le istruzioni di sicurezza nella** *Guida alle informazioni sul prodotto***.**

AVVISO: Per evitare eventuali scariche elettrostatiche, scaricare a terra l'elettricità statica del corpo utilizzando una fascetta da polso per la messa a<br>terra o toccando a intervalli regolari una superficie metallica non

1. Capovolgere il computer ed aprirlo.

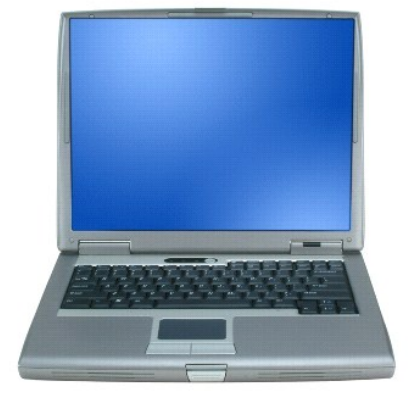

2. Rimuovere il coperchio dei comandi centrali:

- a. Aprire lo schermo completamente (180 gradi) in modo da trovarsi in posizione piana rispetto alla superficie di lavoro.
- b. Iniziando dal lato destro del computer, utilizzare il graffietto in plastica per fare leva sul coperchio dei comandi centrali. Sollevarlo e metterlo da

parte lontano dal computer.

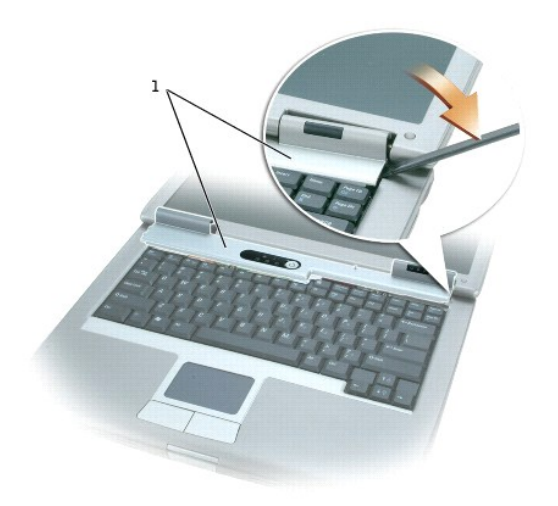

## 1 coperchio dei comandi centrali

3. Rimuovere la tastiera:

a. Rimuovere le due viti M2,5 x 5 mm lungo la parte superiore della tastiera.

**AVVISO:** I coperchietti dei tasti sono fragili, si spostano facilmente e rimetterli al loro posto richiede molto tempo. Fare attenzione durante la rimozione e manipolazione della tastiera.

- b. Far girare all'insù la tastiera e farla scorrere in avanti.
- c. Mantenere la tastiera all'insù e leggermente in avangi per consentire l'accesso al connettore della tastiera.
- d. Tirare verso l'alto la linguetta del connettore della tastiera per scollegare il connettore della tastiera dalla scheda di sistema.

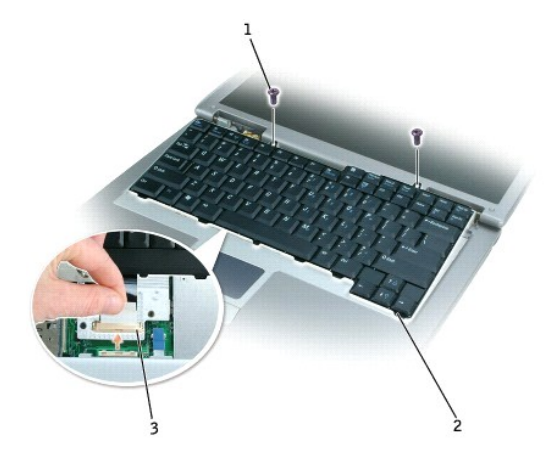

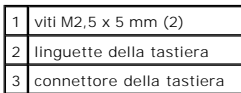

<sup>2</sup> N.B. Quando si sostituisce la tastiera, assicurarsi che le linguette della tastiera siano completamente inserite per evitare di graffiare il palm rest.
# **Bluetooth™**

Se si è ordinata una scheda interna con tecnologia senza fili Bluetooth assieme al computer, la scheda è già installata.

**ATTENZIONE: Prima di effettuare interventi sul computer, leggere le istruzioni di sicurezza che si trovano nella** *Guida alle informazioni sul prodotto***.**

- 1. Accertarsi che la superficie di lavoro sia piana e pulita per evitare di graffiare il coperchio del computer.
- 2. Salvare e chiudere i file aperti, uscire da tutti i programmi in esecuzione, quindi arrestare il sistema.
- 3. Se il computer è collegato a una periferica di inserimento nell'alloggiamento di espansione (inserita), è necessario scollegarlo. Per istruzioni, consultare la documentazione fornita con la periferica di inserimento nel
- 4. Scollegare il computer dalla presa elettrica.
- 5. Attendere 10-20 secondi e poi scollegare tutte le eventuali periferiche collegate.
- 6. Rimuovere le schede PC installate, le batterie e i dispositivi di alloggiamento per moduli.

AVVISO: Maneggiare i componenti e le schede tenendole dai bordi, evitando di toccare i piedini o i contatti. Scaricare a terra l'elettricità statica del<br>corpo toccando un connettore metallico sul retro del computer. Ripete

- 7. Rimuovere il [disco rigido.](#page-74-0)
- 8. Tirare il connettore della scheda Bluetooth fuori dal connettore della scheda di sistema.
- 9. Tirare il cavo per rimuovere la scheda Bluetooth dal computer.

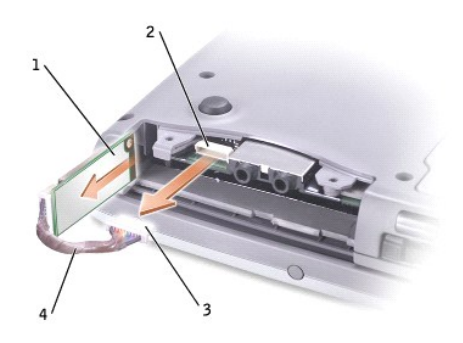

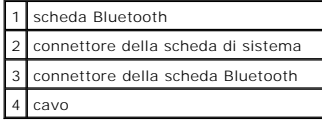

**N.B.** Quando si sostituisce la scheda Bluetooth, assicurarsi che il cavo Bluetooth sia instradato correttamente per non danneggiare il cavo quando<br>s'installa il disco rigido.

Per sostituire una scheda Bluetooth:

- 1. Inserire la scheda Bluetooth.
- 2. Accertarsi che il cavo sia instradato sotto alla linguetta.

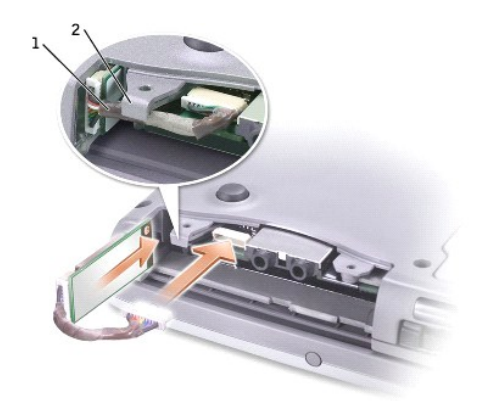

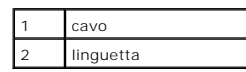

3. Collegare il cavo.

4. Reinstallare il disco rigido.

# **Scheda PCI Mini**

ATTENZIONE: I regolamenti FCC proibiscono strettamente agli utenti di installare schede PCI Mini per LAN senza fili da 5 GHz (802.11a,<br>802.11a/b, 802.11a/b/g). L'utente non dovrebbe installare tale dispositivo in nessuna c

Se si rimuove e/o si installa una scheda PCI Mini da 2,4 GHz (802.11b, 802.11b/g), seguire le istruzioni sottoindicate. Solo i prodotti approvati<br>per l'uso nel computer portatile possono essere installati. Le schede PCI Mi

**N.B.** Schede PC per LAN senza fili da 2,4 GHz possono essere rimosse ed installate dall'utente.

Se la scheda PCI Mini è stata ordinata insieme al computer, la scheda è già stata installata.

**A N.B.** Maneggiare i componenti e le schede tenendole dai bordi, evitando di toccare i piedini o i contatti.

**ATTENZIONE: Prima di effettuare interventi sul computer, leggere le istruzioni di sicurezza che si trovano nella** *Guida alle informazioni sul prodotto***.**

1. Capovolgere il computer e rimuovere la vite dal coperchio della scheda PCI Mini.

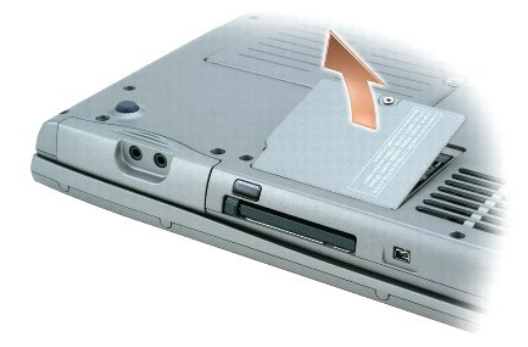

2. Fare leva con il dito sotto il coperchio all'altezza dell'incavo e sollevarlo, quindi far scorrere il coperchio.

<span id="page-74-1"></span>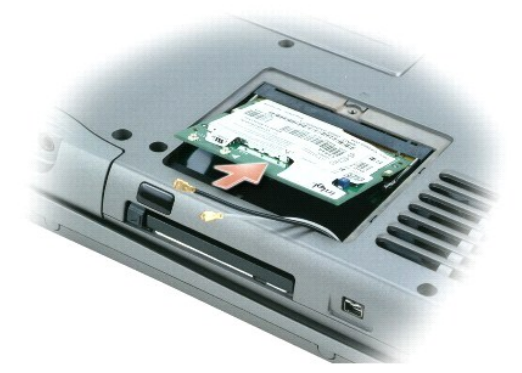

- 3. Se una scheda Mini PCI non è stata già installata, passare al [punto 4](#page-74-2). Se si sta sostituendo una scheda Mini PCI, rimuovere quella precedentemente installata.
	- a. Rimuovere tutti i cavi collegati dalla scheda PCI Mini.
	- b. Sganciare la scheda PCI Mini allargando le linguette metalliche di fissaggio fino a far scattare la scheda leggermente fuori sede.
	- c. Estrarre la scheda PCI Mini dal connettore.
- <span id="page-74-2"></span>4. Allineare la nuova scheda PCI Mini a 45 gradi con il connettore, quindi spingerla nel connettore.
- 5. Collegare i cavi dell'antenna dalla scheda PCI Mini ai connettori per antenna presenti sul computer.

**AVVISO:** Poiché i connettori sono calettati per evitare inserimenti incorretti, non forzare le connessioni.

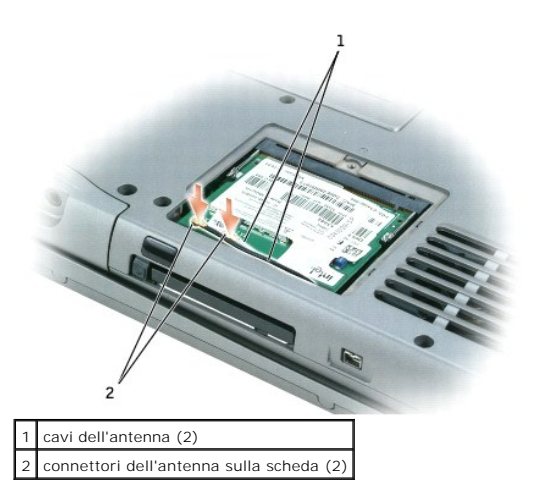

- 6. Abbassare la scheda PCI Mini a un angolo di circa 20 gradi rispetto alle linguette interne.
- 7. Continuare ad abbassare la scheda PCI Mini fino a quando scatta nelle linguette interne del connettore.
- 8. Accertarsi che i cavi siano posizionati in modo che non siano pizzicati quando si sostituisce il coperchio.
- 9. Reinstallare il coperchio.

# <span id="page-74-0"></span>**Disco rigido**

- AVVISO: Per evitare la perdita di dati, arrestare il sistema prima di rimuovere il disco rigido. Non rimuovere il disco rigido se il computer è acceso, in<br>modalità di standby o in modalità di sospensione.
- **AVVISO:** I dischi rigidi sono estremamente fragili, anche un lieve urto può danneggiarli.
- **ATTENZIONE:** *Non toccare* **l'alloggiamento metallico del disco rigido se l'unità è calda quando viene rimossa dal computer.**
- **ATTENZIONE: Prima di effettuare interventi sul computer, leggere le istruzioni di sicurezza che si trovano nella** *Guida alle informazioni sul prodotto***.**
- **A.B. Dell non garantisce la compatibilità, né fornisce supporto tecnico per dischi rigidi provenienti da altre fonti.**
- 1. Capovolgere il computer. Utilizzare un giravite piccolo per allentare le due viti M 3x5 mm del disco rigido.

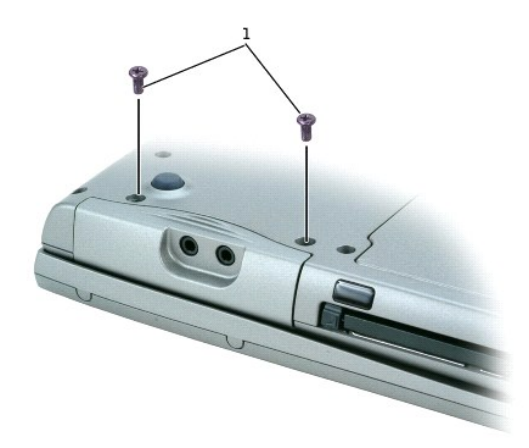

#### viti M  $3 \times 5$  mm  $(2)$

2. Capovolgere il computer in modo che sia nella posizione normale.

**AVVISO:** Prima di rimuovere il disco rigido, è necessario aprire lo schermo.

3. Aprire lo schermo di circa 2,5 cm.

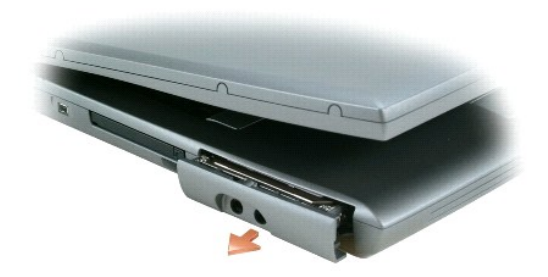

**AVVISO:** Quando il disco rigido non è inserito nel computer, riporlo in un involucro antistatico. Consultare la sezione "Protezione dalle scariche elettrostatiche" nella *Guida alle informazioni sul prodotto*.

4. Estrarre il disco rigido dal computer.

5. Estrarre la nuova unità dall'imballaggio.

Conservare l'imballaggio originale che potrà essere usato in futuro per riporre o spedire l'unità.

6. Accertarsi che lo schermo sia ancora aperto di circa 2,54 cm.

**AVVISO: Esercitare una pressione uniforme per far scorrere l'unità in posizione. Se si forza l'inserimento del disco rigido applicando una pressione<br>eccessiva, si rischia di danneggiare il connettore del disco rigido.** 

**A.B. Il CD Operating System è opzionale e potrebbe non essere spedito con il computer.** 

7. Premere il coperchio del disco rigido nel relativo alloggiamento fino a completo inserimento.

- 8. Capovolgere il computer. Utilizzare un cacciavite piccolo per stringere la vite.
- 9. Usare il CD *Operating System* per [installare il sistema operativo](file:///C:/data/CHM_OUT/systems/latd510/IT/ug/usersgd.chm/usersgd/drivers.htm#1052532) sul computer.
- 10. Usare il CD *Drivers and Utilities* per installare i driver e le utilità sul computer.

**N.B.** Il CD *Drivers and Utilities* è opzionale e potrebbe non essere spedito con il computer.

# <span id="page-76-3"></span>**Uso del programma di installazione di sistema**

- **O** [Panoramica](#page-76-0)
- [Visualizzazione delle schermate di configurazione del sistema](#page-76-1)
- [Schermata di configurazione del sistema](#page-76-2)
- [Opzioni usate di frequente](#page-77-0)

### <span id="page-76-0"></span>**Panoramica**

**N.B.** Il sistema operativo può configurare automaticamente la maggior parte delle opzioni disponibili nell'installazione di sistema, ignorando le opzioni impostate nel programma stesso. Un'eccezione è rappresentata dall'opzione External Hot Key (Tasto di scelta rapida esterno) che è possibile attivare e<br>disattivare soltanto dal programma di installazione di sistema. Per mag

È possibile utilizzare l'installazione del sistema come segue:

- l Per impostare o modificare le funzioni selezionabili dall'utente, ad esempio la password del computer
- l Per verificare le informazioni di configurazione correnti del computer, quali la quantità di memoria di sistema

Dopo avere configurato il computer, eseguire il programma di installazione di sistema per acquisire familiarità con le informazioni di configurazione e le<br>impostazioni opzionali. Si consiglia di annotare le informazioni pe

Le schermate del programma di installazione di sistema visualizzano le informazioni di configurazione e le impostazioni correnti per il computer, ad esempio:

- l Configurazione del sistema
- l Ordine di avvio
- l Impostazioni della configurazione di avvio e della periferica di inserimento nell'alloggiamento di espansione
- l Impostazioni della configurazione di base della periferica
- l Impostazioni di protezione del sistema e della password del disco rigido

**AVVISO:** La modifica di queste impostazioni è consigliabile solo agli utenti esperti o se è stata richiesta dal personale del supporto tecnico di Dell. 0 Alcune modifiche possono compromettere il funzionamento del computer.

### <span id="page-76-1"></span>**Visualizzazione delle schermate di configurazione del sistema**

- 1. Accendere (o riavviare) il computer.
- 2. Quando appare il logo DELL™, premere immediatamente <F2>. Se si attende troppo a lungo e viene visualizzato il logo di Windows, attendere la<br>visualizzazione del desktop di Windows. Arrestare quindi il sistema e riprova

# <span id="page-76-2"></span>**Schermata di configurazione del sistema**

La schermata di **configurazione del sistema è composta da tre riquadri. Il riquadro di sinistra contiene un menu di categorie di controllo. Per mostrare o<br>nascondere sottocategorie, selezionare una categoria (quale ad esem** tasto <Invio>. Il riquadro di destra visualizza informazioni sulla categoria o sottocategoria.

Il riquadro inferiore descrive come controllare l'installazione del sistema con le funzioni dei tasti. Utilizzare i tasti per selezionare una categoria, modificare le impostazioni o uscire dall'installazione del sistema.

# <span id="page-77-2"></span><span id="page-77-0"></span>**Opzioni usate di frequente**

Per alcune opzioni è necessario riavviare il sistema per rendere effettive le nuove impostazioni.

#### **Modifica della sequenza di avvio**

La *sequenza di avvio* o *ordine di avvio* indica al computer le unità in cui cercare il software richiesto per avviare il sistema operativo. È possibile controllare la sequenza di avvio e attivare/disattivare le periferiche utilizzando la pagina relativa all'**Ordine di avvio** del programma di installazione del sistema.

**N.B.** Per modificare temporaneamente la sequenza di avvio, consultare "[Esecuzione di una sequenza di avvio temporaneo](#page-77-1)".

In questa pagina viene visualizzato un elenco generale delle periferiche avviabili che possono essere installate nel computer, tra cui sono incluse le periferiche riportate di seguito:

- l **Unità a dischetti**
- l **Disco rigido con alloggiamento modulare**
- l **Disco rigido interno**
- l **Unità CD/DVD/CD-RW**

Durante la procedura di avvio, il computer cerca i file di avvio del sistema operativo in ciascuna periferica abilitata, a partire dall'inizio dell'elenco. Quando<br>vengono individuati i file, viene interrotta la ricerca e v

Per controllare le periferiche di avvio, selezionare (evidenziare) una periferica premendo il tasto freccia SU o GIÙ, quindi attivare o disattivare la periferica o modificarne l'ordine nell'elenco.

- l Per attivare o disattivare una periferica, evidenziare la voce e premere la barra spaziatrice. Le voci attivate dell'elenco vengono visualizzate in bianco con un piccolo triangolo a sinistra, mentre le voci disattivate vengono visualizzate in blu o in un colore attenuato e senza alcun triangolo.
- l Per riordinare una periferica nell'elenco, evidenziare la periferica e quindi premere <u> o <d> (senza distinguere fra maiuscole e minuscole) per spostare la periferica evidenziata verso l'alto o verso il basso.

Le modifiche apportate alla sequenza di avvio diventano effettive dopo il salvataggio e la chiusura del programma di installazione di sistema.

#### <span id="page-77-1"></span>**Esecuzione di una sequenza di avvio temporaneo**

E possibile impostare una sequenza di avvio temporanea senza dover accedere al programma di installazione di sistema. Questa procedura può inoltre essere<br>usata per avviare il programma Dell Diagnostics dalla partizione del

- 1. Arrestare il sistema selezionando il menu **Avvio**.
- 2. Se il computer è collegato a una periferica di inserimento nell'alloggiamento di espansione (inserito), è necessario scollegarlo. Per istruzioni, consultare la documentazione fornita con la periferica di inserimento nel
- 3. Collegare il computer a una presa elettrica.
- 4. Accendere il computer. Quando appare il logo DELL, premere <F12> immediatamente. Se si attende troppo a lungo e viene visualizzato il logo di<br>Windows, attendere la visualizzazione del desktop di Windows. Arrestare quind
- 5. Quando viene visualizzato l'elenco di periferiche di avvio, evidenziare la periferica dalla quale si desidera avviare e premere <Invio>.

L'avvio del computer verrà eseguito dall'unità selezionata.

Al successivo avvio del computer, viene ripristinato l'ordine di avvio precedente.

### **Modifica della modalità della stampante**

Impostare l'opzione **Modalità Parallela** in base al tipo di stampante o periferica collegata al connettore della porta parallela. Per determinare quale modalità usare, consultare la documentazione fornita con la periferica.

L'impostazione di **Parallel Mode (Modalità parallela) a Disabled** (Disabilitata) disabilita la porta parallela e l'indirizzo LPT della porta, il che libera risorse del<br>computer per l'utilizzo da parte di un'altra periferic

### **Modifica delle porte COM**

L'opzione **Serial Port** (Porta seriale) consente di associare l'indirizzo COM della porta oppure di disattivare la porta seriale e il relativo indirizzo, liberando le<br>risorse del computer affinché siano utilizzabili da alt

### **Attivazione del sensore infrarossi**

- 1. In **Onboard Devices** (Periferiche integrate), selezionare **Fast IR** (Infrarossi veloce).
- 2. Premere <Invio> per selezionare l'impostazione **Fast IR**, quindi utilizzare i tasti freccia DESTRA o SINISTRA per modificare l'impostazione in una porta COM.

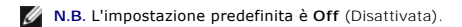

3. Premere <Invio> e quindi <Esc> per salvare le modifiche e uscire dal programma di installazione di sistema.

Dopo l'attivazione, il sensore infrarossi può essere usato per stabilire un collegamento con una periferica a infrarossi. Per configurare e utilizzare una periferica<br>a infrarossi, consultare la documentazione di quest'ulti

# <span id="page-79-1"></span>**Soluzione dei problemi**

- **Problemi relativi alle unità**
- [Problemi relativi alla posta elettronica, al modem e a Internet](#page-80-0)
- [Messaggi di errore](#page-81-0)
- [Problemi relativi alle periferiche IEEE 1394](#page-84-0)
- [Problemi relativi alla tastiera](#page-84-1)
- [Blocchi e problemi relativi al software](#page-85-0)
- [Problemi relativi alla memoria](#page-86-0)
- [Problemi relativi alla rete](#page-86-1)
- [Problemi relativi alle schede PC](#page-87-0)
- [Problemi relativi all'alimentazione](#page-87-1)
- [Problemi relativi alla stampante](#page-88-0)
- **[Problemi relativi allo scanner](#page-89-0)**
- [Problemi relativi all'audio e agli altoparlanti](#page-90-0)
- [Problemi relativi al touchpad o al mouse](#page-91-0)
- [Problemi relativi al video e allo schermo](#page-91-1)

### <span id="page-79-0"></span>**Problemi relativi alle unità**

**ATTENZIONE: Prima di cominciare le procedure descritte in questa sezione, seguire le istruzioni di sicurezza descritte nella** *Guida alle informazioni sul prodotto***.**

Compilare l'[Elenco di controllo della Diagnostica](file:///C:/data/CHM_OUT/systems/latd510/IT/ug/usersgd.chm/usersgd/gethelp.htm#1076010) man mano che si completano i controlli.

**Accertarsi che Microsoft® Windows® r<b>iconosca l'unità** — Fare clic su sul pulsante **Start** e fare clic su **Risorse del computer. Se l'unità**<br>disco floppy, CD o DVD non è presente nell'elenco, eseguire una scansione comple Qualche volta i virus impediscono a Windows di riconoscere l'unità. **Verificare il funzionamento dell'unità**  l Inserire un altro floppy, CD o DVD per eliminare la possibilità che quello originale sia difettoso. l Inserire un floppy avviabile e riavviare il computer. **Pulire l'unità o il disco -** Consultare ["Pulizia del computer"](file:///C:/data/CHM_OUT/systems/latd510/IT/ug/usersgd.chm/usersgd/cleaning.htm#1111132). **Accertarsi che il CD sia inserito sull'alberino e farlo scattare in posizione Controllare i collegamenti del cavo Controllare eventuali [incompatibilità dell'hardware](file:///C:/data/CHM_OUT/systems/latd510/IT/ug/usersgd.chm/usersgd/drivers.htm#1052442) Eseguire il programma [Dell Diagnostics](file:///C:/data/CHM_OUT/systems/latd510/IT/ug/usersgd.chm/usersgd/delldiag.htm#1054154)**

### **Problemi relativi alle unità CD e DVD**

**N.B.** La vibrazione dell'unità CD o DVD ad alta velocità è normale e può causare rumori, che non indicano la presenza di un difetto nell'unità o nel CD o<br>DVD.

**A.B.** A causa dei differenti tipi di formato disco usati nei diversi paesi, non tutti i DVD funzionano in qualsiasi unità.

#### **Problemi di scrittura su un'unità CD/DVD-RW**

**Chiudere gli altri programmi —** L'unità CD/DVD-RW deve ricevere un flusso di dati costante durante l'operazione di scrittura. Se il flusso si interrompe, si verifica un errore. Provare a chiudere tutti i programmi prima di scrivere sull'unità CD/DVD-RW.

**[Disattivare la modalità standby in Windows prima di scrivere su un disco a CD/DVD](file:///C:/data/CHM_OUT/systems/latd510/IT/ug/usersgd.chm/usersgd/pwrmang.htm#1104103)-RW —** Consultare "Gestione del risparmio di

energia" o ricercare la parola chiave *standby* [nella Guida in linea e supporto tecnico di Windows per informazioni sulle](file:///C:/data/CHM_OUT/systems/latd510/IT/ug/usersgd.chm/usersgd/pwrmang.htm#1101000) modalità di gestione del risparmio di energia.

**Ridurre la velocità di scrittura —** Consultare i file della guida del software per la creazione di CD o DVD.

#### **Se non si riesce a espellere il cassetto dell'unità CD, CD-RW, DVD o DVD+RW**

- 
- 1. Accertarsi che il sistema sia stato arrestato.<br>2. Raddrizzare una graffetta e inserirne l'estremità nel foro di espulsione situato nella parte anteriore dell'unità, quindi premere verso
- l'interno finché il cassetto non viene espulso parzialmente. 3. Estrarre delicatamente il cassetto finché non si blocca.

### **Se si avverte uno sfregamento o un cigolio anomalo**

- l Accertarsi che il rumore non sia prodotto dal programma in esecuzione. l Accertarsi che il disco sia inserito correttamente.
- 

# **Problemi relativi al disco rigido**

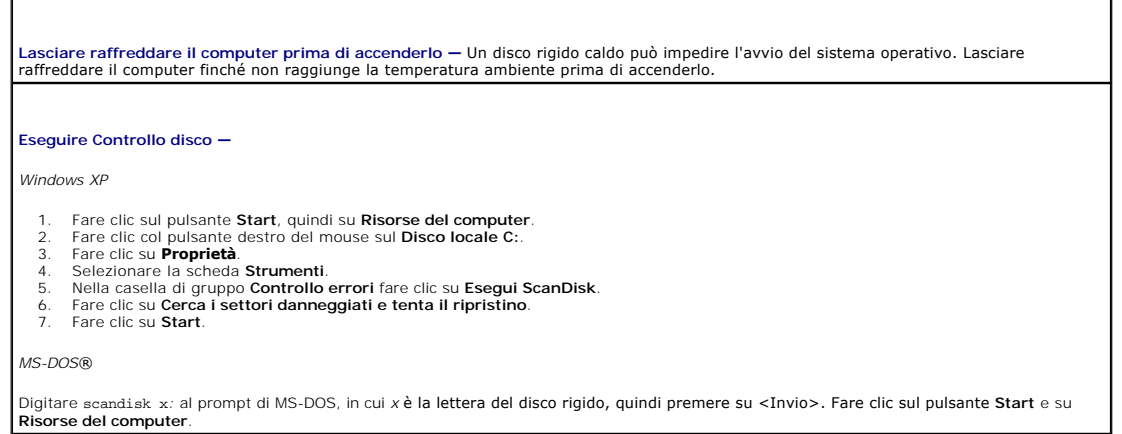

#### <span id="page-80-0"></span>**Problemi relativi alla posta elettronica, al modem e a Internet**

**ATTENZIONE: Prima di cominciare le procedure descritte in questa sezione, seguire le istruzioni di sicurezza descritte nella** *Guida alle informazioni sul prodotto***.**

**A.B.** Collegare il modem esclusivamente ad una linea telefonica analogica. in quanto il modem non funziona se collegato a una rete telefonica digitale.

**Controllare le impostazioni di protezione di Microsoft Outlook® Express —** Se non è possibile aprire gli allegati di posta elettronica:

- 1. In Outlook Express, fare clic su **Strumenti**, fare clic su **Opzioni**, quindi fare clic su **Protezione**.
- 2. Fare clic su **Non consentire salvataggio o apertura di allegati che potrebbero contenere virus** per rimuovere il segno di spunta.

**Controllare la connessione del cavo telefonico —**

**Controllare lo spinotto del telefono —**

**Collegare il modem direttamente alla presa a muro della linea telefonica —**

**Usare una linea telefonica diversa —**

<span id="page-81-1"></span>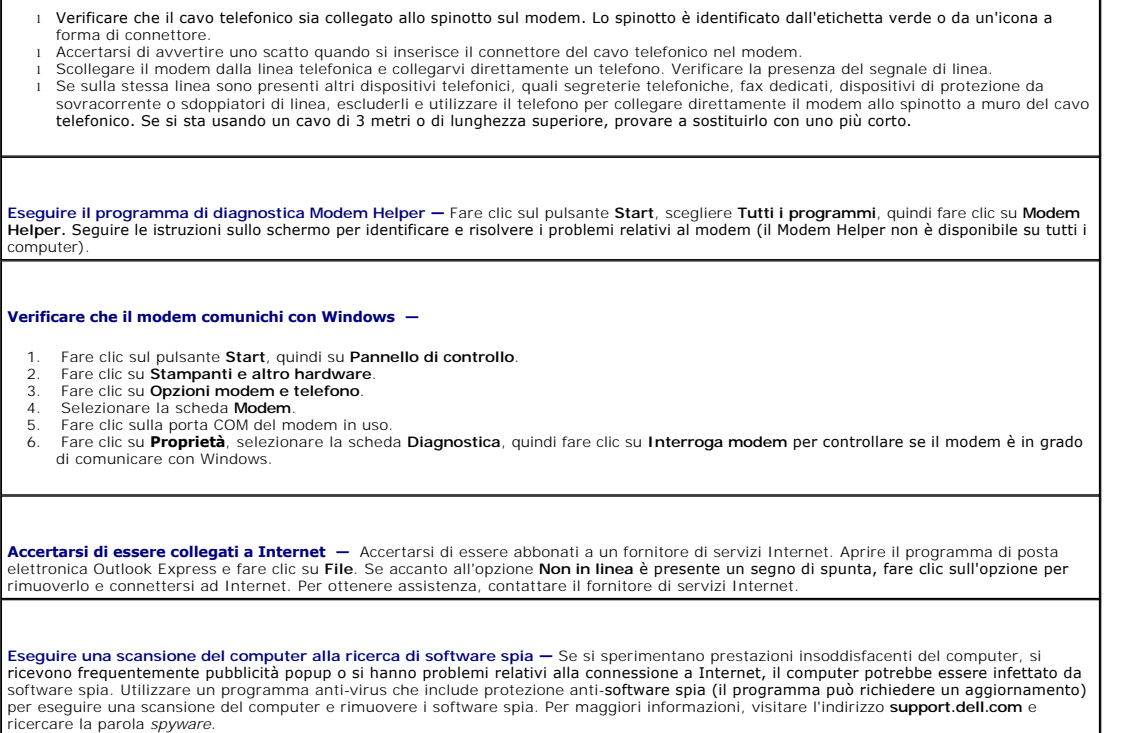

# <span id="page-81-0"></span>**Messaggi di errore**

Compilare l'[Elenco di controllo della Diagnostica](file:///C:/data/CHM_OUT/systems/latd510/IT/ug/usersgd.chm/usersgd/gethelp.htm#1076010) man mano che si completano i controlli.

ATTENZIONE: Prima di cominciare le procedure descritte in questa sezione, seguire le istruzioni di sicurezza descritte nella *Guida alle informazioni sul prodotto***.**

Se il messaggio non è incluso nell'elenco, consultare la documentazione del sistema operativo o del programma in esecuzione al momento della visualizzazione del messaggio.

**Auxiliary device failure —** È possibile che il touchpad o il mouse esterno sia difettoso. Nel caso di un mouse esterno controllare il collegamento del cavo. Attivare l'opzione Pointing Device (Periferica di puntamento) nel programma di installazione di sistema. Se il problema<br>persiste, <u>contattare la Dell</u>.

**Comando o nome di file non valido —** Accertarsi di aver digitato correttamente il comando, inserito gli spazi nei punti appropriati e specificato il nome di percorso corretto.

Cache disabled due to failure - Si è verificato un errore nella memoria cache primaria interna al microprocessore. [Contattare la Dell.](file:///C:/data/CHM_OUT/systems/latd510/IT/ug/usersgd.chm/usersgd/gethelp.htm#1086517)

**CD drive controller failure —** L'unità CD non risponde ai comandi inviati dal computer. Consultare ["Problemi relativi alle unità](#page-79-0)".

**Errore nei dati —** Impossibile leggere i dati sul disco rigido. Consultare "[Problemi relativi alle unità](#page-79-0)".

**Decreasing available memory — E possibile che uno o più moduli di memoria siano difettosi o non correttamente inseriti. Reinstallare i<br>moduli di memoria e, se necessario, sostituirli.** 

**Disk C: failed initialization —** L'inizializzazione del disco rigido non è riuscita. Eseguire le prove Hard Drive (disco rigido) come descritto in "[Uso del programma Dell Diagnostics](file:///C:/data/CHM_OUT/systems/latd510/IT/ug/usersgd.chm/usersgd/delldiag.htm#1054151)".

**Disco non pronto —** Per proseguire l'operazione, è necessario inserire un disco rigido nel relativo alloggiamento. Installare un disco rigido nel relativo alloggiamento. **Error reading PCMCIA card —** Il computer non può identificare la Scheda PC. Reinserirla scheda o provare un'altra scheda PC.

**Extended memory size has changed —** La quantità di memoria registrata nella memoria NVRAM non corrisponde a quella installata nel computer. Riavviare il computer. Se l'errore si verifica di nuovo, contattare la Del

**Gate A20 failure —** È possibile che un modulo di memoria non sia inserito correttamente. Reinstallare i moduli di memoria e, se necessario, sostituirli.

**Errore generale — Il sistema operativo non è in grado di eseguire il comando. Questo messaggio è generalmente seguito da informazioni<br>specifiche, ad esempio Carta della stampante esaurita. Adottare l'azione correttiva app** 

Hard-disk drive configuration error — Il computer non è in grado di identificare il tipo di unità. Arrestare il computer, rimuovere il disco rigido |<br>Le avviare il computer da un CD. Quindi arrestare il sistema, installare Hard Disk Drive (Unità disco rigido) come descritto in "Uso del programma Dell Diagnostic

Hard-disk drive controller failure 0 - Il disco rigido non risponde ai comandi inviati dal computer. Arrestare il computer, rimuovere il disco rigido e avviare il computer da un CD. Quindi arrestare il sistema, installare nuovamente il disco rigido e riavviare il computer. Se il problema persiste, provare con un'altra unità. Esequire le prove Hard Disk Drive (Unità disco rigido) come descritto in "Uso del programma D Diagnostics".

**Hard-disk drive failure —** Il disco rigido non risponde ai comandi inviati dal computer. Arrestare il computer, rimuovere il disco rigido e<br>avviare il computer da un CD. Quindi arrestare il sistema, installare nuovamente provare con un'altra unità. Eseguire le prove Hard Disk Drive (Unità disco rigido) come descritto in "[Uso del programma Dell Diagnostics"](file:///C:/data/CHM_OUT/systems/latd510/IT/ug/usersgd.chm/usersgd/delldiag.htm#1054151).

**Hard-disk drive read failure —** È possibile che il disco rigido sia difettoso. Arrestare il computer, rimuovere il disco rigido e avviare il computer da un CD. Quindi arrestare il sistema, installare nuovamente il disco rigido e riavviare il computer. Se il problema persiste, provare con un'altra unità. Eseguire le prove Hard Disk Drive (Unità disco rigido) come descritto in "Uso del programma Dell Dia

**Insert bootable media —** Il sistema operativo sta tentando di eseguire l'avvio da un CD non avviabile. Inserire un CD avviabile.

**Invalid configuration information-please run System Setup Program —** Le informazioni di configurazione del sistema non corrispondono alla configurazione hardware. Questo messaggio viene visualizzato tipicamente dopo l'installazione di un modulo di memoria. Modificare le<br>opzioni appropriate nel <u>programma di installazione di sistema</u>.

**Keyboard clock line failure —** Nel caso di una tastiera esterna controllare il collegamento del cavo. Eseguire la prova Keyboard Controller<br>(Controller tastiera) come descritto in "<u>[Uso del programma Dell Diagnostics](file:///C:/data/CHM_OUT/systems/latd510/IT/ug/usersgd.chm/usersgd/delldiag.htm#1054151)</u>".

**Keyboard controller failure —** Nel caso di una tastiera esterna controllare il collegamento del cavo. Riavviare il computer, evitando di toccare la tastiera o il mouse durante la procedura di avvio. Eseguire la prova Keyboard Controller (Controller tastiera) come descritto in "<u>Uso del</u><br>programma Dell Diagnostics".

**Keyboard data line failure –** Nel caso di una tastiera esterna controllare il collegamento del cavo. Eseguire la prova Keyboard Controller<br>(Controller tastiera) come descritto in "<u>[Uso del programma Dell Diagnostics](file:///C:/data/CHM_OUT/systems/latd510/IT/ug/usersgd.chm/usersgd/delldiag.htm#1054151)</u>".

**Keyboard stuck key failure —** Nel caso di una tastiera o di un tastierino numerico esterni controllare il collegamento del cavo. Riavviare il computer, evitando di toccare la tastiera o i tasti durante la procedura di avvio. Eseguire la prova Stuck Key (Tasto bloccato) come descritto<br>in "<u>[Uso del programma Dell Diagnostics](file:///C:/data/CHM_OUT/systems/latd510/IT/ug/usersgd.chm/usersgd/delldiag.htm#1054151)</u>".

**Memory data line failure at address, read value expecting value —** È possibile che un modulo di memoria sia difettoso o non correttamente inserito. Reinstallare i moduli di memoria e, se necessario, sostituirli.

**Memory allocation error —** Il software che si tenta di eseguire è in conflitto con il sistema operativo, con un altro programma o con un'utilità. Arrestare il sistema, attendere 30 secondi, quindi riavviarlo. Provare un'altra volta a eseguire il programma. Se il messaggio di errore viene visualizzato di nuovo, consultare la documentazione del software.

**Memory data line failure at address, read value expecting value —** È possibile che un modulo di memoria sia difettoso o non correttamente inserito. Reinstallare i moduli di memoria e, se necessario, sostituirli.

**Memory double word logic failure at address, read value expecting value —** È possibile che un modulo di memoria sia difettoso o non

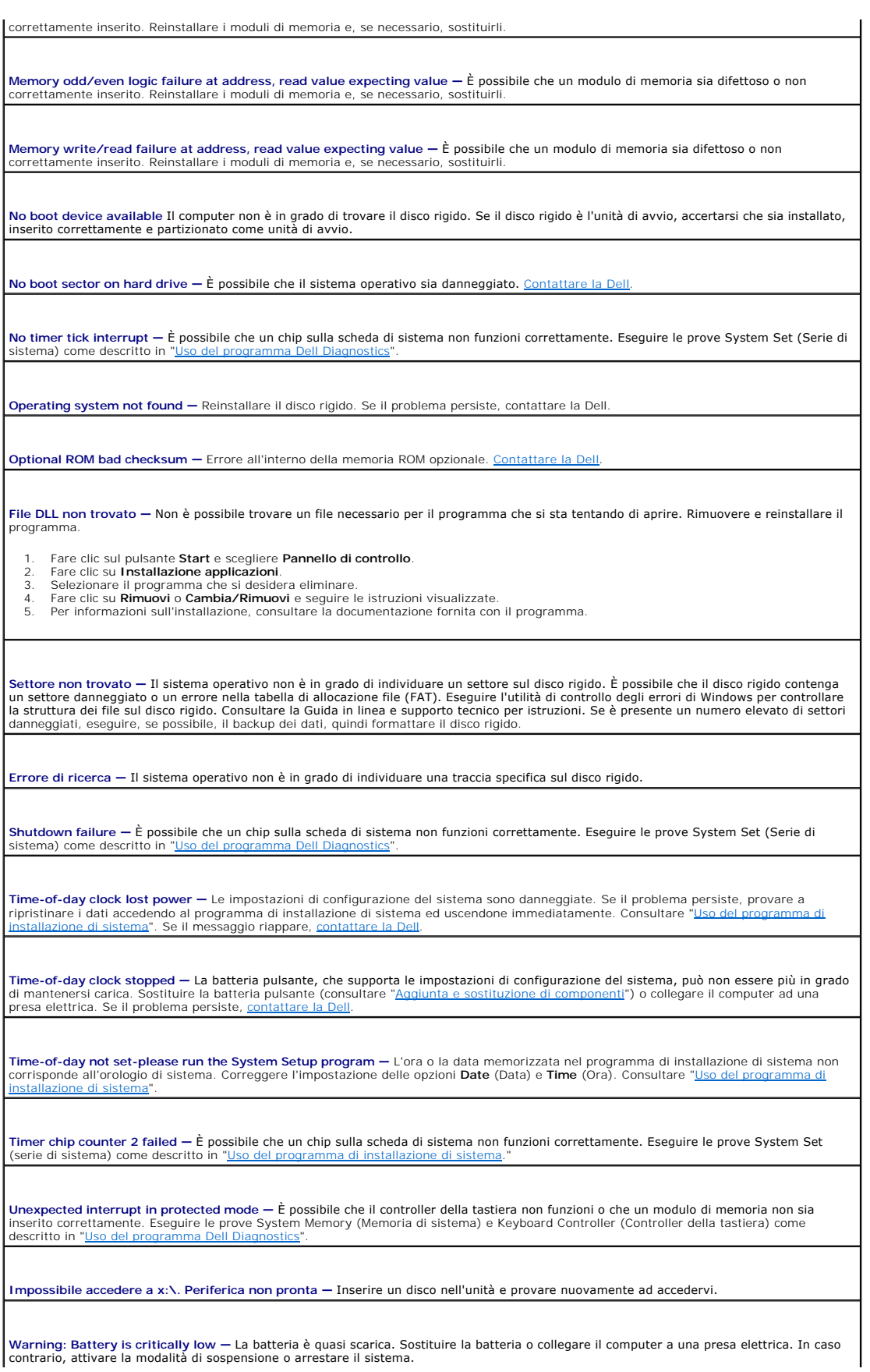

# <span id="page-84-0"></span>**Problemi relativi alle periferiche IEEE 1394**

**ATTENZIONE: Prima di cominciare le procedure descritte in questa sezione, seguire le istruzioni di sicurezza descritte nella** *Guida alle informazioni sul prodotto***.**

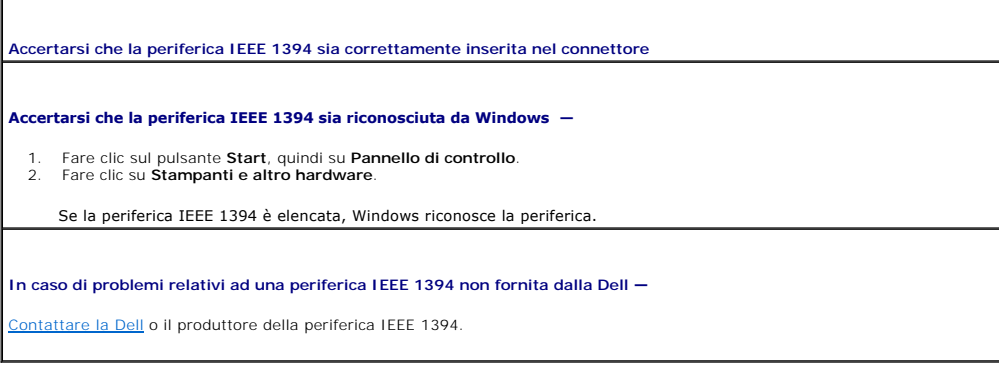

# <span id="page-84-1"></span>**Problemi relativi alla tastiera**

**ATTENZIONE: Prima di cominciare le procedure descritte in questa sezione, seguire le istruzioni di sicurezza descritte nella** *Guida alle informazioni sul prodotto***.**

Compilare l'[Elenco di controllo della Diagnostica](file:///C:/data/CHM_OUT/systems/latd510/IT/ug/usersgd.chm/usersgd/gethelp.htm#1076010) man mano che si eseguono i vari controlli.

**N.B.** Usare la tastiera integrata quando si lavora in modalità MS-DOS®, si esegue il programma Dell Diagnostics o si esegue il programma di installazione di sistema. Quando si collega una tastiera esterna, la tastiera integrata conserva tutte le funzionalità.

# **Problemi relativi alla tastiera esterna**

**Controllare il cavo della tastiera —** Arrestare il sistema. Scollegare il cavo della tastiera, controllare che non sia danneggiato, quindi ricollegarlo saldamente. Se si usa un cavo di prolunga della tastiera, scollegarlo e collegare la tastiera direttamente al computer. **Controllare la tastiera esterna —** 1. Arrestare il sistema, attendere un minuto, quindi riaccenderlo.<br>2. Verificare che gli indicatori Bloc Num, Bloc Maiusc e Bloc Scorr sulla tastiera lampeggino durante la procedura di avvio.<br>3. Sul desktop di Windows fare Se l'esito è negativo, è possibile che la tastiera esterna sia difettosa. **Per verificare se il problema è relativo alla tastiera esterna, controllare la tastiera integrata.—** Arrestare il sistema. 2. Scollegare la tastiera esterna.<br>3. Accendere il computer. Accendere il computer. 4. – Sul desktop di Windows fare clic sul pulsante **Start**, scegliere **Programmi, Accessori**, quindi fare clic su **Blocco note**.<br>5. – Digitare alcuni caratteri sulla tastiera esterna e verificare che vengano visualizzati. [Se i caratteri veng](file:///C:/data/CHM_OUT/systems/latd510/IT/ug/usersgd.chm/usersgd/gethelp.htm#1086517)ono visualizzati, ma non lo erano quando si è usata la tastiera esterna, è possibile che la tastiera esterna sia difettosa. Contattare la Dell. Eseguire le prove di diagnostica della tastiera — Eseguire le prove PC-AT Compatible Keyboards (tastiere compatibili PC-AT) nel programma<br>Dell Diagnostics. Se le prove indicano che la tastiera esterna è difettosa, <u>contatt</u>

**Caratteri non previsti**

**Disattivare il tastierino numerico —** Premere <Bloc Num> per disattivare il tastierino numerico se invece di lettere vengono visualizzati numeri. Accertarsi che l'indicatore di blocco dei numeri sia spento.

### <span id="page-85-0"></span>**Blocchi e problemi relativi al software**

**ATTENZIONE: Prima di cominciare le procedure descritte in questa sezione, seguire le istruzioni di sicurezza descritte nella** *Guida alle informazioni sul prodotto***.**

#### **Il computer non si avvia**

**Accertarsi che l'adattatore c.a. sia saldamente collegato al computer e alla presa elettrica.**

#### **Il computer smette di rispondere**

**AVVISO:** Per evitare una possibile perdita di dati, chiudere la sessione di lavoro del sistema operativo per arrestare il sistema.

**Spegnere il computer —** Se il computer non risponde alla pressione di un tasto o al movimento del mouse, premere e tener premuto il pulsante di alimentazione per almeno 8-10 secondi fino a quando il computer si spegne. Riavviare il computer.

### **Il programma smette di rispondere**

#### **Chiudere il programma —**

1. Premere contemporaneamente <Ctrl><MAIUSC><Esc>.

- 
- 2. Fare clic su **Applicazioni**. 3. Selezionare il programma che non risponde. 4. Fare clic su **Termina operazione**.

#### **Il programma si blocca ripetutamente**

**N.B.** Il software di solito include istruzioni sull'installazione nella sua documentazione o su un floppy o CD.

**Verificare la documentazione del software —** Se necessario, rimuovere e reinstallare il programma.

#### **Il programma è stato sviluppato per una versione precedente del sistema operativo Windows**

**Se il sistema operativo in uso è Windows XP, eseguire Verifica guidata compatibilità programmi —**

Verifica guidata compatibilità programmi consente di configurare un programma in modo che venga eseguito in un ambiente simile a versioni del sistema operativo Windows diverse da XP.

- 1. Fare clic sul pulsante **Start**, scegliere **Tutti i programmi**® **Accessori**, quindi fare clic su **Verifica guidata compatibilità programmi**.
- 2. Nella schermata di benvenuto fare clic su **Avanti**. 3. Seguire le istruzioni visualizzate.

**Appare una schermata completamente blu**

**Spegnere il computer —** Se il computer non risponde alla pressione di un tasto o al movimento del mouse, premere e tener premuto il pulsante di alimentazione per almeno 8-10 secondi fino a quando il computer si spegne. Riavviare il computer.

### **Altri problemi relativi al software**

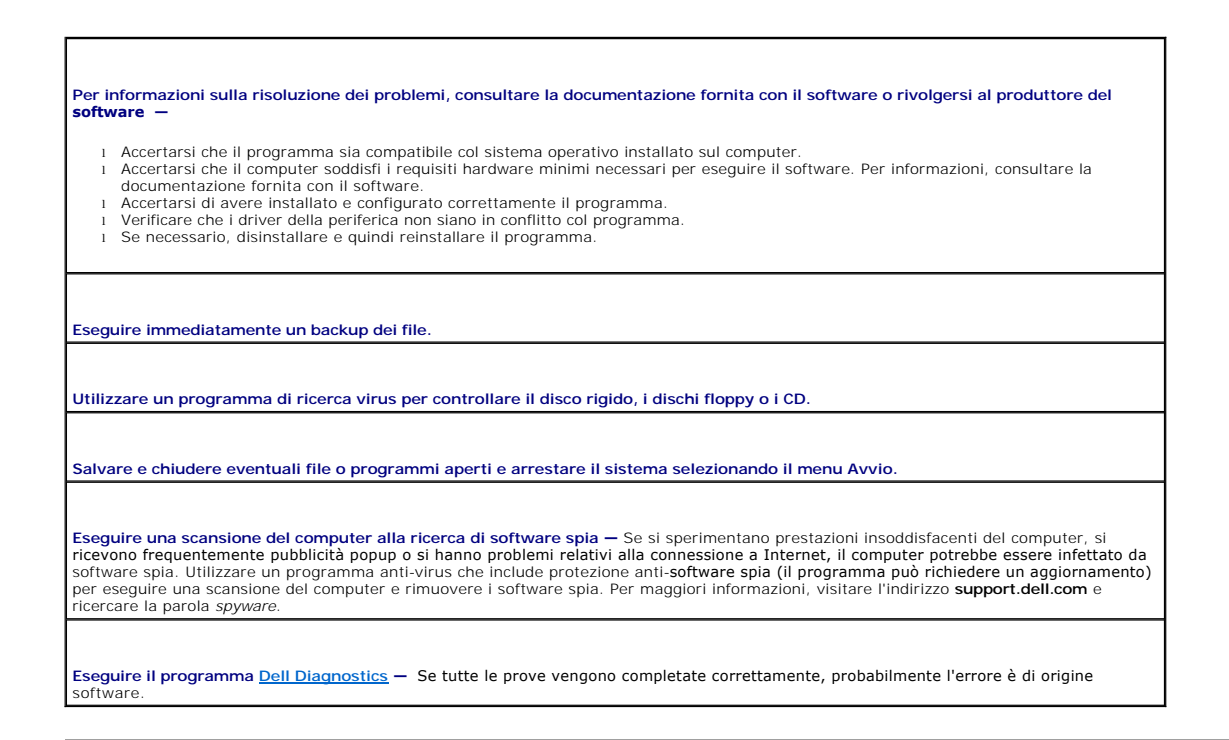

# <span id="page-86-0"></span>**Problemi relativi alla memoria**

Compilare l'[Elenco di controllo della Diagnostica](file:///C:/data/CHM_OUT/systems/latd510/IT/ug/usersgd.chm/usersgd/gethelp.htm#1076010) man mano che si completano i controlli.

**ATTENZIONE: Prima di cominciare le procedure descritte in questa sezione, seguire le istruzioni di sicurezza descritte nella** *Guida alle informazioni sul prodotto***.**

**Se viene visualizzato un messaggio di errore che informa che la memoria è insufficiente —**

l Salvare e chiudere eventuali file aperti ed uscire da qualsiasi programma aperto che si sta utilizzando per vedere se ciò risolve il

- problema. l Consultare la documentazione del software per i requisiti minimi di memoria. Se necessario, installare ulteriore memoria.
- Alloggiare nuovamente i moduli di memoria per garantire che il computer comunichi con successo con la memoria.<br>Eseguire il programma Dell Diagnostics.
- 1 Eseguire il programma Dell Diac

**Se si presentano altri problemi di memoria —**

- l Alloggiare nuovamente i moduli di memoria per garantire che il computer comunichi con successo con la memoria. l Accertarsi di seguire le istruzioni di installazione della memoria.
- 
- 1 Eseguire il programma Dell Diagno

# <span id="page-86-1"></span>**Problemi relativi alla rete**

Compilare l'[Elenco di controllo della Diagnostica](file:///C:/data/CHM_OUT/systems/latd510/IT/ug/usersgd.chm/usersgd/gethelp.htm#1076010) man mano che si completano i controlli.

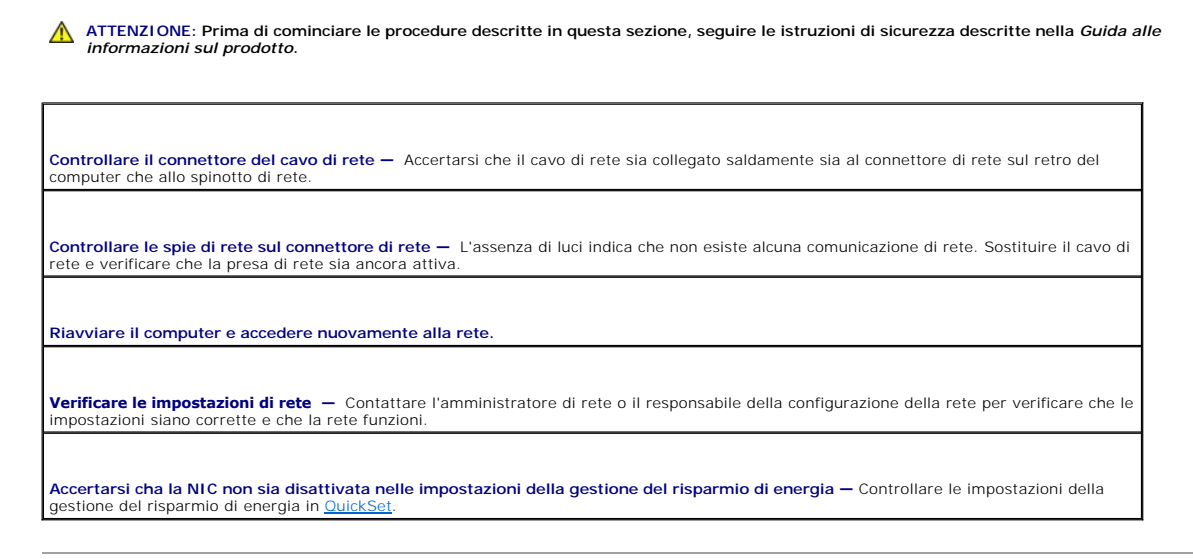

### <span id="page-87-0"></span>**Problemi relativi alle Schede PC**

 $\triangle$ **ATTENZIONE: Prima di cominciare le procedure descritte in questa sezione, seguire le istruzioni di sicurezza descritte nella** *Guida alle informazioni sul prodotto***.**

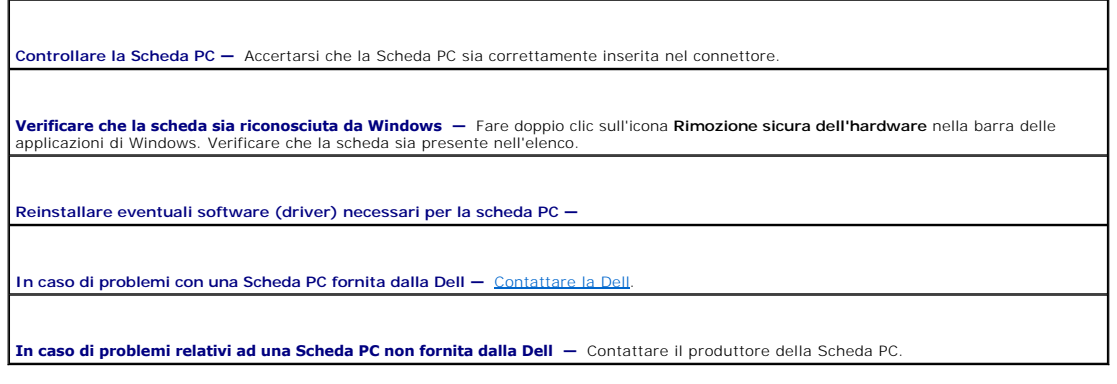

# <span id="page-87-1"></span>**Problemi relativi all'alimentazione**

Compilare l'[Elenco di controllo della Diagnostica](file:///C:/data/CHM_OUT/systems/latd510/IT/ug/usersgd.chm/usersgd/gethelp.htm#1076010) man mano che si completano i controlli.

ATTENZIONE: Prima di cominciare le procedure descritte in questa sezione, seguire le istruzioni di sicurezza descritte nella *Guida alle informazioni sul prodotto***.**

Controllare l'indicatore di alimentazione — Quando l'indicatore è acceso o lampeggia significa che il computer è alimentato. Se l'indicatore<br>di alimentazione lampeggia significa che il computer è in modalità standby. Per u

**Caricare la batteria —** La batteria potrebbe essere scarica.

1. Reinstallare la batteria. 2. Usare l'adattatore c.a. per collegare il computer a una presa elettrica.

3. Accendere il computer.

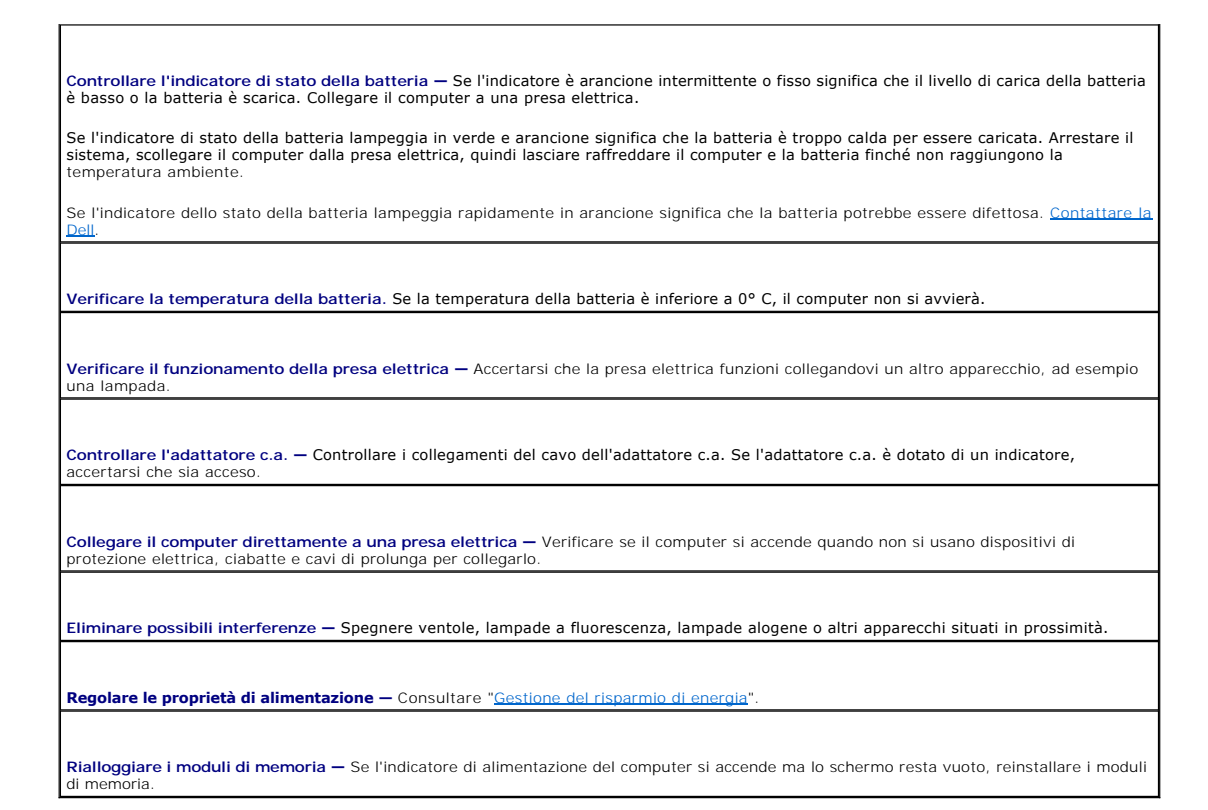

### **Come assicurare un'adeguata alimentazione elettrica al computer**

Il computer è stato progettato per utilizzare l'adattatore c.a. da 90 W o 65 W di marchio Dell.

#### **Considerazioni sull'alimentazione dell'alloggiamento di espansione**

**A.B.** Accertarsi che la batteria sia carica prima di tentare di disinserire il computer dall'alloggiamento di espansione.

N.B. Quando si disinserisce il computer dalla periferica di inserimento nell'alloggiamento di espansione, potrebbe apparire una schermata nera piena, a<br>seconda del tipo di adattatore video che si sta utilizzando. Questo è documentazione della periferica di inserimento nell'alloggiamento di espansione per maggiori informazioni sul disinserimento del computer.

#### **Inserimento nell'alloggiamento di espansione mentre il computer è acceso**

Se durante il normale funzionamento il computer è inserito nell'alloggiamento Dell D/Port, la presenza della periferica di inserimento nell'alloggiamento di espansione è ignorata fino a quando il computer non viene collegato all'adattatore c.a.

**Interruzione dell'alimentazione c.a. durante l'inserimento del computer nell'alloggiamento di espansione**

Se si verifica un'interruzione di corrente mentre il computer è inserito nell'alloggiamento Dell D/Port, il computer passa immediatamente alla modalità prestazioni ridotte

#### **Disinserimento dall'alloggiamento di espansione mentre il computer è acceso**

Il computer dispone della tecnologia Undock & Go™ che consente di disinserire dall'alloggiamento di espansione il computer senza passare alla modalità standby.

ATTENZIONE: Poiché il computer potrebbe non passare automaticamente alla modalità standby quando non è inserito nell'alloggiamento di<br>espansione, accertarsi che le impostazioni nel pannello di controllo Opzioni risparmio e

#### <span id="page-88-0"></span>**Problemi relativi alla stampante**

Compilare l'[Elenco di controllo della Diagnostica](file:///C:/data/CHM_OUT/systems/latd510/IT/ug/usersgd.chm/usersgd/gethelp.htm#1076010) man mano che si completano i controlli.

Г

**ATTENZIONE: Prima di cominciare le procedure descritte in questa sezione, seguire le istruzioni di sicurezza descritte nella** *Guida alle informazioni sul prodotto***.**

**N.B.** In caso di problemi con la stampante, contattare il produttore della stampante per richiedere assistenza tecnica.

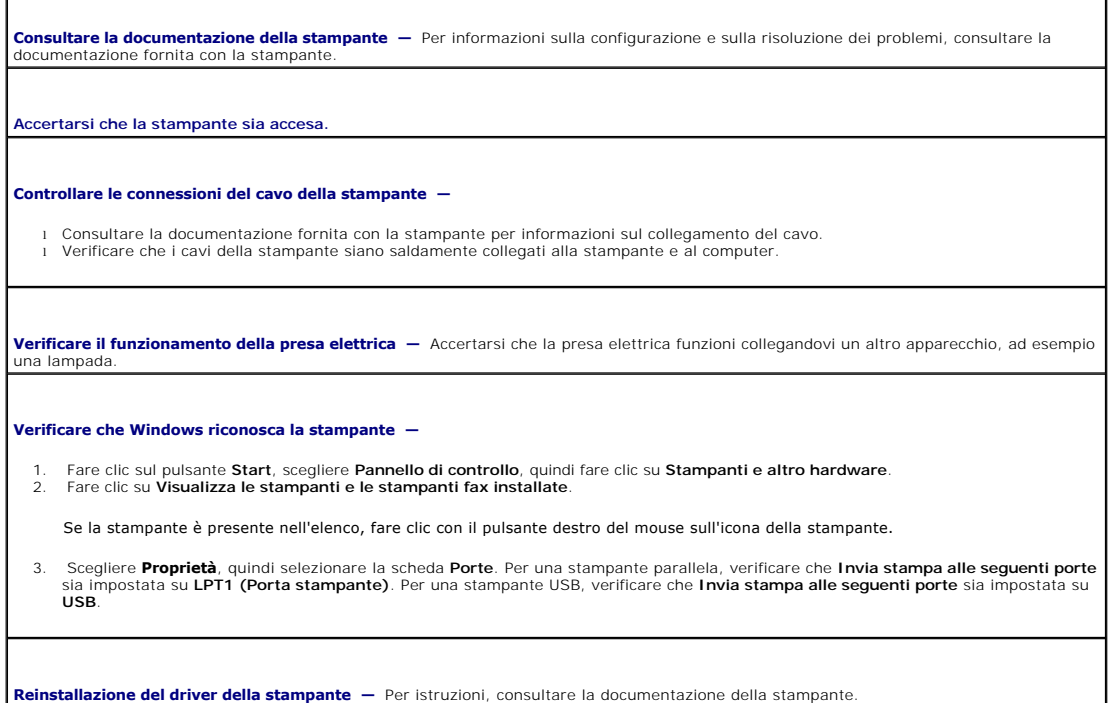

### <span id="page-89-0"></span>**Problemi relativi allo scanner**

**A ATTENZIONE: Prima di cominciare le procedure descritte in questa sezione, seguire le istruzioni di sicurezza descritte nella** *Guida alle**informationi* **culturationi di sicurezza descritte nella** *Guida alle informazioni sul prodotto***.**

**A.B.** In caso di problemi con lo scanner, contattare il produttore dello scanner per richiedere assistenza tecnica.

**Consultare la documentazione dello scanner —** Per informazioni sulla configurazione e sulla risoluzione dei problemi, consultare la documentazione fornita con lo scanner.

**Sbloccare lo scanner -** Accertarsi che lo scanner sia sbloccato se ha una linguetta o un pulsante di blocco.

**Riavviare il computer e riprovare con lo scanner.**

**Controllare i collegamenti del cavo —**

l Consultare la documentazione fornita con lo scanner per informazioni sul collegamento del cavo. l Verificare che i cavi dello scanner siano saldamente collegati allo scanner e al computer.

#### **Verificare che lo scanner sia riconosciuto da Microsoft Windows —**

1. Fare clic sul pulsante **Start**, scegliere **Pannello di controllo**, quindi fare clic su **Stampanti e altro hardware**. 2. Fare clic su **Scanner e fotocamere digitali**.

Se lo scanner è elencato, Windows riconosce lo scanner.

Reinstallare il driver dello scanner - Consultare la documentazione dello scanner per istruzioni

# <span id="page-90-0"></span>**Problemi del suono e degli altoparlanti**

**N.B.** Questo computer utilizza audio digitale e non contiene alcuna linea audio analogica. Le schede PCMCIA, ad esempio i modem, che utilizzano linee<br>analogiche per produrre audio, non funzionano.

Compilare l'[Elenco di controllo della Diagnostica](file:///C:/data/CHM_OUT/systems/latd510/IT/ug/usersgd.chm/usersgd/gethelp.htm#1076010) man mano che si completano i controlli.

**A ATTENZIONE: Prima di cominciare le procedure descritte in questa sezione, seguire le istruzioni di sicurezza descritte nella** *Guida alle**informacioni* **cultura** *i informazioni sul prodotto***.**

### **Assenza di audio dagli altoparlanti integrati**

**Regolare il volume di Windows —** Fare doppio clic sull'icona raffigurante un altoparlante nell'angolo inferiore destro dello schermo. Accertarsi che il volume sia regolato su un livello udibile e la riproduzione del suono non sia stata disattivata. Se il suono risulta distorto, regolare il volume, gli alti o i bassi.

Regolare il volume utilizzando le scelte rapide da tastiera - Premere <Fn><Fine> per disattivare (azzerare l'audio) o riattivare gli altoparlanti integrati.

**Reinstallare il driver audio —** Consultare "[Reinstallazione dei driver e delle utilità](file:///C:/data/CHM_OUT/systems/latd510/IT/ug/usersgd.chm/usersgd/drivers.htm#1052354)".

#### **Assenza di suono dagli altoparlanti esterni**

**N.B.** La regolazione del volume di alcuni riproduttori MP3 ha la precedenza sulle impostazioni di Windows. Accertarsi di non aver abbassato o disattivato il volume dopo aver ascoltato brani MP3.

Verificare che il subwoofer e gli altoparlanti siano accesi — Consultare il diagramma di installazione con gli altoparlanti. Se gli altoparlanti |<br>dispongono di comandi, regolare il volume, i bassi o gli alti per eliminare

Regolare il controllo volume di Windows - Fare clic o doppio clic sull'icona raffigurante un altoparlante nell'angolo inferiore destro dello schermo. Accertarsi che il volume sia regolato su un livello udibile e la riproduzione del suono non sia stata disattivata.

**Scollegare le cuffie dal connettore delle cuffie —** Se le cuffie sono collegate al relativo connettore sul pannello frontale del computer, viene automaticamente disattivato l'audio proveniente dagli altoparlanti.

**Verificare il funzionamento della presa elettrica —** Accertarsi che la presa elettrica funzioni collegandovi un altro apparecchio, ad esempio una lampada.

**Eliminare possibili interferenze —** Spegnere ventilatori, lampade a fluorescenza o alogene situate in prossimità e controllare se causano interferenze.

**Reinstallare il [driver a](file:///C:/data/CHM_OUT/systems/latd510/IT/ug/usersgd.chm/usersgd/drivers.htm#1052354)udio**

**Eseguire il programma [Dell Diagnostics](file:///C:/data/CHM_OUT/systems/latd510/IT/ug/usersgd.chm/usersgd/delldiag.htm#1054151)**

**Nessun suono emesso dalle cuffie**

Controllare il collegamento del cavo delle cuffie - Accertarsi che il cavo delle cuffie sia collegato saldamente al **connettore delle cuffie** 

**Regolare il controllo volume di Windows —** Fare clic o doppio clic sull'icona raffigurante un altoparlante nell'angolo inferiore destro dello<br>schermo. Accertarsi che il volume sia regolato su un livello udibile e la ripro

# <span id="page-91-0"></span>**Problemi relativi al touchpad o al mouse**

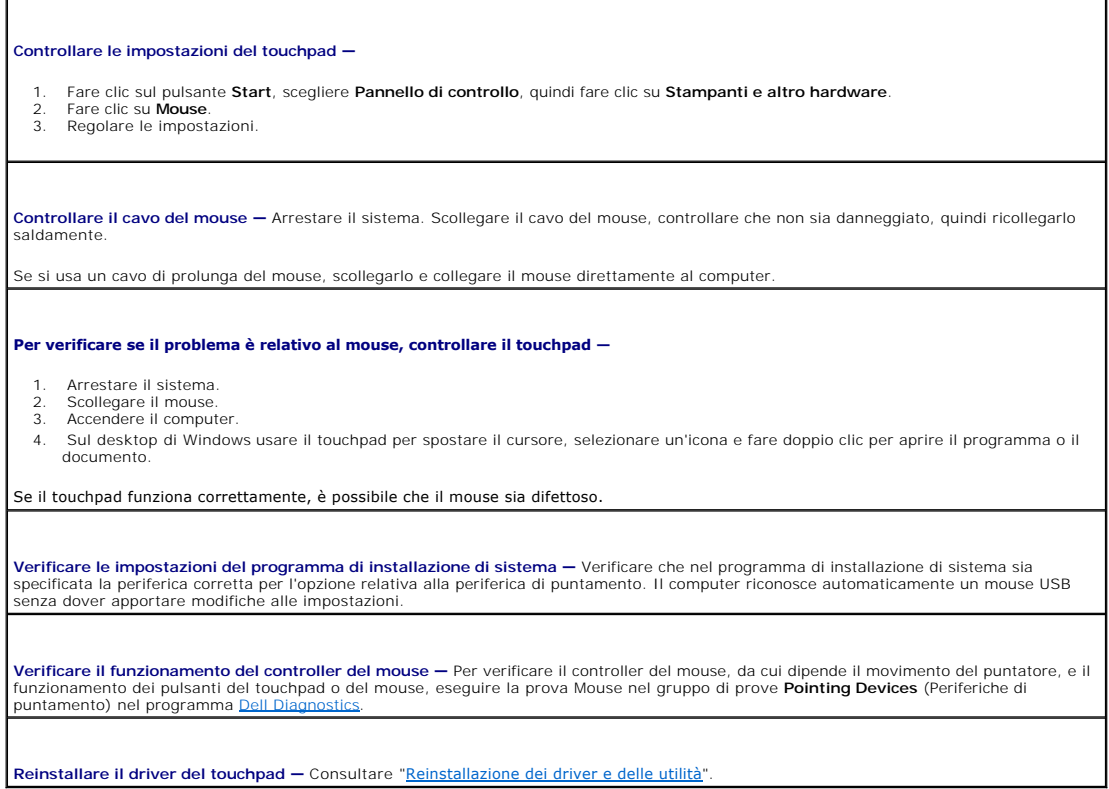

# <span id="page-91-1"></span>**Problemi relativi al video e allo schermo**

Compilare l'[Elenco di controllo della Diagnostica](file:///C:/data/CHM_OUT/systems/latd510/IT/ug/usersgd.chm/usersgd/gethelp.htm#1076010) man mano che si completano i controlli.

**ATTENZIONE: Prima di cominciare le procedure descritte in questa sezione, seguire le istruzioni di sicurezza descritte nella** *Guida alle informazioni sul prodotto***.**

### **Se sullo schermo non appare nessuna immagine**

**N.B.** Se si desidera usare un programma che richiede una risoluzione superiore a quella supportata dal computer, si consiglia di collegare un monitor<br>esterno al computer.

**Controllare la batteria —** Se si usa una batteria per alimentare il computer, è possibile che la batteria sia scarica. Collegare il computer a una presa elettrica usando l'adattatore c.a. e accendere il computer.

**Verificare il funzionamento della presa elettrica — A**ccertarsi che la presa elettrica funzioni collegandovi un altro apparecchio, ad esempio<br>una lampada.

**Controllare l'adattatore c.a. —** Controllare i collegamenti del cavo dell'adattatore c.a. Se l'adattatore c.a. è dotato di un indicatore, accertarsi che sia acceso.

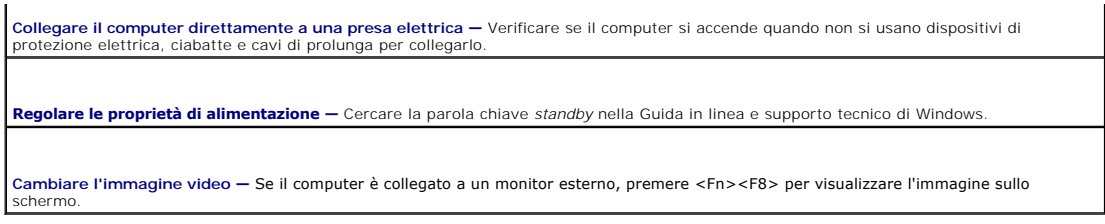

# **Se i caratteri sullo schermo sono difficili da leggere**

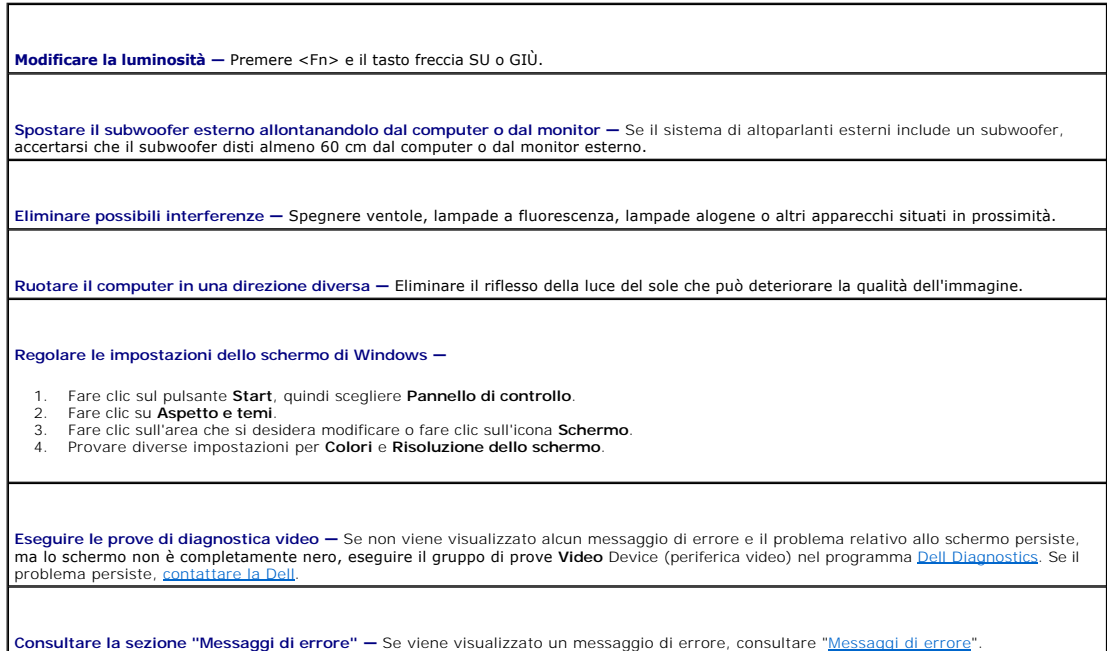

# **Se è visibile solo parte dello schermo**

#### **Connect an external monitor —**

- 1. Arrestare il sistema e collegare un monitor esterno al computer. 2. Accendere il computer e il monitor, quindi regolare la luminosità e il contrasto del monitor.
- 

Se il monitor esterno funziona, è possibile che lo schermo del computer o il controller video sia difettoso. [Contattare la Dell](file:///C:/data/CHM_OUT/systems/latd510/IT/ug/usersgd.chm/usersgd/gethelp.htm#1086517).

# **Specifiche**

- **O** <u>[Processore](#page-93-0)</u>
- [Informazioni di sistema](#page-93-1)
- [Scheda PC](#page-93-2)
- **O** [Memoria](#page-93-3)
- [Porte e connettori](#page-94-1)
- **O** [Comunicazioni](#page-94-2)
- **O** [Video](#page-94-3)
- $\bullet$  [Audio](#page-94-4)
- O [Schermo](#page-94-0)
	- **O** [Tastiera](#page-95-0)
	- **O** [Touchpad](#page-95-1)
	- **O** [Batteria](#page-95-2)
	- [Adattatore c.a.](#page-95-3)
	- [Caratteristiche fisiche](#page-96-0)
	- [Caratteristiche ambientali](#page-96-1)

<span id="page-93-0"></span>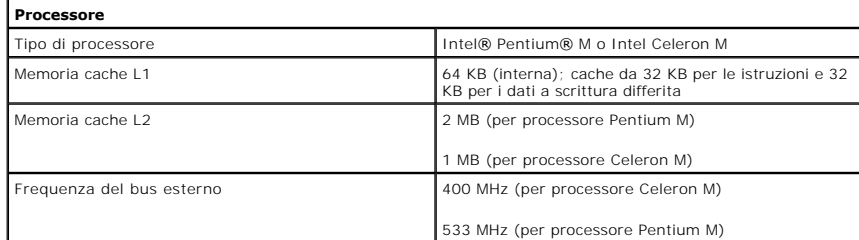

<span id="page-93-1"></span>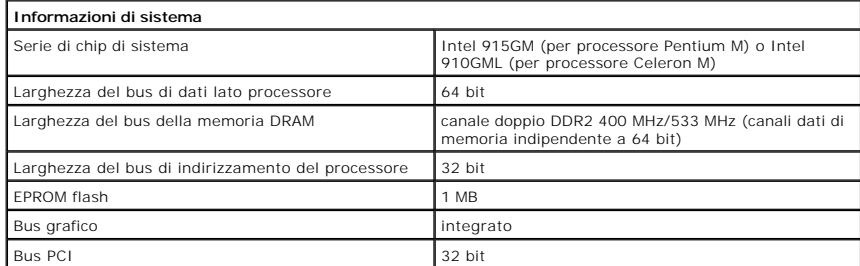

<span id="page-93-2"></span>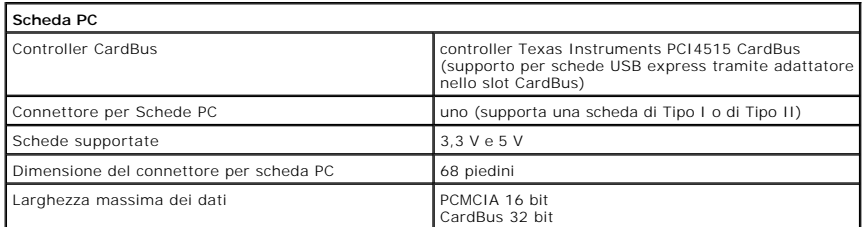

<span id="page-93-3"></span>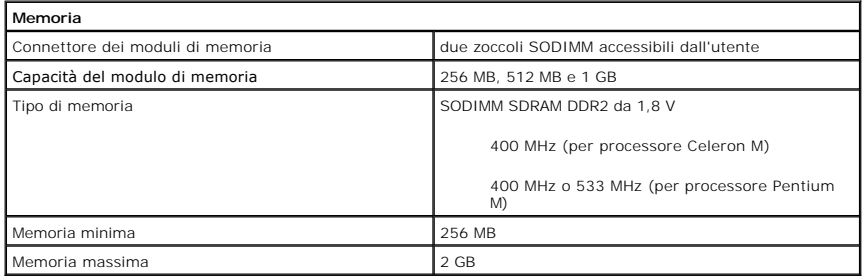

<span id="page-94-1"></span>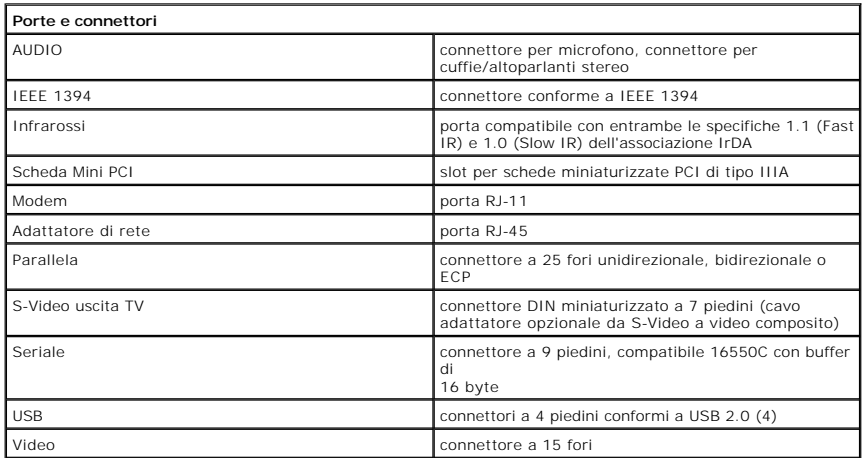

<span id="page-94-2"></span>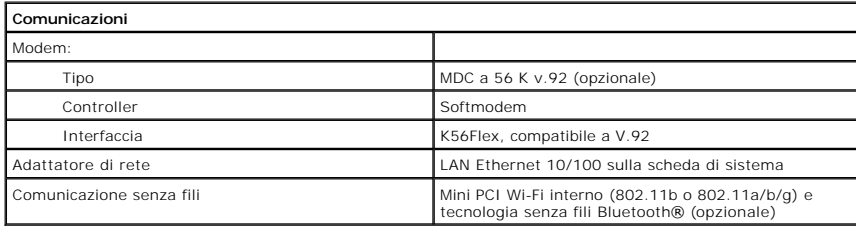

<span id="page-94-3"></span>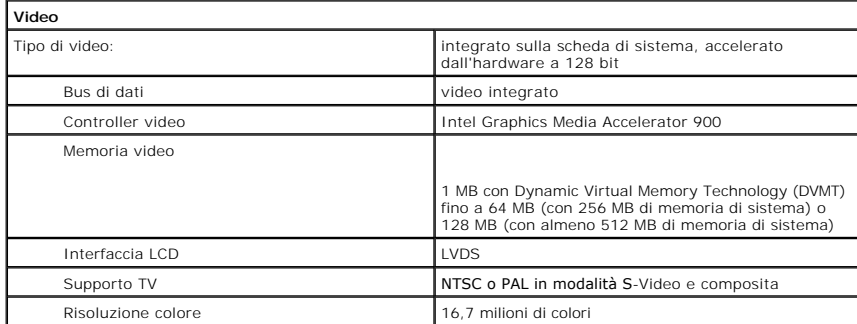

<span id="page-94-4"></span>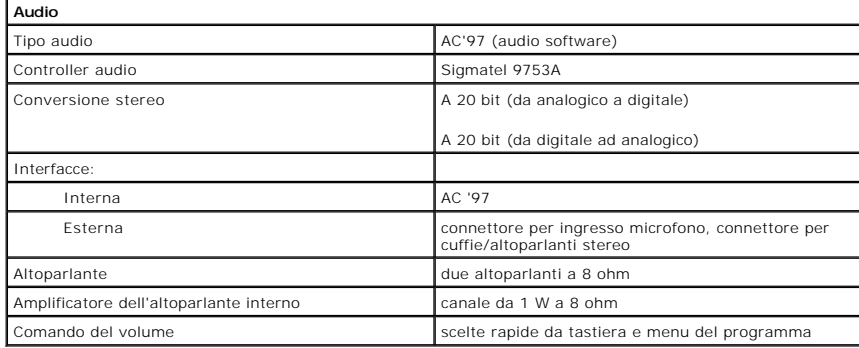

<span id="page-94-0"></span>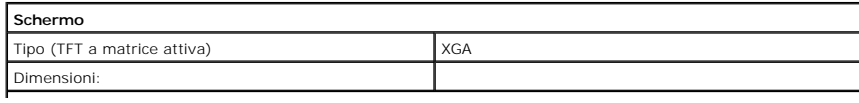

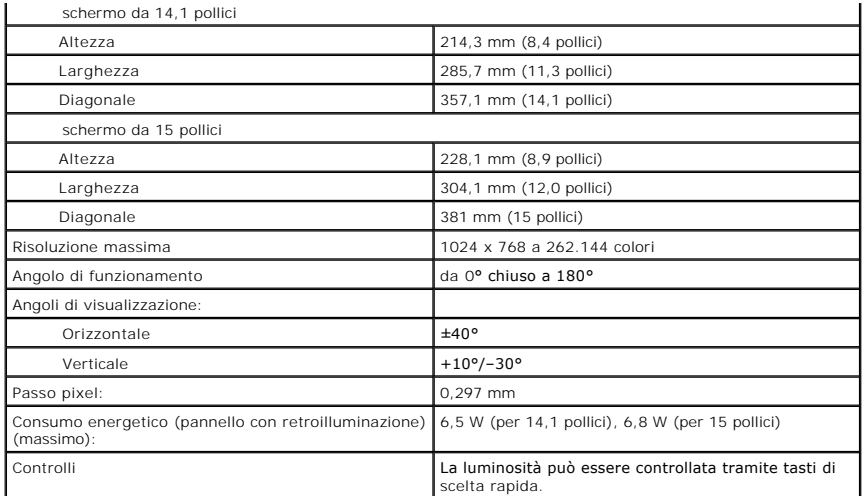

<span id="page-95-0"></span>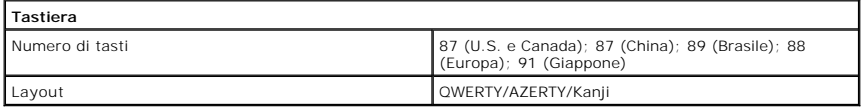

<span id="page-95-1"></span>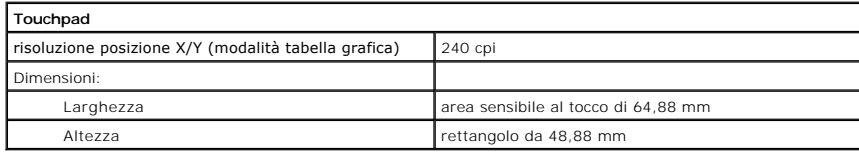

<span id="page-95-2"></span>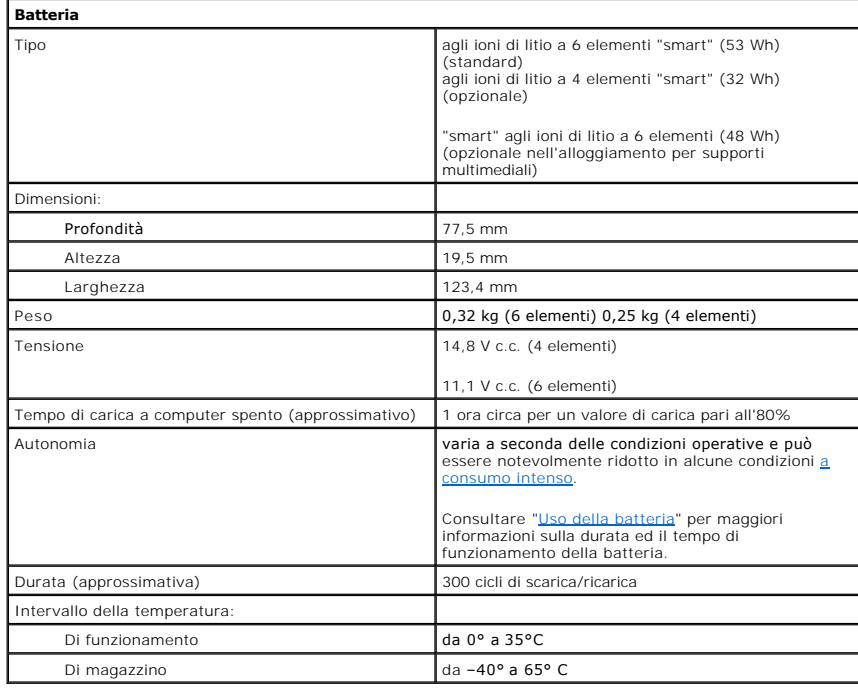

<span id="page-95-3"></span>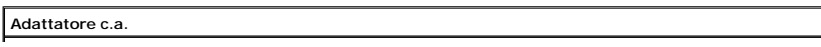

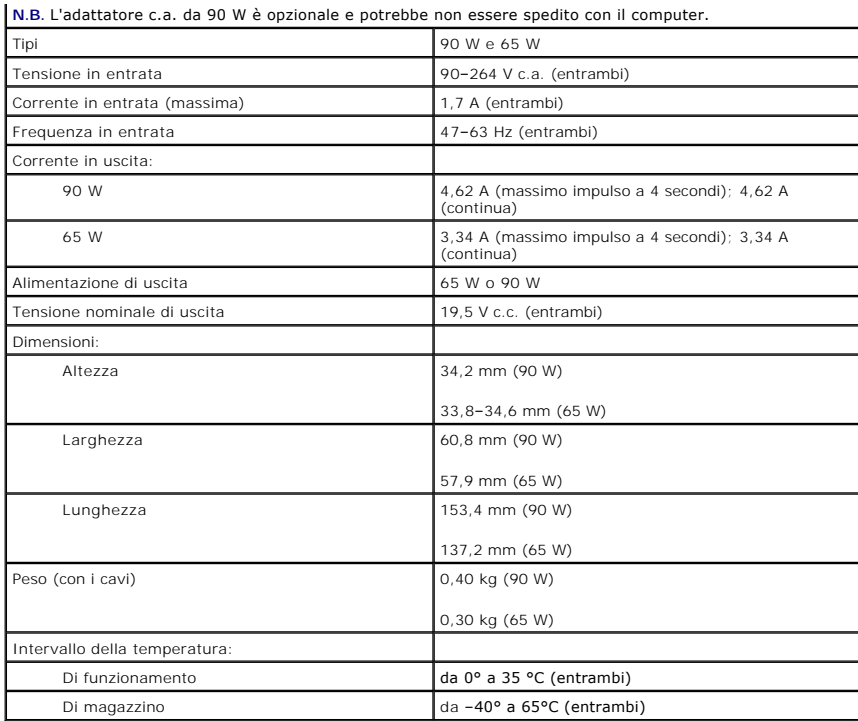

<span id="page-96-0"></span>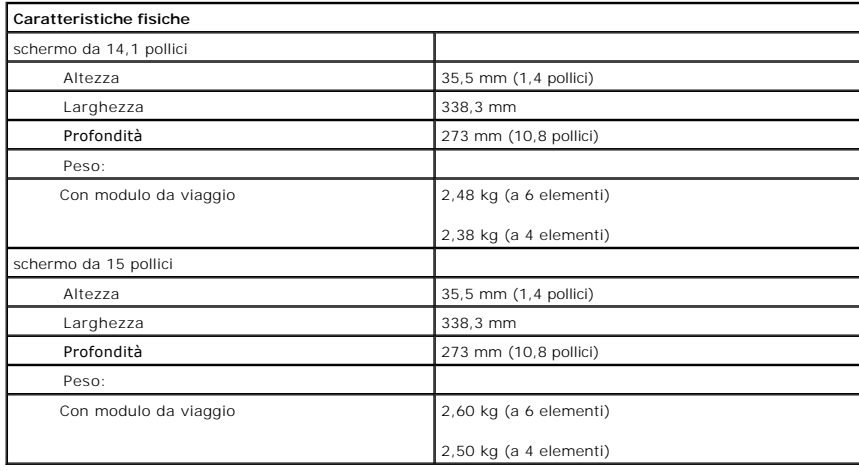

<span id="page-96-1"></span>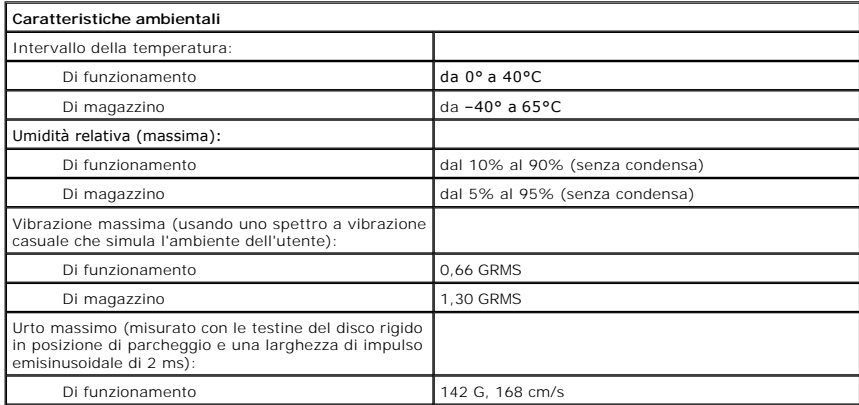

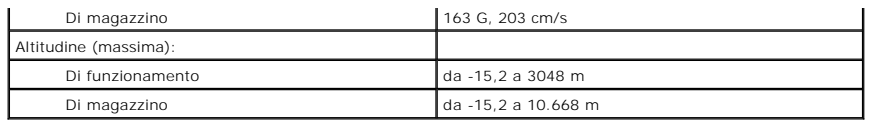

# **Dell™ Latitude™ D510**

**Guida dell'utente**

Per informazioni sulle caratteristiche e il funzionamento del computer, selezionare i collegamenti del sommario a sinistra. Per informazioni su altra<br>documentazione fornita con il computer, consultare "<u>Ricerca di informaz</u>

# **Note, avvisi e attenzione**

- **N.B.** Un N.B. (Nota Bene) indica informazioni importanti che contribuiscono a migliorare l'utilizzo del computer.
- **AVVISO:** Un AVVISO indica un danno potenziale all'hardware o perdita di dati e spiega come evitare il problema.
- **ATTENZIONE: Un messaggio di ATTENZIONE indica un rischio di danni alla proprietà, lesioni personali o morte.**

# **Abbreviazioni ed acronimi**

Per un elenco completo delle abbreviazioni e degli acronimi, consultare il [Glossario.](file:///C:/data/CHM_OUT/systems/latd510/IT/ug/usersgd.chm/usersgd/glossary.htm#1110312)

Se il computer acquistato è un Dell™ n Series, qualsiasi riferimento fatto in questo documento al sistema operativo Microsoft® Windows® non è applicabile.

**A N.B.** Alcune funzioni potrebbero non essere disponibili per alcuni computer o in alcuni Paesi.

# **Le informazioni contenute nel presente documento sono soggette a modifiche senza preavviso. © 2005 Dell Inc. Tutti i diritti riservati.**

È severamente vietata la riproduzione, con qualsiasi strumento, senza l'autorizzazione scritta di Dell Inc.

Marchi commerciali usati nel presente documento: *Dell, ill logo DELL, Inspiron, Dell Precision, Dimension, OptiPlex, Latitude, Dell, NoverEdge, PowerFdault, PowerAdpe<br>OpenManage sono marchi commerciali di Dell Inc.: <i>Inte* 

Altri marchi e nomi commerciali possono essere utilizzati in questo documento sia in riferimento die altrona d<br>nega qualsiasi partecipazione di proprietà relativa a marchi e nomi commerciali diversi da quelli di sua propri

#### **Marzo 2005 N/P G8922 Rev. A00**

**Modello PP17L**

# **In viaggio con il computer**

- [Identificazione del computer](#page-100-0)
- **[Imballaggio del computer](#page-100-1)**
- [Suggerimenti per il viaggio](#page-100-2)

# <span id="page-100-0"></span>**Identificazione del computer**

- l Annettere al computer un identificatore o un biglietto da visita.
- i Annotare il Numero di servizio e riporlo in luogo sicuro e separato dal computer o dalla custodia per il trasporto. In caso di smarrimento o furto, indicare il<br>numero di servizio al momento di sporgere denuncia o quando
- l Creare un file sul desktop di Microsoft® Windows® denominato **se\_ritrovato**, e immettervi le informazioni di carattere personale, quali il nome, l'indirizzo e il numero di telefono.
- l Rivolgersi al proprio istituto bancario per verificare la disponibilità di etichette di identificazione in codice.

## <span id="page-100-1"></span>**Imballaggio del computer**

- l Rimuovere le periferiche esterne eventualmente collegate al computer e riporle in un luogo sicuro. Rimuovere tutti i cavi collegati alle schede PC installate e rimuovere tutte le schede PC estese.
- l Per rendere il computer il più leggero possibile, rimuovere le eventuali periferiche installate nell'alloggiamento per moduli e installare il modulo Dell TravelLite™.
- l Caricare completamente la batteria principale e le eventuali batterie di ricambio da portare in viaggio.
- l Arrestare il sistema.
- l Scollegare l'adattatore c.a.

**AVVISO:** La presenza di corpi estranei sulla tastiera o sul palm rest potrebbe danneggiare lo schermo al momento della chiusura.

- l Rimuovere dalla tastiera e dal palm rest eventuali corpi estranei, quali graffette metalliche, penne o carta, quindi chiudere lo schermo.
- l Usare la custodia opzionale per il trasporto di Dell™ per riporre accuratamente il computer unitamente agli accessori.
- l Evitare di imballare il computer insieme a oggetti quali schiuma da barba, acqua di colonia, profumi o generi alimentari.
- l Proteggere il computer, le batterie e il disco rigido da temperature eccessivamente basse o elevate, esposizione diretta ai raggi solari, sporco, polvere o liquidi.
- **AVVISO:** Se il computer è stato esposto a temperature eccessivamente basse o elevate, attendere che raggiunga la temperatura ambiente per 1 ora Θ prima di accenderlo.

l Posizionare il computer in modo che non scivoli nel baule dell'automobile o negli scomparti per i bagagli sull'aereo.

**AVVISO:** Non spedire il computer come bagaglio.

# <span id="page-100-2"></span>**Suggerimenti per il viaggio**

**AVVISO:** Non spostare il computer mentre l'unità ottica è in uso, in quanto potrebbe causare la perdita di dati.

l È consigliabile disattivare l'attività senza fili sul computer per ottimizzare l'autonomia della batteria Per disattivare l'attività senza fili, premere <Fn><F2>.

1 È consigliabile modificare le opzioni di [gestione del risparmio di energia](file:///C:/data/CHM_OUT/systems/latd510/IT/ug/usersgd.chm/usersgd/pwrmang.htm#1104103) per ottimizzare l'autonomia della batteria.

- ⊥ Se si viaggia all'estero, portare con sé la prova di proprietà, oppure il proprio diritto all'uso del computer se è di proprietà dell'azienda, per velocizzare i<br>controlli doganali. Esaminare le normative doganali dei Pa carnet internazionale (noto anche come *passaporto delle merci*).
- l Accertarsi di disporre dei cavi di alimentazione adeguati al tipo di prese elettriche in uso presso i Paesi che si visiteranno.
- l Verificare presso il proprio istituto bancario se esiste una forma di assistenza durante il viaggio per gli utenti di computer portatili.

#### **Viaggio in aereo**

- l Accertarsi di disporre della batteria carica nell'eventualità che venga richiesto di accendere il computer.
- **AVVISO:** Non fare passare il computer attraverso il metal detector. Si consiglia di farlo passare attraverso un dispositivo a raggi X o chiedere che venga<br>ispezionato manualmente.
- i Prima di usare il computer su un aereo, accertarsi che sia permesso. Alcune compagnie aeree non consentono l'uso di apparecchiature elettroniche "<br>durante il volo. Nessuna compagnia aerea consente l'uso di apparecchiatur

#### **In caso di smarrimento o furto**

⊥ Sporgere denuncia di smarrimento o furto del computer alle autorità competenti. Nella descrizione del computer indicare il numero di servizio. Richiedere<br>che venga assegnato un numero di pratica e annotarlo insieme all' richiedere un nome di contatto.

**N.B.** Se si conosce la località in cui è avvenuto lo smarrimento o il furto, rivolgersi alle autorità di quella zona. Se non si conosce la località, rivolgersi alle autorità della propria zona di residenza.

- l Nel caso in cui il computer sia un bene aziendale, notificare l'accaduto all'ufficio competente dell'azienda.
- ⊥ Contattare il Assistenza tecnica clienti di Dell per notificare lo smarrimento del computer. Fornire il numero di servizio del computer, il numero di pratica e<br>il nome, l'indirizzo e il numero di telefono dell'autorità

Il rappresentante dell'assistenza tecnica clienti di Dell registrerà i dati forniti dall'utente sotto il numero di servizio del computer e contrassegnerà il computer<br>come smarrito o rubato. Nel caso in cui qualcuno richied identificato come smarrito o rubato. Il rappresentante proverà ad ottenere il numero di telefono e l'indirizzo del richiedente. Dell contatterà quindi l'autorità<br>competente presso cui è stata sporta la denuncia di smarrime

# **Connessione ad una rete locale senza fili**

- [Determinazione della tipologia di rete](#page-102-0)
- [Connessione ad una rete senza fili in Microsoft](#page-102-1)® Windows® XP

**⁄⁄ N.B.** Queste istruzioni di rete non valgono per le reti con schede interne con tecnologia senza fili Bluetooth® o per prodotti cellulari.

**N.B.** Per configurare un computer senza fili operante col sistema operativo Windows 2000, consultare la Guida dell'utente fornita assieme all'adattatore<br>della rete senza fili.

**N.B. Il software di gestione del risparmio di energia Dell QuickSet può disabilitare la scheda di rete senza fili<br>consultare la** *Guida in linea di QuickSet* **facendo clic sull'icona di QuickSet nella barra delle applicazio** 

### <span id="page-102-0"></span>**Determinazione della tipologia di rete**

**N.B.** La maggior parte delle reti senza fili sono del tipo d'infrastruttura.

Le reti senza fili si dividono in due categorie—reti d'infrastruttura e reti ad-hoc. Una rete d'infrastruttura utilizza router o punti di accesso per connettere<br>diversi computer. Una rete ad-hoc non utilizza router o porti

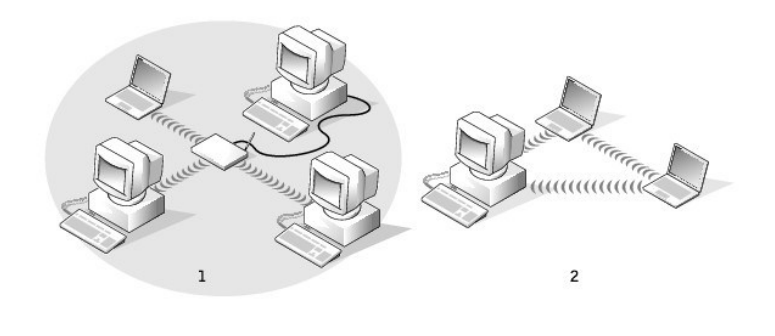

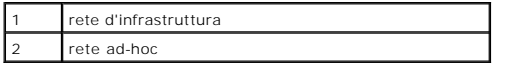

### <span id="page-102-1"></span>**Connessione ad una rete senza fili in Microsoft® Windows® XP**

La scheda di rete senza fili richiede il software e i driver specifici per collegarsi ad una rete. Il software è già installato. Se il software viene rimosso o<br>danneggiato, seguire le istruzioni incluse nella Guida dell'ut

Quando si accende il computer, appare un popup dall'icona di rete nell'area di notifica ogni volta che è rilevata una rete nell'area per cui il computer non è configurato.

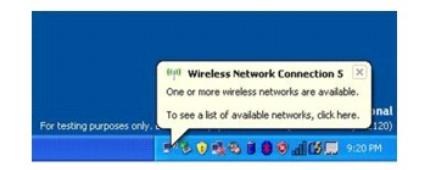

1. Fare clic sulla finestra a comparsa o sull'icona di rete per configurare il computer per una delle reti senza fili disponibili.

La finestra **Connessioni di rete senza fili** elenca le reti senza fili disponibili nella propria area.

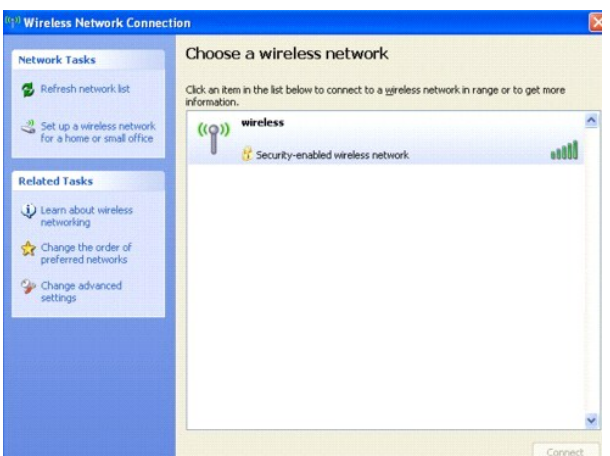

2. Fare clic per selezionare la rete che si desidera configurare, quindi fare clic su **Connect** (Collega) o fare doppio clic sul nome della rete nell'elenco. Se si seleziona una rete protetta (identificata da un'icona <sup>n</sup>), è necessario immettere una password WEP o WPA quando è richiesto.

**A. N.B. Le impostazioni di protezione della rete sono univoche per la rete. Dell non può fornire questa informazione.** 

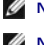

**N.B.** Il computer richiede fino a 1 minuto per collegarsi alla rete.

Dopo che il computer viene configurato per la rete senza fili selezionata, un'altra finestra a comparsa avvisa che il computer è connesso alla rete selezionata.

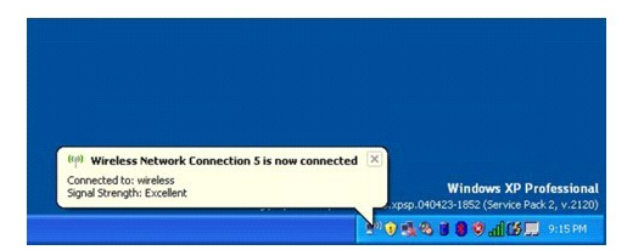

Successivamente, ogni volta che si esegue il collegamento al computer nell'area della rete senza fili, la stessa popup avvisa della connessione di rete senza fili.

# <span id="page-104-2"></span>**Uso di Microsoft® Windows® XP**

- [Guida in linea e supporto tecnico](#page-104-0)
- [Visualizzazione classica di Microsoft](#page-104-1)® Windows®
- **Pulitura quidata desktop**
- [Trasferimento delle informazioni a un nuovo computer](#page-105-1)
- [Account utente e Cambio rapido utente](#page-106-0)
- [Installazione di una rete domestica o per l'ufficio](#page-106-1)
- [Installazione guidata rete](#page-107-0)
- [Firewall della connessione ad Internet](#page-107-1)

### <span id="page-104-0"></span>**Guida in linea e supporto tecnico**

**N.B.** I sistemi operativi Microsoft® Windows® XP Home Edition e Windows XP Professional hanno funzioni e aspetti diversi. Inoltre le opzioni disponibili<br>in Windows XP Professional sono diverse se il computer è collegato a

La Guida in linea e supporto tecnico fornisce supporto con Windows XP ed offre altri strumenti didattici e di supporto. Con la Guida in linea e supporto tecnico, è possibile:

- l Consente di accedere alle guide dell'utente relative all'hardware e al software del computer.
- l Fornisce informazioni dettagliate sul computer tra cui i registri di errore e di configurazione.
- l Fornisce l'accesso a strumenti didattici e di supporto installati sul computer.
- l Consente di cercare gli argomenti che contengono le parole specificate dall'utente.

Per accedere alla Guida in linea e supporto tecnico, fare clic sul pulsante **Start**, quindi scegliere **Guida in linea e supporto tecnico**.

# <span id="page-104-1"></span>**Visualizzazione classica di Microsoft® Windows®**

È possibile cambiare l'aspetto del desktop di Windows, del menu **Avvio** e del Pannello di controllo in modo che corrisponda a quello dei precedenti sistemi operativi Windows.

**N.B.** Le procedure in questo documento sono state scritte per la visualizzazione predefinita di Windows, pertanto potrebbero non funzionare se l'utente<br>ha configurato il computer Dell™ con la visualizzazione classica di

#### **Desktop**

- 1. Fare clic sul pulsante **Start**, quindi su **Pannello di controllo**.
- 2. In **Scegliere una categoria**, fare clic su **Aspetto e temi**.
- 3. In **Scegliere un'operazione...**, fare clic su **Cambiare il tema del computer**.
- 4. Nel menu a discesa **Tema**, selezionare **Windows classico**.
- 5. Fare clic su **OK**.

#### **Menu di avvio**

- 1. Fare clic con il pulsante destro del mouse sul pulsante **Start**, quindi su **Proprietà**.
- 2. Selezionare la scheda **Menu avvio**.
- 3. Selezionare **Menu di avvio classico** e fare clic su **OK**.

#### **Pannello di controllo**

1. Fare clic sul pulsante **Start**, quindi su **Pannello di controllo**.

2. Nel pannello di sinistra, fare clic su **Passa alla visualizzazione classica**.

# <span id="page-105-0"></span>**Pulitura guidata desktop**

Per impostazione predefinita, Pulitura guidata desktop sposta i programmi che non sono usati frequentemente in una cartella designata 7 giorni dopo la prima<br>accensione del computer e, in seguito, ogni 60 giorni. L'aspetto

Per disattivare la Pulitura guidata desktop, eseguire la seguente procedura.

**N.B.** È possibile eseguire Pulitura guidata desktop in qualsiasi momento facendo clic su **Pulitura desktop** in **Esegui Pulitura guidata desktop ogni 60 giorni**.

- 1. Fare clic con il pulsante destro del mouse in un punto vuoto del desktop e scegliere **Proprietà**.
- 2. Selezionare la scheda **Desktop** e fare clic su **Personalizza desktop**.
- 3. Fare clic su **Esegui Pulitura guidata desktop ogni 60 giorni** per rimuovere il segno di spunta.
- 4. Fare clic su **OK**.

Per eseguire Pulitura guidata desktop in qualsiasi momento, seguire la procedura descritta.

- 1. Fare clic con il pulsante destro del mouse in un punto vuoto del desktop e scegliere **Proprietà**.
- 2. Selezionare la scheda **Desktop** e fare clic su **Personalizza desktop**.
- 3. Fare clic su **Pulitura desktop**.
- 4. Quando viene visualizzata Pulitura guidata desktop fare clic su **Avanti**.
- 5. Nell'elenco dei collegamenti deselezionare tutti i collegamenti che si desidera mantenere sul desktop e fare clic su **Avanti**.
- 6. Fare clic su **Fine** per rimuovere i collegamenti selezionati e chiudere la procedura guidata.

# <span id="page-105-1"></span>**Trasferimento delle informazioni a un nuovo computer**

Microsoft<sup>®</sup> Windows<sup>®</sup> XP offre un Trasferimento guidato file e impostazioni che consente di spostare da un computer di origine a un nuovo computer una serie di dati, tra i quali:

- l Messaggi di posta elettronica
- l Impostazioni della barra degli strumenti
- l Dimensioni delle finestre
- l Segnalibri Internet

È possibile trasferire i dati al nuovo computer su una rete o una connessione seriale, oppure è possibile memorizzarli su un supporto rimovibile, ad esempio un CD scrivibile o un floppy.

Per preparare il nuovo computer al trasferimento dei file:

- 1. Fare clic sul pulsante **Start**, scegliere **Tutti i programmi**® **Accessori**® **Utilità di sistema**, quindi fare clic su **Trasferimento guidato file e impostazioni**.
- 2. Quando viene visualizzata la finestra di benvenuto **Trasferimento guidato file e impostazioni**, fare clic su **Avanti**.
- 3. Nella finestra **Specificare il computer**, fare clic su **Nuovo computer** e su **Avanti**.
- 4. Nella schermata **Si dispone di un CD di Windows XP?**, fare clic su **Si utilizzerà la procedura guidata contenuta nel CD di Windows XP** e su **Avanti**.
- 5. Quando viene visualizzata la finestra **Passare al vecchio computer**, passare al vecchio computer o computer di origine. *Non* fare clic su **Avanti** in questo momento.

Per copiare i dati dal vecchio computer:

1. Sul vecchio computer inserire il CD *Operating System* Windows XP.

- 2. Nella finestra **Microsoft Windows XP** fare clic su **Esegui altre operazioni**.
- 3. Nella schermata **Scegliere un'opzione**, fare clic su **Trasferisci file e impostazioni**.
- 4. Nella schermata di benvenuto di **Trasferimento guidato file e impostazioni**, fare clic su **Avanti**.
- 5. Nella finestra **Specificare il computer**, fare clic su **Vecchio computer** e su **Avanti**.
- 6. Nella finestra **Selezionare la modalità di trasferimento** fare clic sulla modalità di trasferimento desiderata.
- 7. Nella schermata **Selezionare gli elementi da trasferire.**, selezionare gli elementi che si desidera trasferire e fare clic su **Avanti**.

Dopo la copia delle informazioni, appare la schermata **Completamento fase di raccolta**.

8. Fare clic su **Fine**.

Per trasferire i dati al nuovo computer:

- 1. Nella finestra **Passare al vecchio computer** visualizzata sul nuovo computer, fare clic su **Avanti**.
- 2. Nella schermata **Specificare il percorso di file e cartelle**, selezionare il metodo scelto per il trasferimento delle impostazioni e dei file e fare clic su **Avanti**.

I file e le impostazioni raccolte verranno lette e applicate al nuovo computer.

Una volta applicate tutte le impostazioni e i file, appare la schermata **Operazione completata**.

3. Fare clic su **Operazione completata** e riavviare il nuovo computer.

### <span id="page-106-0"></span>**Account utente e Cambio rapido utente**

### **Aggiunta di account utente**

Al termine dell'installazione del sistema operativo Microsoft® Windows® XP, l'ammini**stratore del computer o un utente con diritti di amministratore può creare**<br>account utente aggiuntivi seguendo la procedura descritta.

- 1. Fare clic sul pulsante **Start**, quindi su **Pannello di controllo**.
- 2. Nella finestra **Pannello di controllo** fare clic su **Account utente**.
- 3. In **Scegliere un'operazione...**, fare clic su **Crea nuovo account**.
- 4. In **Nome del nuovo account**, digitare il nome del nuovo utente, quindi fare clic su **Avanti**.
- 5. In **Scegliere un tipo di account**, fare clic su una delle seguenti opzioni:
	- l **Amministratore del computer** L'utente può modificare tutte le impostazioni relative al computer.
	- l **Limitato** L'utente può solo modificare le proprie impostazioni personali, quali la password. Inoltre non è possibile installare programmi o usare Internet.

**N.B.** È possibile che siano disponibili opzioni aggiuntive a seconda del sistema operativo in uso, Windows XP Home Edition o Windows XP Professional. Inoltre le opzioni disponibili in Windows XP Professional sono diverse se il computer è collegato a un dominio.

6. Fare clic su **Crea account**.

#### **Cambio rapido utente**

**N.B.** Cambio rapido utente non è disponibile se il computer esegue Windows XP Professional ed è un membro di un dominio di computer o se la memoria<br>del computer è inferiore a 128 MB.

Cambio rapido utente consente a più utenti di accedere al computer senza richiedere la disconnessione dell'utente precedente.

- 1. Fare clic sul pulsante **Start**, quindi su **Disconnetti**.
- 2. Nella finestra **Disconnessione da Windows**, fare clic su **Cambia utente**.

Quando si utilizza Cambio rapido utente, i programmi che gli utenti precedenti stavano utilizzando continuano a funzionare nello sfondo; ciò potrebbe causare un rallentamento del tempo di risposta del computer. Inoltre i programmi multimediali, quali giochi e software DVD, potrebbero non funzionare in modalità<br>Cambio rapido utente. Per ulteriori informazioni, consultare la <u>Gui</u>

#### <span id="page-106-1"></span>**Installazione di una rete domestica o per l'ufficio**

1. Collegare il cavo di rete al connettore dell'adattatore di rete sul retro del computer.

**A.B.** Inserire il cavo finché non scatta in posizione, quindi tirarlo delicatamente per verificare che sia fissato saldamente.

2. Collegare l'altra estremità del cavo di rete ad una periferica per la connessione di rete, ad esempio un connettore di rete a muro.

**N.B.** Non utilizzare un cavo di rete con un connettore telefonico a muro.

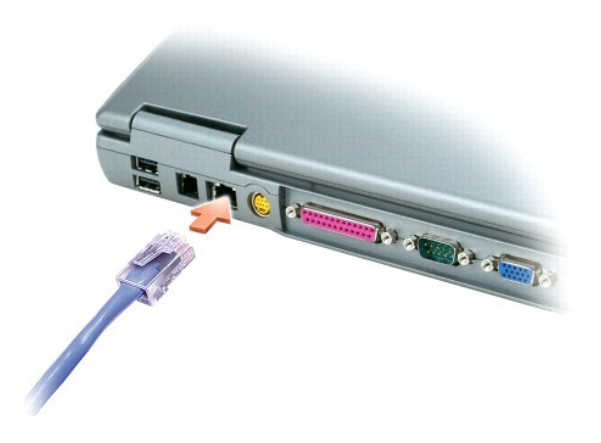

# <span id="page-107-0"></span>**Installazione guidata rete**

Il sistema operativo Microsoft® Windows® XP mette a disposizione una Installazione guidata rete che facilita il processo di condivisione di file e stampanti o di una connessione Internet a casa o in ufficio.

- 1. Fare clic sul pulsante **Start**, scegliere **Tutti i programmi**® **Accessori**® **Comunicazioni**, quindi fare clic su **Installazione guidata rete**.
- 2. Nella schermata di benvenuto fare clic su **Avanti**.
- 3. Fare clic su **Elenco di controllo per la creazione di una rete**.

**N.B.** Selezione del metodo di connessione denominato "**Il computer si connette direttamente ad Internet**" attiva il firewall integrato fornito con Windows XP.

- 4. Completare le operazioni descritte nell'elenco di controllo e le procedure preliminari.
- 5. Tornare a Installazione guidata rete e seguire le istruzioni visualizzate.

# <span id="page-107-1"></span>**Firewall della connessione ad Internet**

Firewall connessione Internet fornisce la protezione di base contro l'accesso al computer da parte di utenti non autorizzati durante la connessione a Internet.<br>Il firewall viene automaticamente attivato quando si esegue In

Si noti che, nonostante l'attivazione del firewall per la connessione a Internet, l'uso di un programma antivirus rimane comunque un requisito essenziale.

Per ulteriori informazioni, consultare la [Guida in linea e supporto tecnico](#page-104-0).